## МИНОБРНАУКИ РОССИИ

Федеральное государственное бюджетное образовательное учреждение высшего образования

# «САРАТОВСКИЙ НАЦИОНАЛЬНЫЙ ИССЛЕДОВАТЕЛЬСКИЙ ГОСУДАРСТВЕННЫЙ УНИВЕРСИТЕТ ИМЕНИ Н.Г. ЧЕРНЫШЕВСКОГО»

Факультет компьютерных наук и информационных технологий

**УЕВЕРЖДАЮ** Декан факультета компьютерных наук и информационных технологий **С.В. Миронов** mild  $20 \text{ Z/T}.$ 

#### Рабочая программа дисциплины

КОМПЬЮТЕРНАЯ ГРАФИКА

Направление подготовки бакалавриата 44.03.01 - Педагогическое образование

Профиль подготовки бакалавриата Информатика

Квалификация (степень) выпускника Бакалавр

> Форма обучения Очная

> > Саратов, 2021

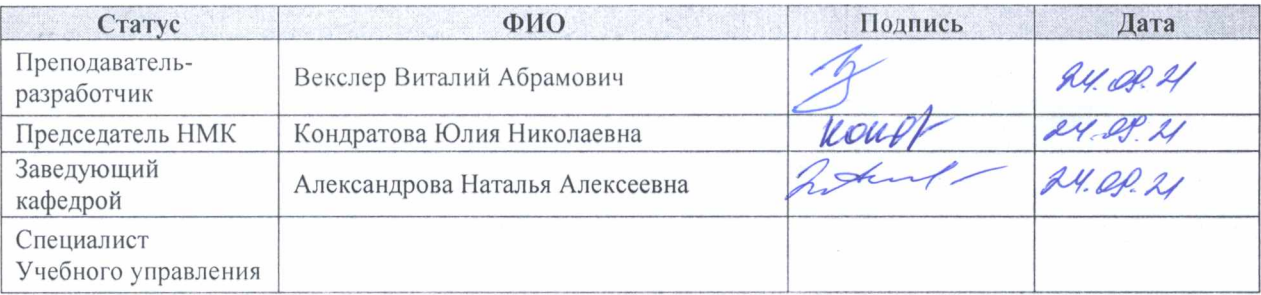

# **1. Цели освоения дисциплины**

Целью освоения дисциплины «Компьютерная графика» является знакомство студентов с основами современной компьютерной графики, тенденциями развития, обучение студентов применению прикладных профессиональных программ в их профессиональной деятельности.

# **2. Место дисциплины в структуре ООП**

Данная учебная дисциплина относится к части, формируемой участниками образовательных отношений Блока 1 «Дисциплины (Модули)» ООП (часть, формируемая участниками образовательных отношений) и направлена на формирование у обучающихся универсальных, общепрофессиональных и профессиональных компетенций (Б1.В.05).

Для изучения дисциплины необходимы компетенции, сформированные в результате изучения дисциплины «Введение в учебный процесс».

Компетенции, сформированные при изучении данной дисциплины, используются при изучении дисциплины «Педагогический дизайн», «Цифровая образовательная среда».

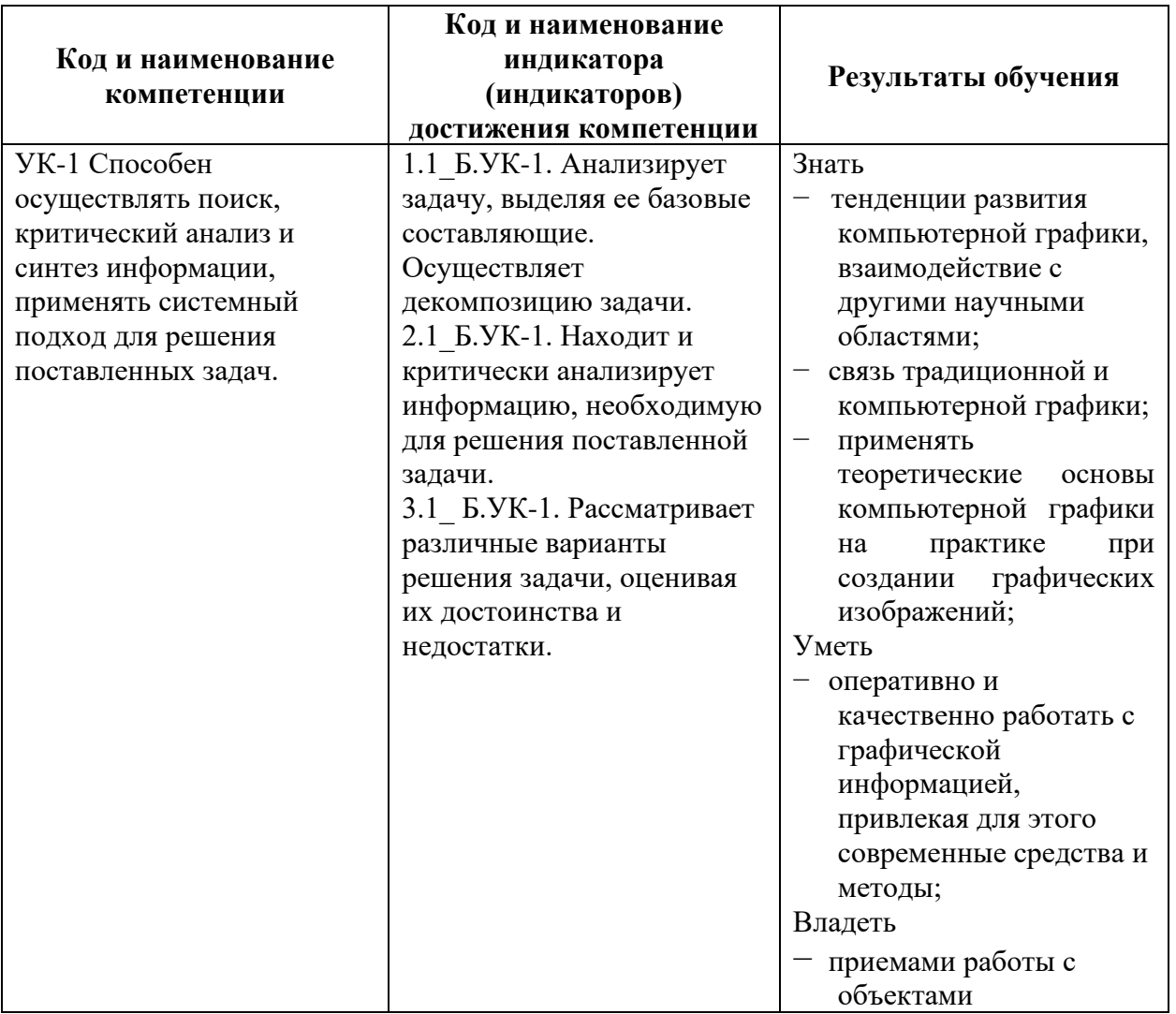

# **3. Результаты обучения по дисциплине**

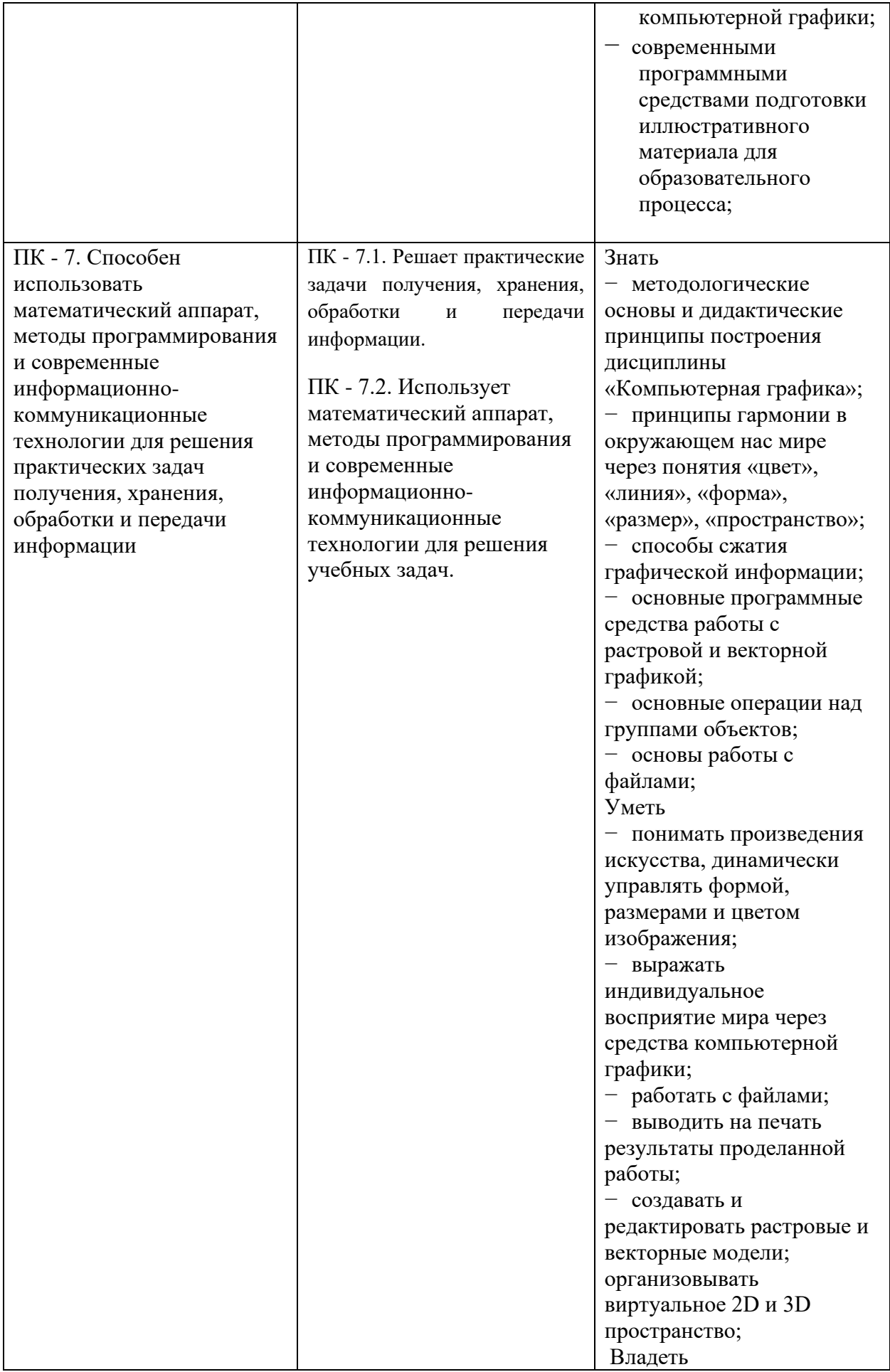

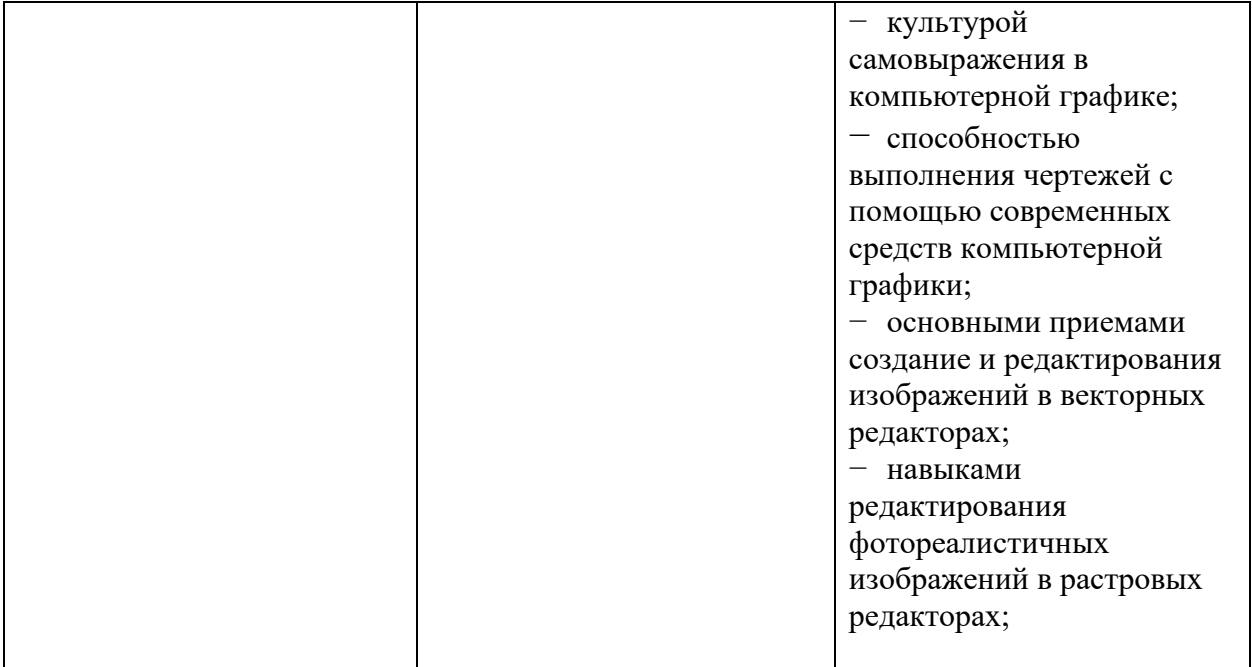

# **4. Структура и содержание дисциплины**

Общая трудоемкость дисциплины составляет 3 зачетные единицы 108 часов.

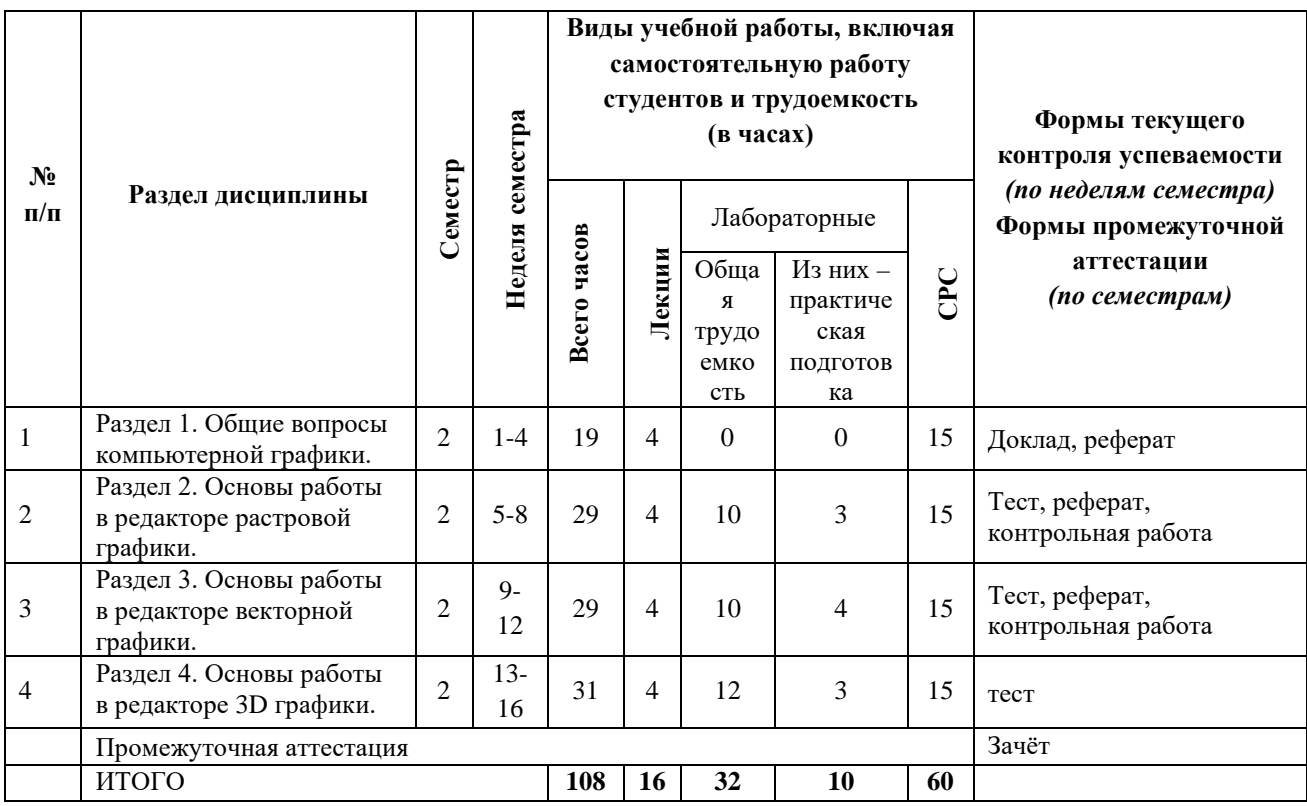

# **4.1 Содержание дисциплины**

*Раздел 1. Общие вопросы компьютерной графики.*

История развития компьютерной графики. Графические форматы. Особенности восприятия человеком графики и компьютерной графики. Основы теории цвета. Теория изобразительного искусства. Перспектива.

Основы композиции. Фрактальная графика. Сжатие изображения. Порграммирование.

*Раздел 2. Основы работы в редакторе растровой графики.*

Интерфейс программы Gimp. Знакомство с палитрами. Инструменты выделения. Инструменты Лассо, Кисть. Операции с цветом. Цветовая коррекция. Уровни. Параметры яркости, контрастности. Инструменты Осветление, Затемнение. Операции с фрагментами изображений: копирование на слой, деформации, повороты, изменение размера, добавление пикселей. Понятие слоя. Операции со слоями. Эффекты для слоя. Дублирование слоя. Понятие резкости и размытия изображения. Фильтры резкости и размытия. Операции с полутоновыми изображениями. Приемы восстановления старых и поврежденных фотографий.

*Раздел3. Основы работы в редакторе векторной графики.*

Работа с геометрическими примитивами (прямоугольник, овал, звезда, многоугольник и т.д.), представленными в Inkscape, их основными свойствами. Выполнение различных действий над ними (трансформация, поворот, группировка и т.д.), а также применение различных эффектов. Знакомство с инструментами выделения, заливки (создание собственного градиента) и инструментом добавления узлов. Знакомство с основными палитрами данного программного продукта (Gradient, Color, Brushes и т.д.). Работа с кривыми Безье.

# *Раздел4. Основы работы в редакторе 3D графики.*

Интерфейс программы Blender. Манипуляции с объектами. Вытягивание (Экструдирование) формы объекта. Режим пропорционального редактирования. Отражение (зеркальность) и Преломление (прозрачность и искажение). Основы анимации. Использование Метa-форм. Настройка Частиц и Влияние Материалов. Связи объектов Родитель-Потомок. Использование Кривых для создания Поверхности объекта. Использование арматуры для деформации меша. Создание ключей меша. Создание ткани и эффекта волн.

# **План лабораторных занятий**

На лабораторных занятиях студенты получают графические задания, которые защищают на консультациях, подтверждая выполненную работу теоретическими знаниями.

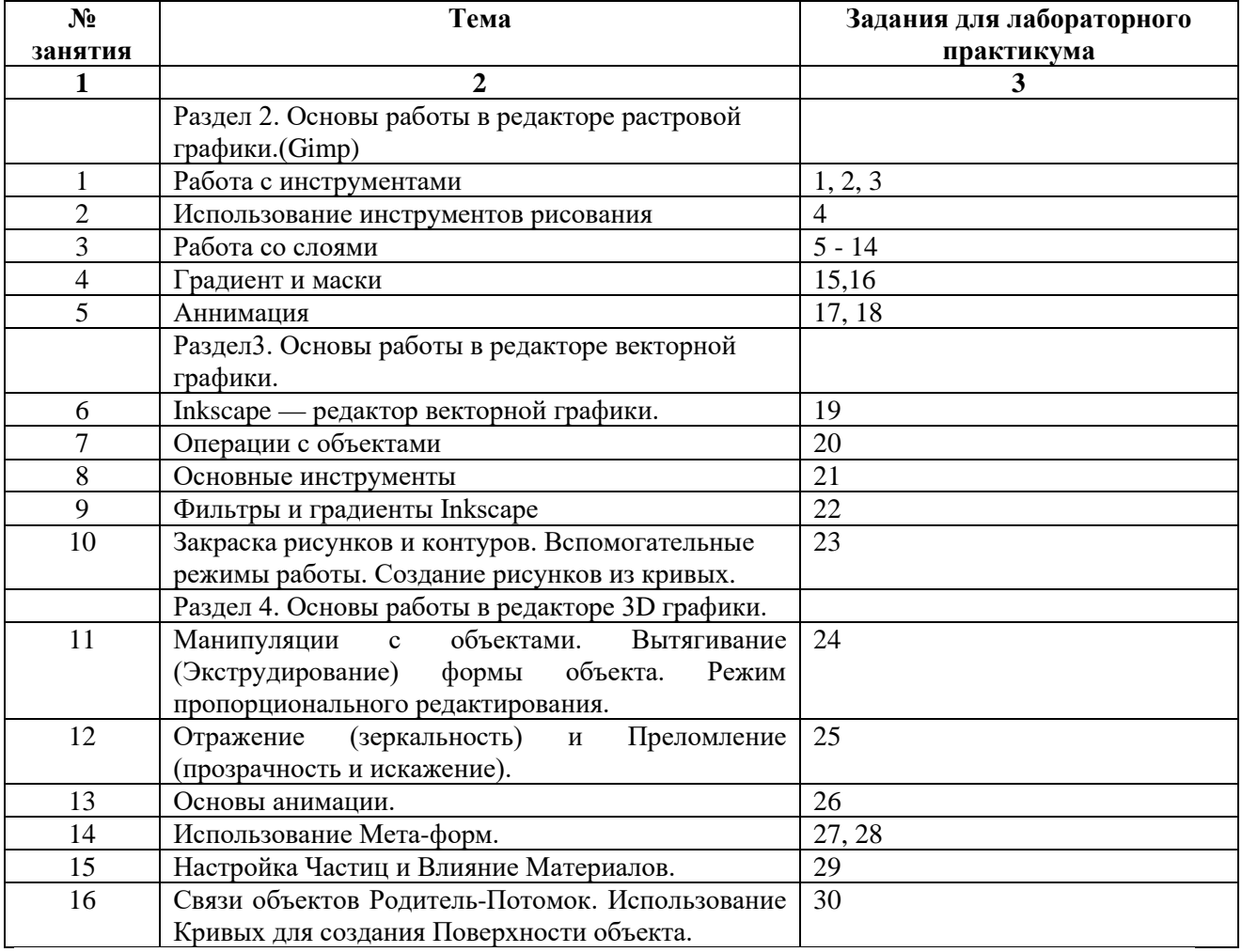

#### *Задание 1.*

#### **Тема: Знакомство с графическим редактором GIMP.**

**Цель работы:** получить практические навыки работы с графическим редактором GIMP. Создание геометрических фигур. Освоение инструментов рисования.

**Оборудование:** ПК платформы IBM PC.

Теоретическое введение GIMP — многоплатформенное программное обеспечение для работы над изображениями. GIMP является акронимом, означающим GNU Image Manipulation Program. Редактор GIMP пригоден для решения множества задач по изменению изображений, включая ретушь фотографий, объединение и созданий изображений.

Программа GIMP многофункциональна. Её можно использовать как простой графический редактор, как профессиональное приложение по ретуши фотографий, как сетевую систему пакетной обработки изображений, как программу для рендеринга изображений, как преобразователь форматов изображения и т.д.

GIMP спроектирован расширяемым при помощи дополнений, реализующих любые возможные функции. Передовой интерфейс для разработки сценариев позволяет легко автоматизировать выполнение любых задач любого уровня.

Одной из сильных сторон GIMP является его доступность из многих источников для многих операционных систем. GIMP входит в состав большинства дистрибутивов GNU/Linux. GIMP также доступен и для других операционных систем вроде Microsoft Windows™ или Mac OS X™ от Apple (Darwin ). GIMP — свободное программное обеспечение, выпускаемое под лицензией GPL (General Public License). GPL предоставляет пользователям право доступа к исходному коду программ и право изменять его.

### **Краткий обзор возможностей и функций GIMP**

- Полный набор инструментов для обработки растровой графики;
- Возможность работы с векторной графикой Создание анимации;
- Работа с принтером и сканером;
- Захват изображений;
- Множество подключаемых модулей (plug-in);
- Быстрое создание различных логотипов для web-дизайна и многое другое...

#### **Контрольные вопросы:**

- 1. Расшифруйте аббревиатуру GIMP.
- 2. Перечислите возможности редактора GIMP.
- 3. Перечислите основные компоненты диалогового окна GIMP.
- 4. Что из себя представляет окно изображения?
- 5. Перечислите основные компоненты панели инструментов.

#### *Задание 2.*

Создать залитые круги, квадраты или другие геометрические фигуры.

#### **Порядок выполнения работы**

- 1. Выберете инструмент **Выделение прямоугольных областей**.
- 2. Проведите, зажав левую кнопку мыши, по изображению, чтобы выделить прямоугольную область.
- 3. Если Вы зажмете кнопку *shift*, при выделении, у Вас получится выделенная область квадрата (начинаем выделять, затем нажимаем shift).
- 4. Теперь, выберете инструмент **Заливка цветом или шаблоном**.
- 5. Выберете цвет переднего плана, в диалоге инструментов GIMP, и значение опции **Тип заливки** поставьте в **Заливка цветом переднего плана**, в диалоге инструмента **Заливка цветом или шаблоном**.
- 6. Кликнув левой кнопкой мыши внутри выделенной области, Вы создадите красивый квадрат или прямоугольник.
- 7. Проделайте эти же действия, используя инструмент **Выделение эллиптических областей**, для создания эллипса или круга (зажав кнопку *shift* при выделении).

## *Задание 3*

Создание треугольников и других многоугольников.

#### **Порядок выполнения работы**

Выберете инструмент **Создание и редактирование контуров**.

- 1. Включите опцию **Показывать сетку** (**Меню изображения→ ―Просмотр(Вид)‖ → Показывать сетку**).
- 2. Используя **Меню изображения →Изображение → Настроить сетку**, Вы можете настроить отображение сетки по своему вкусу. В зависимости от того, какого размера Вы хотите сетку, можно изменять расстояние между точками.
- 3. Для того, чтобы сетка приносила пользу, при создании геометрических фигур выберете опцию **Выравнивание по сетке** (**Меню изображения Просмотр (Вид) → Выравнивание по сетке (Прилипать к сетке)**).
- 4. Используя инструмент **Создание и редактирование контуров**, кликните левой кнопкой мыши в вершинах будущего треугольник. Контуры являются вспомогательными построениями (опорными линиями), облегчающими создание элементов изображений. По своей природе контуры — векторные объекты, которые задаются математическими кривыми (**кривыми Безье**), поэтому их линии всегда получаются плавными. Контуры состоят из узлов (якорных точек) и линий между ними.
- 5. Для того, чтобы закрыть контур зажмите кнопку *ctrl* и кликните на первой точке контура.
- 6. Чтобы сделать границу контура, используйте встроенные функции обведения GIMP. Эти функции доступны в диалоге инструмента контуров, перейдите в него и нажмите кнопку **Обвести по контуру**. Основной цвет для обведения – цвет переднего плана.
- 7. Появится окно, в котором Вы можете определить опции обведения. Вы можете свободно экспериментировать с опциями обведения для получения нужного эффекта.
- 8. Передвиньте указатель мышки близко к отрезку прямой. Нажмите левой кнопкой и передвиньте сегмент. Сегмент искривляется по мере перемещения.
- 9. Для криволинейного контура в режиме правки из узлов «вытягиваются» направляющие в виде пунктирных линий с квадратиками на конце. Направляющая задаёт положение касательной к кривой в узле, а изменение длины направляющей изменяет «крутизну» подхода линий контура к якорной точке (узлу). Изменение положения и длины направляющих осуществляется путём перемещения мышью концевых квадратиков.
- 10. ctrl+shift -щелчек по узлу приведет к его удалению.
- 11. Наведите на созданную линию и нажмите ctrl (появится +) можно добавить на линию новую узловую точку. Так же выбрав соответствующий пункт меню в опциях – клавиша ctrl будет уже считаться нажатой
- 12. В режиме правки контура существующие узлы можно перемещать, а можно добавлять новые, щёлкая мышью на отрезках между существующими узлами. Выбор узла также приводит к появлению направляющих, с помощью которых можно менять кривизну сегментов контура.
- 13. Если же Вы хотите залить, получившуюся с помощью контура, фигуру, нажмите кнопку Создать **выделенную область из контура** в диалоге опций инструмента контуров.
- 14. Получится фигура и Вы можете ее залить, используя инструмент.

### *Задание 4*

Используя инструменты рисования, нарисовать произвольный рисунок в стиле «Живопись» (например, рисунок 7).

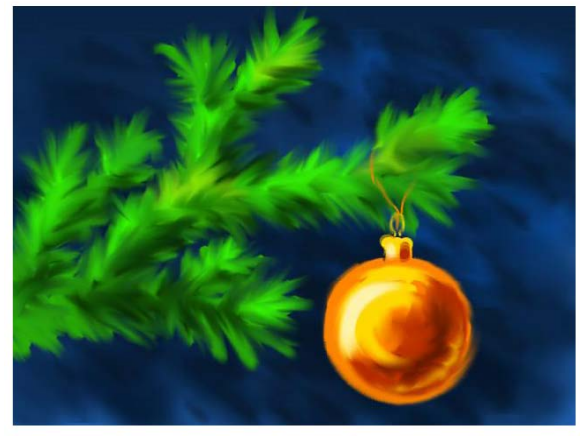

**рис. 7**

## *Задание 5.*

. Произведите все операции по удалению красных глаз и сохраните результат.

### *Задание 6.*

## Использование инструмента **Рисование шаблоном**.

Снимая это яблоко, фотограф не заметил, что листья дерева изъедены тлей, а в самом яблоке червь проделал дырку. Конечно, такой кадр не понравится и самому владельцу яблони.

В палитре инструментов GIMP есть уникальный инструмент: **Рисование с участком шаблона**, словно специально придуманный для закрашивания погрешностей на яблоках, лицах людей и прочих сложных поверхностях. С его помощью можно «вживить» любой фрагмент снимка в другое место, причем граница этого фрагмента будет незаметна.

# **Порядок выполнения работы**

# 1. Выбираем **Рисование с участком шаблона (Штамп)**.

- 2. Нажав клавишу CTRL, выбираем образец для штампования, например, фрагмент кожуры яблока рядом с местом, выеденным червячком, для чего кликаем на него мышкой. Наводим кисть штампа на дефектное место и нажимаем левую клавишу мышки. Теперь даже опытный садовод не найдет место, где жил червяк.
- 3. Внимательно просматриваем каждый фрагмент снимка: практически все листья имеют дырочки. Их тоже закрашиваем штампом. Единственное условие: почаще берите новые пробы, образцы для закраски. Чем ближе к дырке будет копируемый фрагмент, тем естественнее будет картинка.

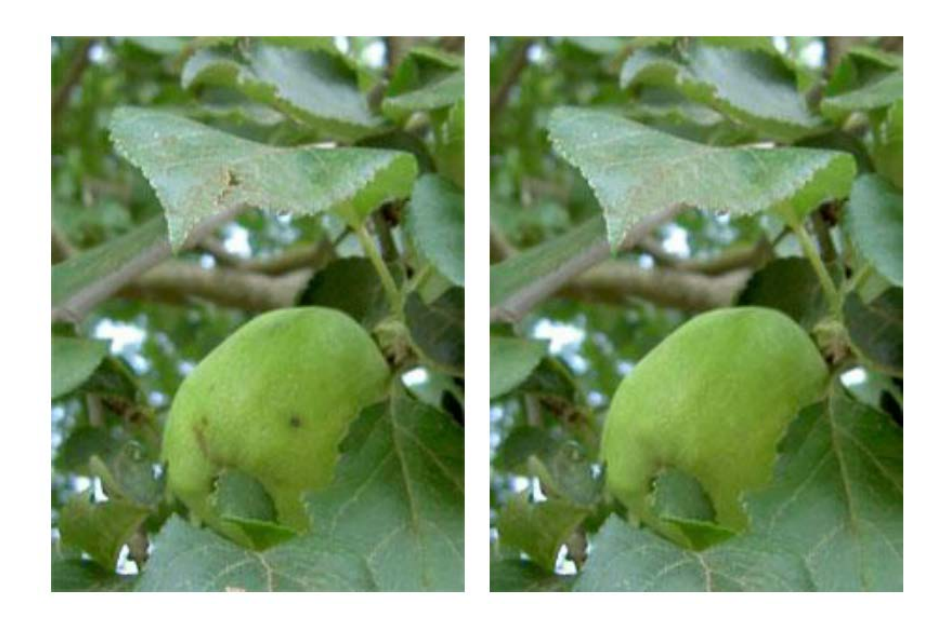

 Часть снимка яблони до обработки  Часть снимка яблони после обработки

# **Рис. 14**

### *Задание 7.*

Откорректировать свадебную фотографию

Выделите при помощи инструмента «Лассо» оторванные фрагменты. Аккуратно обводим объект :щелкаем правой кнопкой мыши вокруг объекта – замыкаем контур. Чем больше контрольных точек вы поставите, тем лучше.

Вырежете и вставьте снова. Подвиньте на необходимое место. Подкорректируйте штампом.

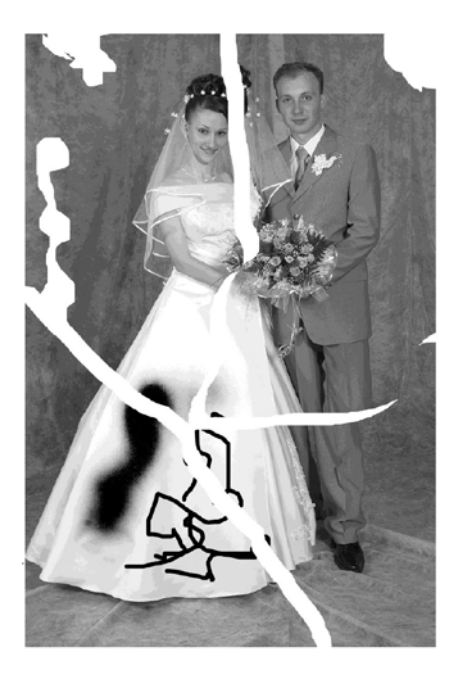

# *Задание 8.*  **Тонирование фотографии под «старину».**

- 1. Обесцветим изображение Цвет / Обесвечивание.
- 2. Создайте новый слой с помощью указания меню Слой / Создать слой или нажатия соответствующей кнопки .
- 3. Изменить цвет переднего плана на оранжево-желтый.

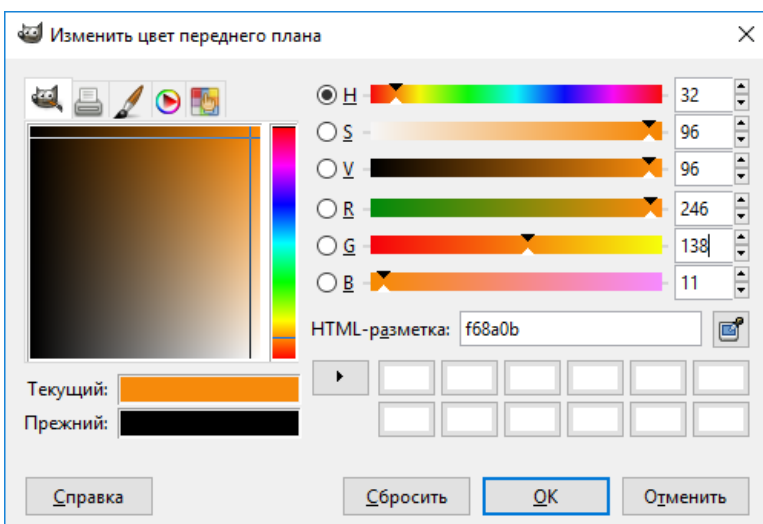

- 4. Заполнить данным цветом новый слой, нажав кнопку **Заполнение** .
- 5. Режим смешивания нового слоя изменить на **Перекрытие**.
- 6. Добавить рамку, использовав указание меню **Фильтры / Декорация / Добавить рамку** со следующими параметрами:

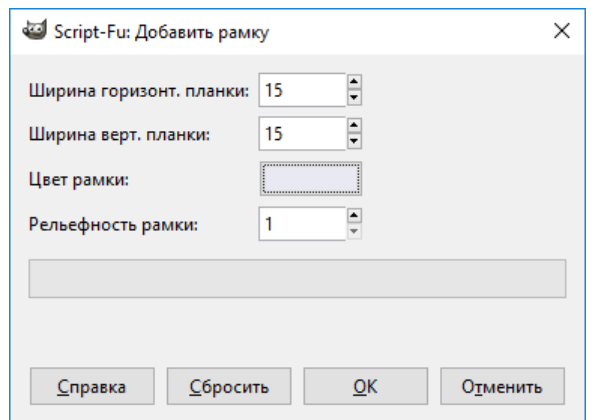

Будет добавлен новый слой – зрительно появится место для рамки..

### *Задание 9.* **Эллиптическое выделение.**

Используется для выделения областей овальной формы.

- **1.** Откройте файл «Диоген».
- **2.** Выберите инструмент **«Эллиптическое выделение»** . Выделите трубу, в которой сидит кот.
- **3.** В главном меню выполните команду: **Правка/ копировать видимое**.
- **4.** Создадим новый файл: команда **Файл/ создать**. Подтвердим размеры (в пикселях) нового изображения. Перейдём в открывшееся окно.
- **5.** Команда **Правка/ вставить**.
- **6.** Прикрепляем вставленное изображение, которое называется плавающим выделением. Команда **Слой/ прикрепить слой.**
- **7.** Выберите инструмент **«Заливка».** В настройках инструмента выберите **«Текстурой».**
- **8.** Выберите **тип текстуры**.
- **9.** Залейте свободные области рисунка.

**10.**Сохраните файл под тем же именем в папке «Работы» с расширением JPEG.

#### *Задание 10.*

#### **Выделение смежных областей.**

Используется для выделения смежных (соседних) областей одинакового цвета.

- 1) Откройте файл «Орёл».
- 2) Выберите инструмент **«Выделение смежных областей**» и щёлкните левой кнопкой мыши по чёрному фону картинки с орлом. Фон выделится.
- 3) Нажмите кнопку **Del** на клавиатуре. Чёрный фон удалится.
- 4) Выберите **инструмент «Заливка**». В настройках инструмента выберите **«Цветом переднего плана».**
- 5) Выберите **цвет заливки.**
- 6) Залейте свободные области рисунка.
- 7) Сохраните файл под тем же именем в папке «Работы» с расширением JPEG.

*Задание 11.* Используем инструмент Заливка и применим несколько фильтров для создания рамки для фотографии. Для этого выполним следующую последовательность действий:

- 1. Откройте любое изображение
- 2. Создаем прозрачный Новый слой (рис. 9) (размеры изображения не меняете).

2. Выбираем инструмент Прямоугольное выделение и рисуем прямоугольник на изображении (дополнительно можете растушевать края – опция прямоугольного выделения). С помощью мышки можно скорректировать размеры данного прямоугольника, который в дальнейшем определит область выделения.

3. Нажимаем Enter.

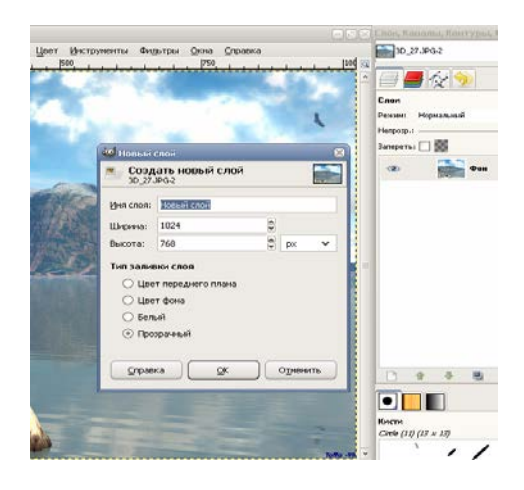

Рис. 9. Создание нового слоя

- 4. Далее применим команду из меню Выделение  $\rightarrow$  Инвертировать.
- 5. Выбираем цвет переднего плана (рис. 10)

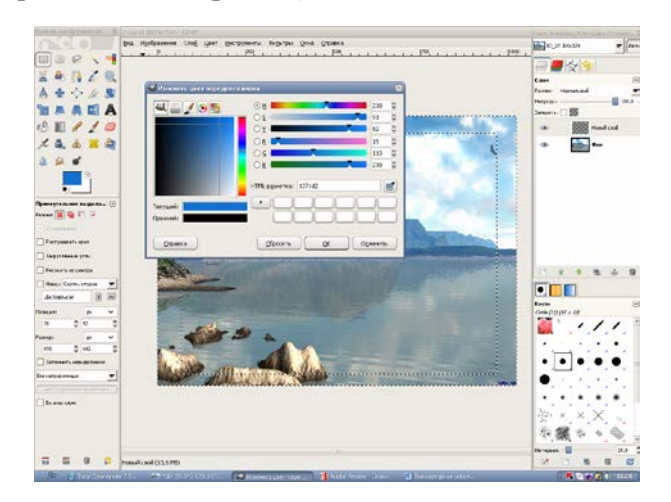

Рис. 10. Изменение цвета переднего плана

6. Используем инструмент Заливка и заливаем выделенную область

Аналогичный способ заливки: перетаскиваем цвет переднего плана на слой, к которому хотим применить операцию Заливка. На данном этапе получим изображение, показанное на рис. 11.

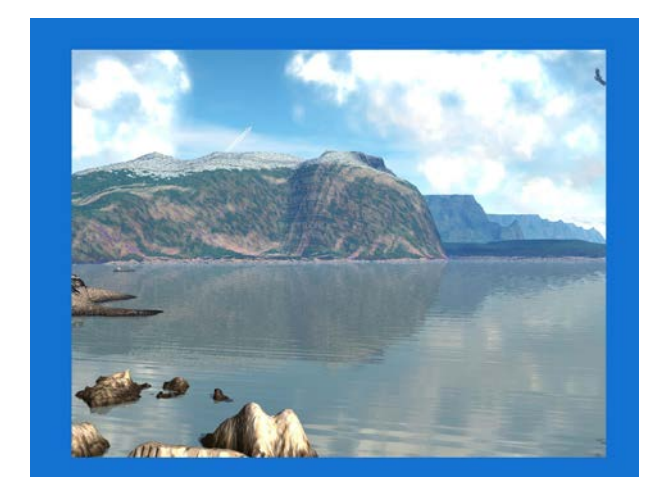

Рис. 11. Результат заливки

7. Далее через меню Фильтры → Имитация → Кубизм (рис. 12).

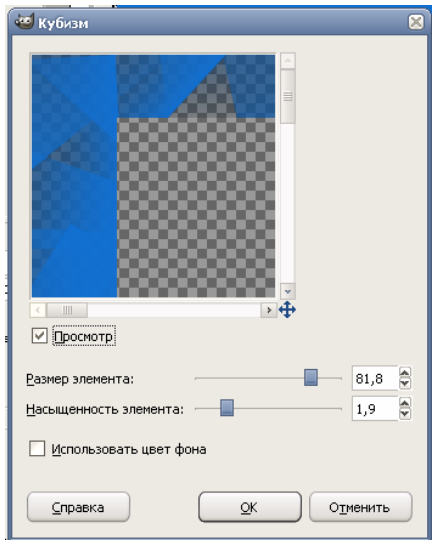

Рис. 12. Настройки фильтра Кубизм

8. Через Меню Фильтры → Свет и тень → Xach-effect (рис. 13).

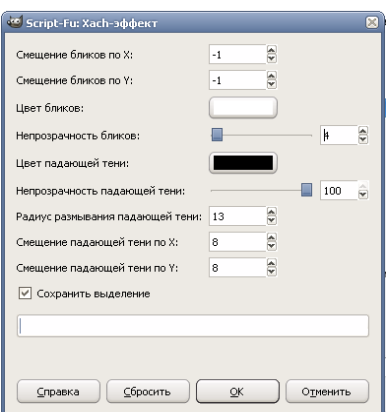

Рис. 13. Настройки фильтра Xach-effect

## 9. Снимаем выделение.

#### *Задание 12.* **Стилистическое объединение.**

Предположим, нам нужно изображение 1 вставить в рамку, изображенную на изображении 2 с учетом перспективы.

В результате должно получиться такое изображение:

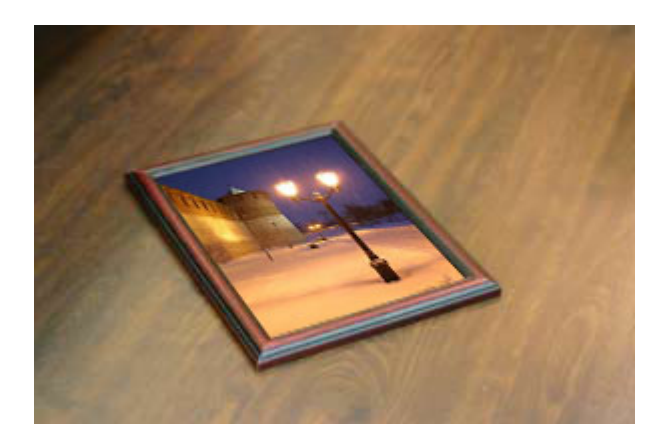

Для выполнения этого немудреного задания нужно выполнить следующие шаги.

- 1. Открываем в редакторе изображение 1 (Файл/Открыть)
- 2. Выбираем инструмент "Прямоугольное выделение".
- 3. Выделяем требуемый фрагмент изображения, или изображение целиком.
- 4. Выполняем копирование выделенной области в буфер обмена (Ctrl+C), или через меню Правка/Копировать.
- 5. Изображение 1 можно закрыть, оно у нас в буфере обмена.
- 6. Открываем Изображение 2.
- 7. Вставляем скопированное изображение, используя комбинацию клавиш Ctrl+V (или меню Правка/Вставить).

Для вставленного изображения будет автоматически создан новый слой. Для создания слоя вручную используем меню **Слой / Создать слой**.В данном случае нам нужно использовать инструменты искажения **Масштаб** и **Перспектива** (горячая клавиша - Shift+P). По углам слоя появляются небольшие прямоугольики, "цепляя" которые мышкой мы можем придать слою какую угодно форму. Есть неудобство - при трансформации исходный слой остается и закрывает собой часть изображения. Для упрощения работы перед началом использования инструмента искажения (или во время) установите для слоя на котором находится рисунок – небольшую прозрачность.

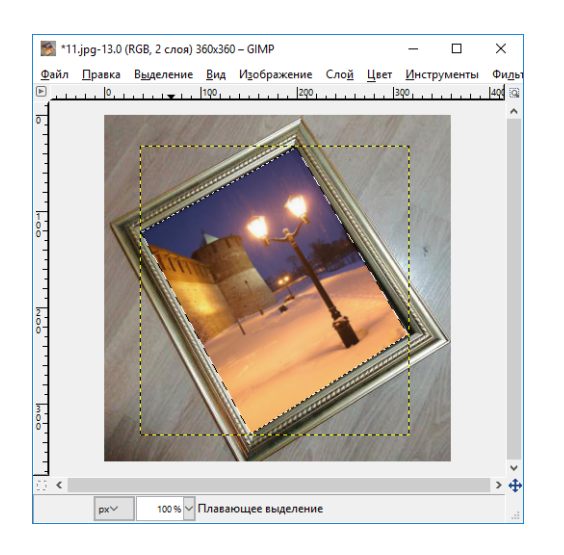

Для того чтоб полученное изображение стало новым слоем (а не временным, плавающим) – вызовем контекстное меню нового слоя и выберем «Создать слой».

Для придания большей реалистичности, давайте сделаем так, чтобы еще было видно отражение на стекле, которое мы закрыли новым слоем. Таким образом, фотография выглядит как картонка, наклеенная на стекло. Чтобы это исправить, нужно поиграть с прозрачностью слоя и режимом смешивания.

#### *Задание 13.*

Получить изображение «овощного человечка» человечка, представленного на рисунке 18, используя элементы овощей, изображенных на рисунке 17.

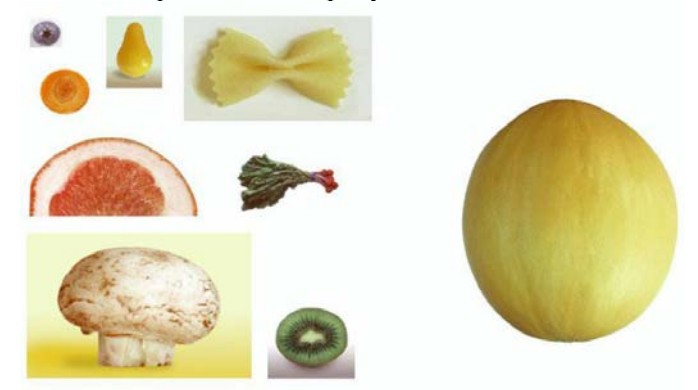

**Рисунок 17 – Исходное изображение**

### **Порядок выполнения работы**

- 1. С помощью инструментов выделения выделите необходимый фрагмент.
- 2. Для изменения направления изображения воспользуйтесь командой **Изображение Преобразование**.
- 3. Во время работы необходимо внимательно следить за слоями. Тыква (лицо) это первый слой. Затем продолжаете работать со вторым слоем (шампиньон (шляпа), редиска (брови), морковь (глаза), киви (рот)…). Черника (зрачки) – это будет уже третий слой.

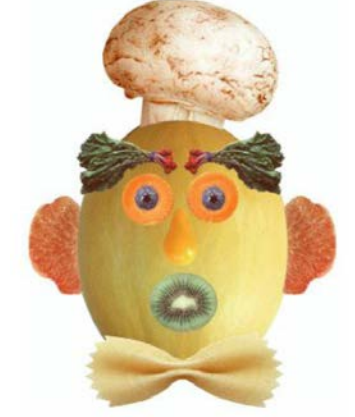

**Рисунок 18 – Полученное изображение**

#### *Задание 14.*

**Повторение.** Воспользуемся инструментом Контуры и создадим из изображения, представленного на рис. 1, изображение, показанное на рис.2.

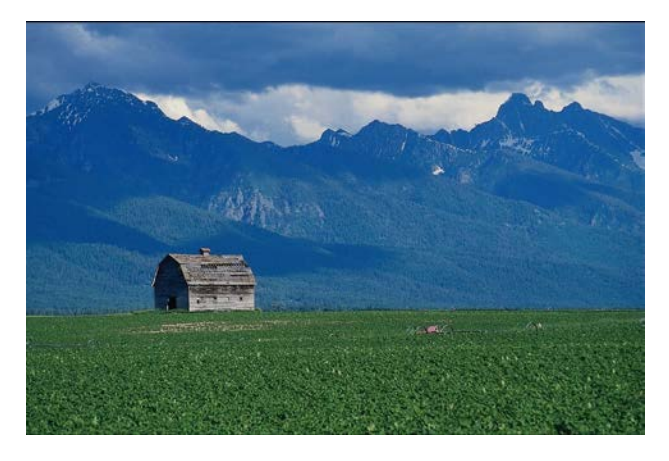

Рис. 1 Исходное изображение

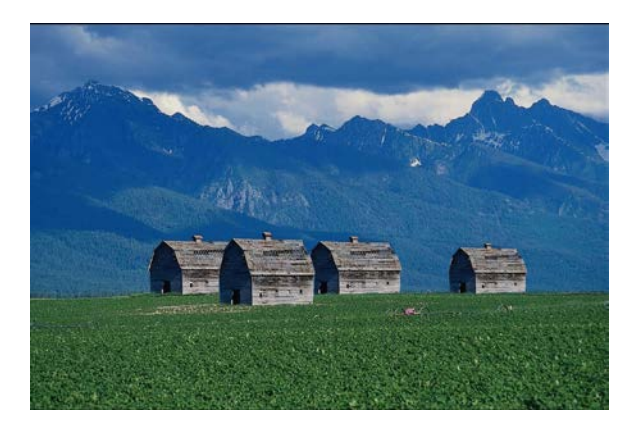

Рис. 2. Результат монтажа

Изюминка этого фотомонтажа заключается в выделении объекта. Данная операция может быть проделана с помощью инструментов Выделение произвольных областей (Свободное выделение) и Умные ножницы.

### **Задание 15.**

Выделим кузов машины с помощью Быстрой маски и перекрасим ее в другой цвет. Первоначальное изображение представлено на рис. 10, результат — на рис. 11.

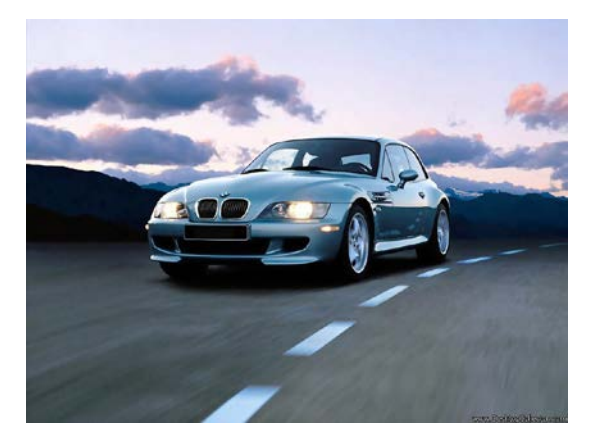

Рис.10. Исходное изображение

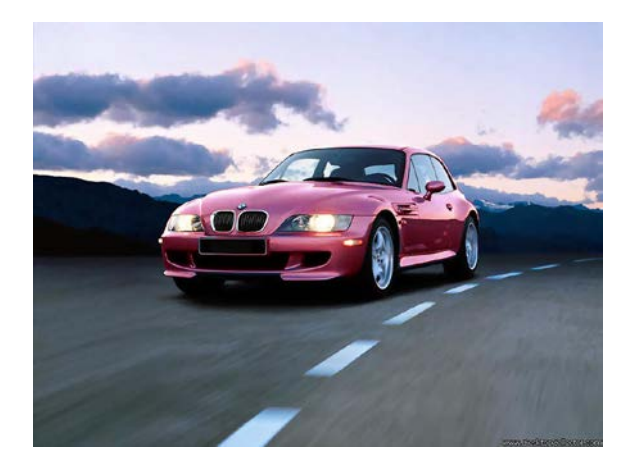

Рис.11. Измененный цвет машины

1. Нажимаем кнопку Быстрая маска. Кнопка показана на рис. 12.

2. Выбираем инструмент Кисть. При редактировании маски выделения не обязательно использовать только инструменты для рисования. Цвет переднего плана устанавливаем белым.

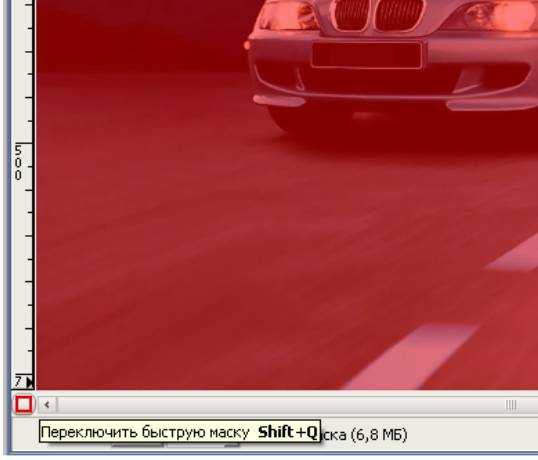

Рис.12. Кнопка Быстрая маска

3. С помощью кисти удаляем красный цвет маски. В дальнейшем белый цвет определит область выделения.

Если вы вышли за область, которую надо выделить, необходимо поменять цвет Переднего плана на черный и добавить маску (добавить красный цвет).

В результате работы в Быстрой маске должен получиться рис. 13. Обратите внимание, что стекла и фары машины мы оставляем нетронутыми.

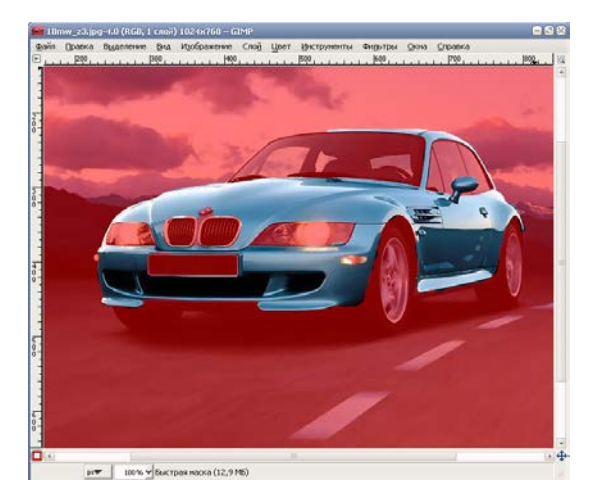

Рис. 13. Выделение в режиме Быстрая маска

4. Выходим из режима Быстрая маска, для этого снова нажимаем на кнопку Быстрая маска. В результате должны получить выделение, как на рис. 14.

5. Меняем цвет выделенной области, в меню Цвет выбираем один из режимов:

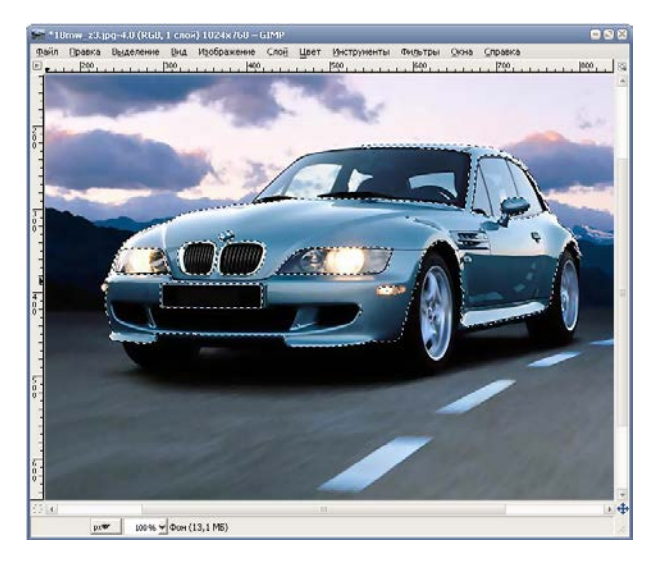

•Цветовой баланс / Тон-насыщенность /Тонировать / Кривые

Рис. 14. Выделение цвета машины

### **Изменение цветового баланса**

Изменение положения движков в группе Коррекция цветовых уровней в сторону преобладания указанного цвета ведет к изменению цвета выделенной области (рис. 15).

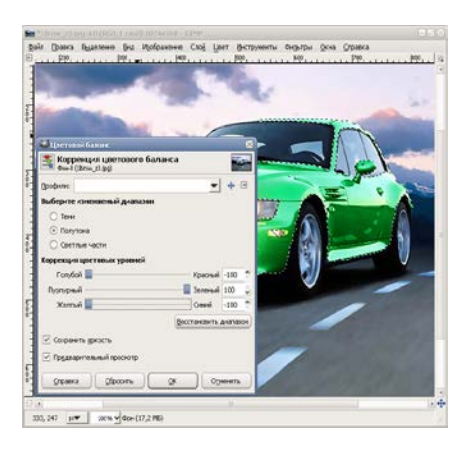

## **Задание 16.**

В ряде случаев бывает, что часть фотографии затемнена или наоборот слишком светлая. В этом случае иногда можно воспользоваться инструментом **Градиент**. Изображение на рис. 20 требует осветления в правом верхнем углу.

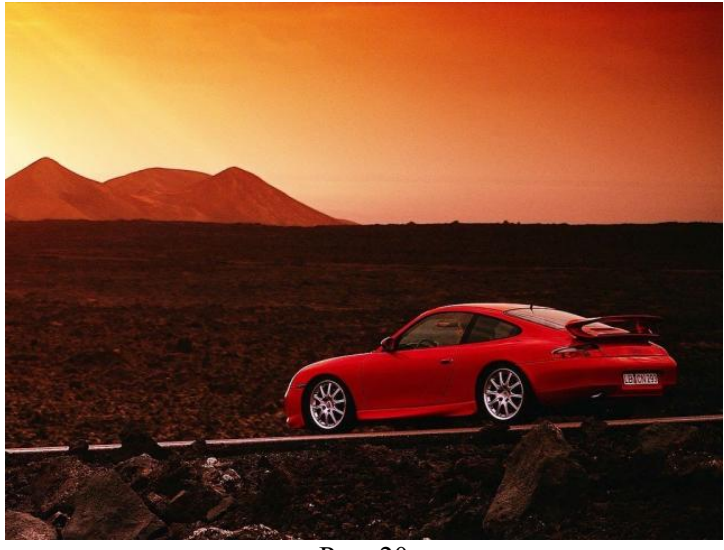

Рис. 20

1. Выберем инструмент **Градиент**, режим в панели свойств **Осветление**, форма градиента — **Линейная** (рис. 21)

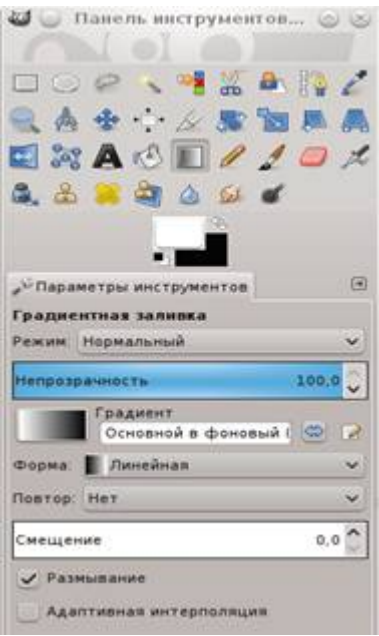

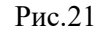

2. Проведем линию градиента от правого верхнего угла в левый нижний угол. В результате получим рис. 21.

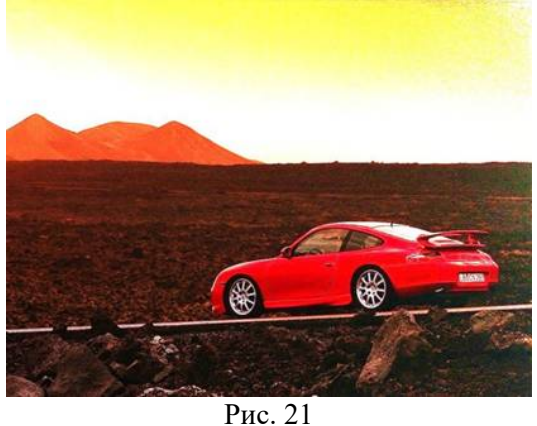

3. Используя инструмент **Штамп**, ретушируем верхний правый угол

### *Задание 17.*

Рассмотрим создание анимации на простом примере.

1. Откроем изображение и с помощью инструмента Передний план выделим часть цветка

2. Скопируем и вставим выделенную область, образуя новый слой.

3. С помощью инструмента Масштабирования поменяем размеры цветка в новом слое (слегка увеличьте и отцентрируйте относительно стебля).

4. Повторим операции 2 и 3.

5. Получим три слоя с изображением.

Выполните Фильтры → Анимация → Оптимизация (для GIF).

6. Можно посмотреть на результат наших действий через меню: Фильтры → Анимация → Воспроизведение.

Остается только сохранить в нужном формате — gif.

7. Файл → Сохранить как. При сохранении выбираем формат .gif.

8. Нажимаем Сохранить и в появившемся диалоге выбираем Сохранить как анимацию

9. Нажимаем кнопку Экспорт и устанавливаем задержку 430 миллисекунд. Вы можете выбрать другое число.

В результате можно получить анимированное изображение, на котором цветок увеличивается дискретно (ступенчато).

### *Задание 18.*

#### **Анимация текста с появлением**

- 1. Создайте изображение шириной: 900, а высотой: 200 пикселей. Фон изображения должен быть прозрачный.
- 2. Выберите прямоугольное выделение (растушевать края 24). Выделите область на изображении и залейте е любым градиентом
- 3. При помощи инструмента «Текст» напишите фразу над изображением (рис.7)

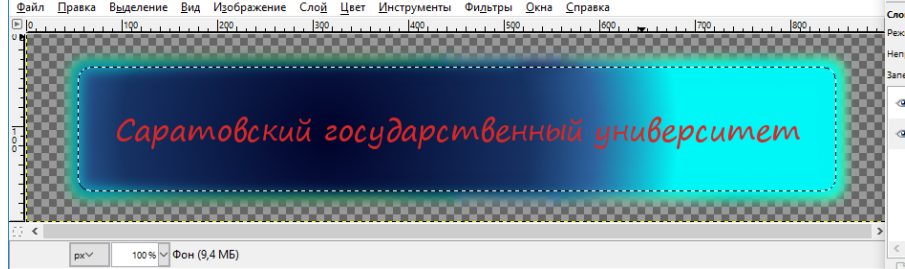

Рис.7

- 4. Теперь приступим к анимации. Фильтры Анимация Выжигание.
- 5. Сохраните gif файл

# *Задание 19.* **Inkscape — редактор векторной графики.**

### **1. Шведский флаг**

Темой первого занятия станет создание изображения государственного флага Швеции.

Из Википедии узнаём, что флаг Швеции имеет соотношение сторон 32 к 20, причем вертикальная полоса креста начинается с 5/16 слева и имеет ширину 2/16, а горизонтальная полоса расположена по середине и равна по ширине вертикальной.

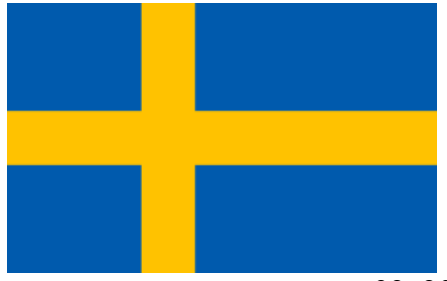

Значит нам нужно выбрать размер документа или 32х20, или 320х200 пикселей. Для векторной графики это не имеет принципиального значения, но в целях наглядности выберем размер страницы побольше.

Запускаем Inkscape и видим открывшийся по умолчанию документ размера А4. Идем в меню *Файл -> Создать* и в выпавшем внушительном списке форматов документов не находим нужного. Значит нужно изменить свойства документа.

Меню *Файл -> Свойства документа* (рисунок 1).

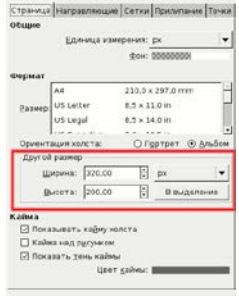

**Рис. 1**

Красным обведена секция *Другой размер*, в которую мы и вписываем нужные нам значения. (Кнопку *В выделение* не трогаем, она служит для изменения размера документа в соответствии с выделенным объектом).

Установив настройки перейдем в основное окно, мы видим внизу холста небольшой прямоугольник. Это и есть документ с нужными размерами. Чтобы увеличить его и поставить в центре холста, нажимаем клавишу *5* или значок на панели команд (при выбранном инструменте щелкая правой кнопкой мыши мы уменьшаем масштаб, левой увеличиваем) .

Вернемся в *Свойства документа*, настроим удобную сетку. Что есть сетка? Будучи подключена в меню *Вид -> Сетка* , она превращает холст в страницу школьной тетради в клеточку. Только размер этих клеточек мы можем изменять.

Перейдем на вкладку Сетки (рис

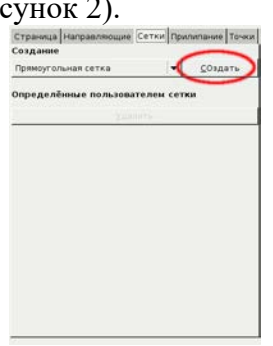

## **Рис. 2**

Пока эта вкладка пуста, но стоит нам создать новую сетку, как появятся настройки сетки по умолчанию (рисунок 3).

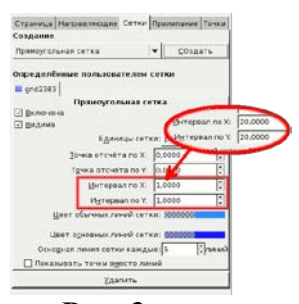

**Рис. 3**

Как видно в выделенном красном прямоугольнике, по умолчанию интервалы между линиями сетки составляют 1 пиксель. Нам это не подходит, слишком мелко. Мы вписываем по 20 пикселей как по X, так и по Y (овальная врезка). Почему по 20? На 20 делится как 320 так и 200. По ширине получаются как раз шестнадцатые доли, нужные нам для построения креста. По высоте легко найти середину документа, особенно когда основные линии сетки идут через каждые 5 обычных.

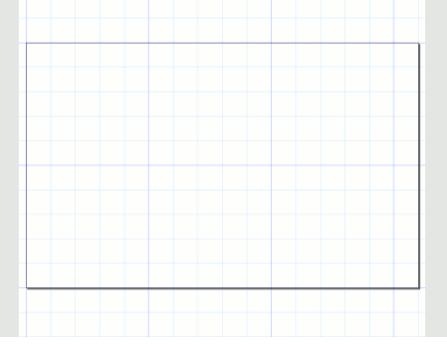

**Рис. 4**

Нам будет удобнее рисовать прямоугольники, если линии будут идти точно по клеточкам сетки — "прилипать" к ней. Поэтому настроим сразу и прилипание на соответствующей вкладке (рисунок 5).<br>  $\bigotimes_{\mathsf{Cooircra} \text{ gocymerra (Shift+ Cut+D)}}$ 

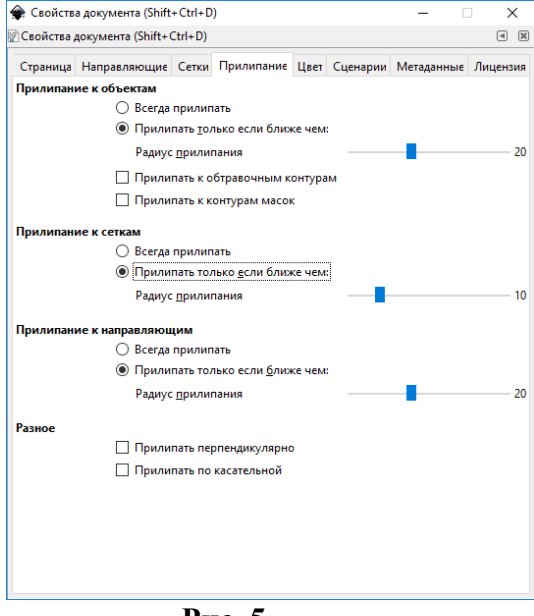

**Рис. 5**

Обратите внимание, чтобы было подключено прилипание. Это удобно в нашем случае, когда рисунок состоит из одних прямоугольников. Но такая настройка может создать большие затруднения при рисовании кривых и эллипсов!

Затем на *Панели прилипания* нужно подключить (проверить подключение) следующие миниатюры: *Прилипание глобально* , *Прилипание узлов* , убедиться, что подключены две кнопки прилипания к сетке  $\frac{111}{100}$  и удостовериться, что HE подключено *Прилипание к углам площадки*.

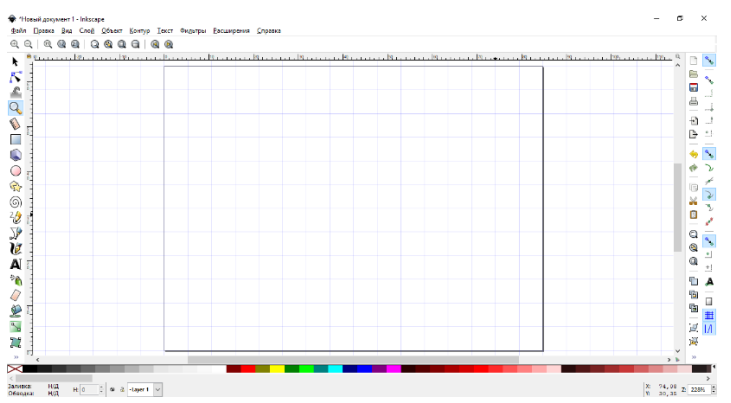

По окончании всех настроек окно *Свойства документа* нужно закрыть. Пора приступить к рисованию. Первым делом нарисуем фон флага.

Берем инструмент  $\Box$ , служащий для рисования прямоугольников ( $F4$ ). На холсте его указатель представляет собой небольшой прямоугольник с крестиком над левым верхним углом. Крестик является собственно указателем. Наводим указатель на левый верхний угол документа, нажимаем и, удерживая левую кнопку мыши, ведем указатель в правый нижний угол страницы.

Благодаря прилипанию, стороны (а точнее узлы) прямоугольника точно совпадают с границами документа (а вернее, с линиями сетки. Не будь прилипания, нам пришлось бы вручную добиваться совпадения границ.

Цвет прямоугольника может оказаться любым. Сейчас безразлично, какого цвета заливка прямоугольника, цвет все равно будем менять, а вот наличие обводки обязательно, иначе вы не увидите дальнейших действий. Поэтому, если у вашего прямоугольника нет обводки, то, не меняя инструмента, нажмите клавишу *SHIFT* и щелкните на черном квадратике на *Палитре*. Обводка появится.

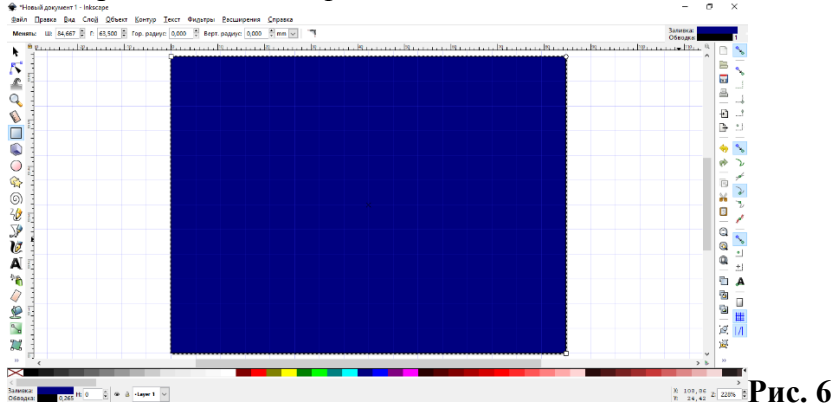

Обратите внимание на маленькие квадратики в левом верхнем и правом нижнем углах прямоугольника. Они служат для изменения его размера. Тем же инструментом *F4* можно взять за квадратик и, потянув, изменить размер прямоугольника.

А вот кружок в правом верхнем углу предназначен для скругления углов прямоугольника.

Пока у нас в руках инструмент рисования прямоугольников, стоит сразу нарисовать крест. Наводим указатель на пятую линию сетки по верхней стороне документа (как раз будет основная линия), ведем его вниз к пересечению седьмой линии сетки с нижней стороной документа (рисунок 7).

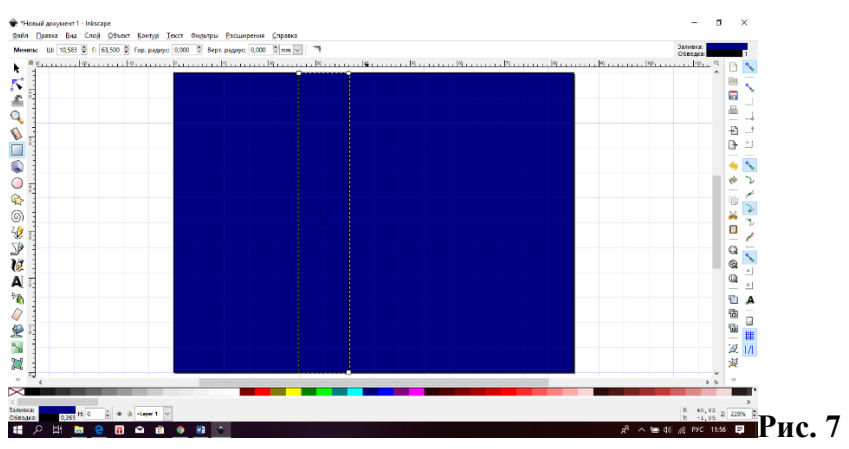

Теперь понятно, почему мы не увидели бы результатов, не будь обводки! Не откладывая дела в долгий ящик, рисуем горизонтальную полосу креста.

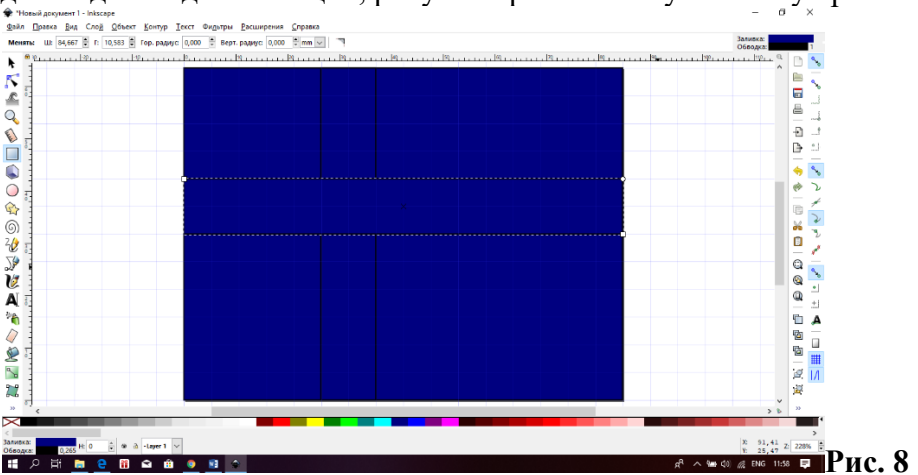

На этом можно было бы остановиться. Когда мы изменим цвет фона на синий, креста на желтый, а обводку удалим, то флаг будет готов. Но поскольку мы учимся, то будем доводить каждое дело до конца. Пока что у нас не крест, а пересечение двух прямоугольников. Чтобы превратить его в настоящий крест, нужно объединить контуры этих прямоугольников.

Берем инструмент *Выделения* (*F1*) и, при нажатой клавише *SHIFT* щелкаем на обоих прямоугольниках креста по очереди. Оба они становятся выделенными, что видно в пунктирной обводке на рисунке 9.

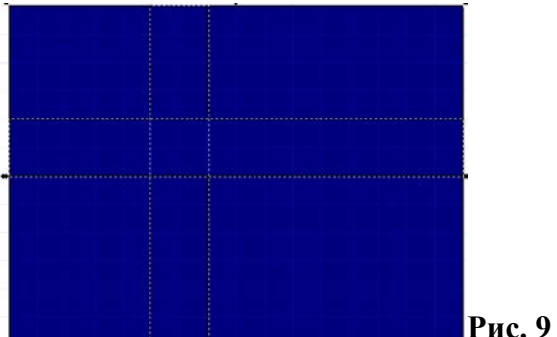

Теперь нужно пройти в меню *Контуры -> Сумма* и сложить два контура.

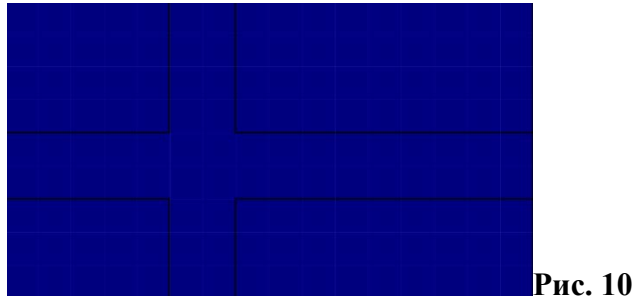

Вот теперь у нас настоящий крест!

Осталось раскрасить документ в национальные цвета Швеции. Та же Википедия сообщает, что синий цвет шведского флага имеет оттенок Red: 0, Green: 90, Blue: 173 по системе RGB. Чтобы точно воспроизвести этот оттенок, нам понадобится окно *Заливка и обводка* . Прежде всего, нужно выделить нужный прямоугольник (фона) при помощи инструмента *F1* , который у нас уже выбран. Для верности глянем в *Секцию уведомлений* на нижней панели окна программы. Там будет описан выделенный объект: *Прямоугольник в слое Layer1* .

Открыть окно *Заливка и обводка* можно несколькими способами: Из меню *Объект -> Заливка и обводка*; щелкнуть на объекте правой кнопкой мыши и открыть строку *Заливка и обводка*; горячими клавишами *Shift+Ctrl+F* (не везде срабатывает). Так или иначе, открываем это окно (рисунок 11).

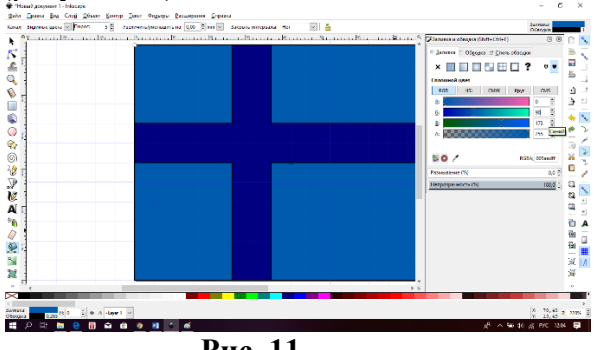

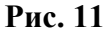

Во вкладке *Заливка* уже нажата кнопка Сплошной цвет, нам нужно установить известные нам значения RGB. Их можно просто вписать в соответствующие окошки, или выставить их стрелочками, можно двигать ползунки на шкалах, можно даже вписать шестнадцатеричный номер цвета в окошко *RGBA*. Шкала А означает прозрачность заливки, полная непрозрачность равна 255, полная прозрачность — нулю.

Фон на глазах меняет цвета и принимает нужный оттенок.

Переходим на вкладку *Обводка* и нажимаем крестик *Х*, что означает *Обводки нет*. Она нам больше не нужна.

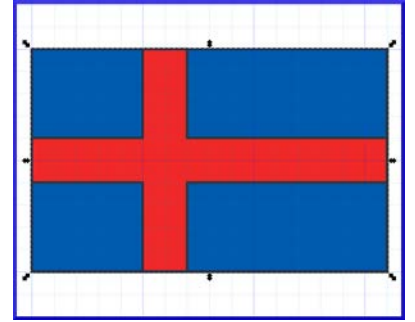

# **Рис. 12**

Теперь нужно выделить крест (при этом в *Секции уведомлений* появится : *Контур 12 узлов...* В окне *Заливка и обводка* уже будут новые параметры выделенного объекта. Нам нужно установить желтый цвет R: 255, G: 194, B: 0 при полной непрозрачности. Обводку убрать.

Сетку снять (*Вид -> Сетка*).

Флаг готов. Его рисунок вы видели в начале главы.

Осталось сохранить его. Но прежде пройдем в меню *Файл ->Подчистить документ*. Что это значит? По ходу работы мы использовали временные цвета, не вошедшие в окончательный вариант обводки и так далее. Все они записаны где-то в XML тексте нашего файла, увеличивая его "вес". Конечно, в сегодняшнем случае это немного, какие-то байты, но привычку избавляться от балласта нужно вырабатывать с самого начала. Ведь главным козырем векторной графики является малый размер файлов SVG.

Теперь, в том же меню *Файл*, жмем *Сохранить*, откроется диалоговое окно, где вы укажете имя файла, скажем, swedish\_flag.svg и директорию, куда сохранить его.

А чтобы можно было использовать рисунок в других графических программах или помещать в Сети, его следует экспортировать в растровый формат. Для этого идем *Файл - > Экспортировать в png*. Откроется диалог, как на рисунке 13.

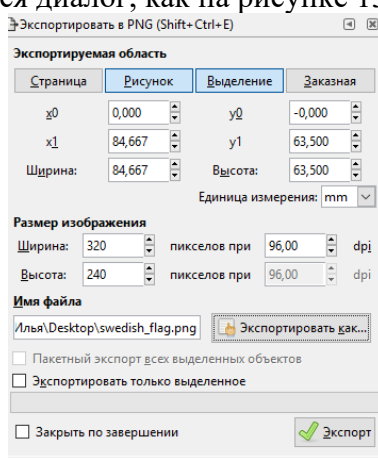

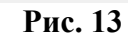

В поле *Экспортируемая область* вкладки *Страница* и *Рисунок* в данном случае совпадают. Поэтому вписываем имя файла и жмем *Экспорт*.

# **Самостоятельно создайте флаг России.**

**2.** Темой следующего задания снова станет флаг — на этот раз флаг Евросоюза. В процессе его изображения мы узнаем:

- Как пользоваться направляющими
- Как рисовать пентаграммы
- Как группировать объекты
- Как дублировать объекты
- Как трансформировать объекты
- Как располагать объекты по оси Z

Флаг Евросоюза представляет собой 12 желтых звезд на синем фоне.

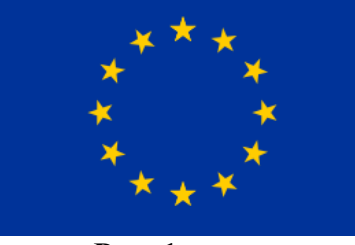

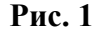

Из прошлого урока мы знаем, как важен точный расчет деталей изображения на основе точной информации о изображаемом объекте. Соотношение сторон Еврофлага — 27:18, следовательно, размеры документа будут кратны этим величинам. Звезды флага являются правильными пятиугольниками (пентаграммами) с большим радиусом *R1*, равным 1/18 высоты флага (рисунок 2).

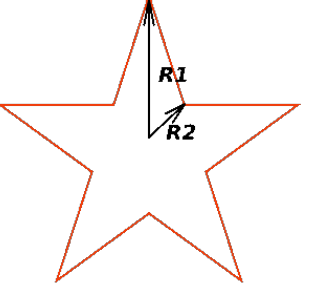

**Рис. 2**

В правильной пятиугольной звезде соотношение *R2/R1 = 0,382*. Цвет звезды по системе *RGB: 255, 204, 0*

Цвет фона — *RGB: 0, 51, 153*

Значит, если мы создадим документ с размерами 270х180 пикселей, то большой радиус звезды будет равен 10 пикселям. Такую сетку и будем создавать, обеспечив прилипание узлов к линиям сетки и направляющим.

Создаем документ и сетку самостоятельно, пользуясь знаниями, приобретенными на прошлом задании.

Теперь перетаскиваем мышью верхнюю линейку (расположенную непосредственно над холстом) приблизительно на середину документа. Получившая линия называется *Направляющей*. При наведении на направляющую инструмента *Выделение (F1)*, она изменит цвет на красный. Кликаем на ней дважды, и в открывшемся диалоговом окне (рисунок 3) точно выставляем ее координаты. Для горизонтальной направляющей угол должен быть равен нулю, для вертикальной —  $90^{\circ}$ .

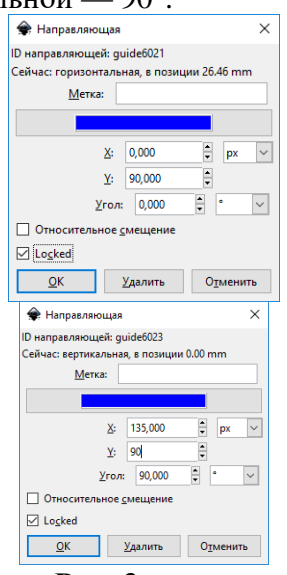

**Рис. 3**

В результате имеем две направляющие, пересекающиеся точно в центре документа. Как на рисунке 4.

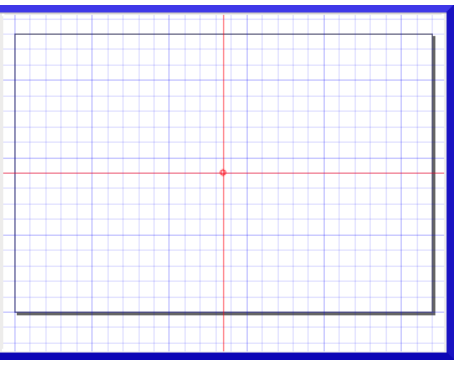

**Рис. 4**

В этом центре и начнем рисовать первую звезду. Увеличим масштаб. Возьмем инструмент *Рисование звезд* (горячая клавиша "\*"). На *Панели настройки инструмента* выберем звездочку, количество углов 5 и отношение радиусов 0,382. На рисунке 5 я пометил все эти опции зеленым маркером.

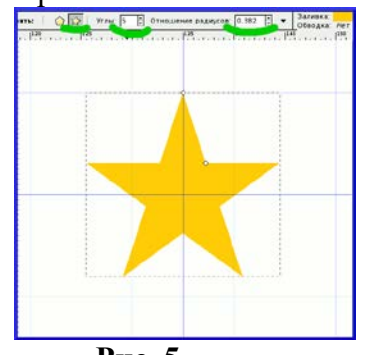

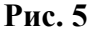

Начинаем рисовать из точки пересечения направляющих, и ведем инструмент вверх до прилипания узла к первой же линии сетки. Так как расстояние между линиями сетки равно 10 пикселей, то и звезда получится с большим радиусом R1= 10 px, или 1/18 высоты флага (180/18=10).

Заливаем звезду цветом Еврофлага *RGB: 255, 204, 0*. Обводку убираем.

Образец звезды у нас есть. Теперь нужно расположить 12 звезд согласно спецификации: по окружности радиусом в 1/3 высоты флага и в порядке цифр на циферблате часов. Эту задачу можно выполнить несколькими способами: можно нарисовать окружность, разделить ее на 12 частей, и в каждой из 12 точек поместить звезду; можно копии нашей звезды из центра документа переместить на точки с вычисленными координатами; можно придумать и другие варианты.

Мы применим метод *Трансформации*, в частности *Вращение*.

Сначала при помощи клавиши 5 вернем нормальный масштаб. Затем выделим звезду инструментом *F1*. Откроем окно *Объект -> Трансформировать*. Во вкладке *Смещение* впишем 60 пикселей по вертикали (рисунок 5.1).

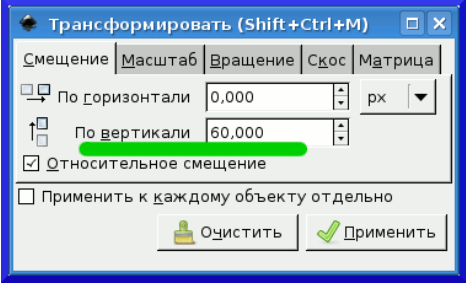

**Рис. 5.1**

И нажмем *Применить*. Звезда поднимется на свое законное место.

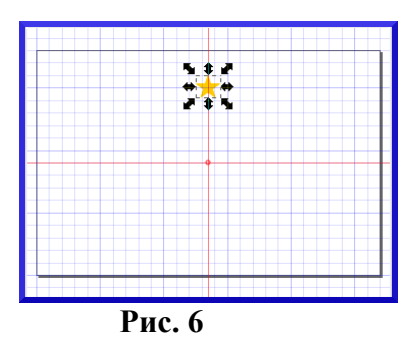

Теперь сдублируем звезду. При выделенном объекте нажимаем клавиши *CTRL+d* (можно выбрать меню *Правка -> Продублировать*, а можно щелкнуть правой кнопкой мыши на объекте и выбрать *Продублировать* из всплывшего меню). При дублировании возникает копия (дубль) выделенного объекта, и располагается точно над образцом, так что обнаружить дубль можно только потаскав его инструментом *F1*. Но мы этого делать не будем, а при помощи окна трансформации сместим его на 120 пикселей вниз (-120).

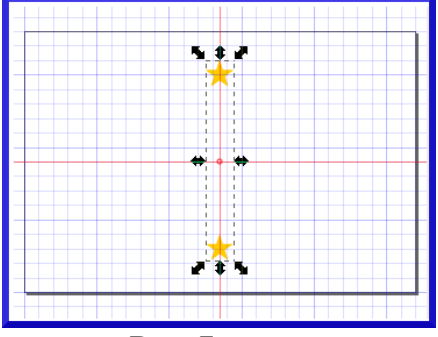

**Рис. 7**

Продолжаем дублировать и расставлять звезды (выделим вместе две звезды при помощи shift, сгруппируем их через контекстное меню – Сгруппировать, создадим копию ctrl-d, разворачивайте звезды при помощи Объект- Вращение – 30 градусов), пока не получим все 12 еврозвёздочек.

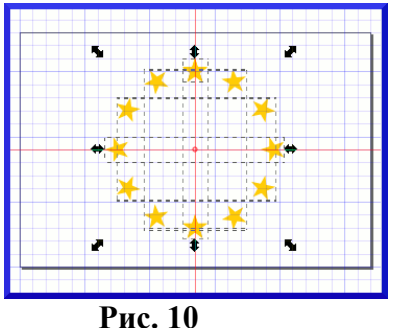

Вот теперь выделим все пары, кликая по ним инструментом выделения, удерживая при этом клавишу *SHIFT*. Получится как на рисунке 10. Для чего мы это сделали? Правильно, чтобы сгруппировать все объекты. Для чего группировать? Если мы ошиблись на одну линию сетки, то передвинуть все двенадцать звезд одной группой намного проще. И вообще, нужно привыкать к порядку.

Осталось создать фон. Рисуем прямоугольник на весь *Документ*, он прилипнет к крайним линиям сетки. Заливаем его цветом *RGB: 0, 51, 153*.

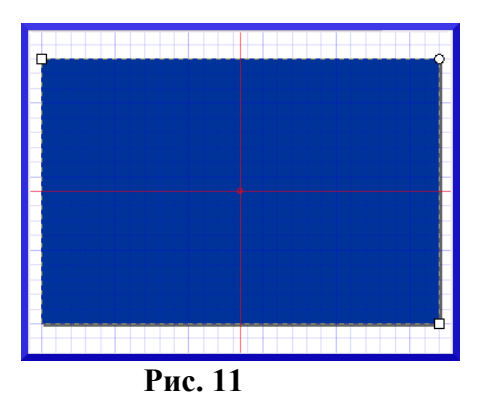

А где же звезды? Они остались "внизу" под фоном. Всякое изображение на документе находится на своем уровне. Хотя у нас всего один слой, но все равно он как бы слоистый. Это называется расположением по *оси Z* (воображаемой оси, перпедикулярной плоскости холста). Регулировать положение выделенного объекта на *оси Z* можно при помощи клавиш:

- HOME поднять на самый верхний план
- PgUp поднять
- PgDown опустить
- END опустить на задний план

Еще можно делать это из меню *Объект* (те же самые позиции), или при помощи соответствующих пикограмм на *Панели настройки инструмента Выделения (F1)*.

У нас два пути: или поднять звезды на самый верх, или опустить фон в самый низ. Поскольку фон проще выделить, так как он на виду, выделяем его и жмем клавишу *PgDown*. Вот и звезды. (Если бы мы не сгруппировали звезды, то пришлось бы нажимать клавишу *PgDown* по числу звезд, или применить клавишу *END*.

Флаг готов. Очищаем и сохраняем его. При желании экспортируем в растровый формат *PNG*.

**Самостоятельно создайте флаг КНР.**

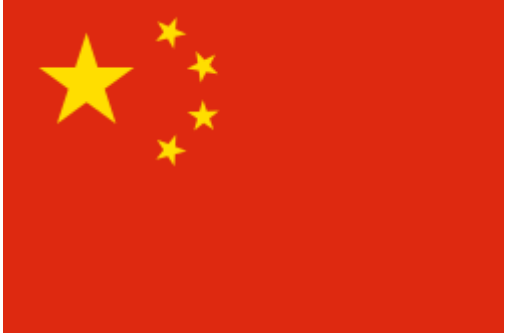

**Задание 20. Операции с объектами**

Рисование смайлика.

Запустите графический редактор Inkscape. Создайте новый файл. Выберите инструмент «Рисовать круги, эллипсы и дуги» (можно нажать F5):

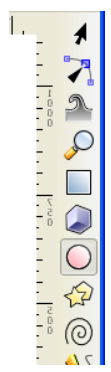

Нарисуйте в центре страницы круг:

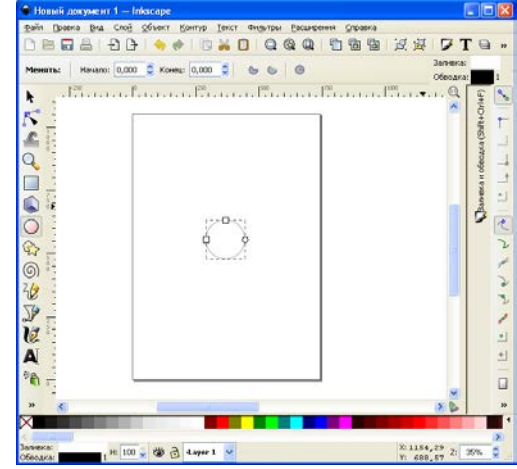

Круг выделен. Изменим его свойства. Для этого в меню «Объект» выберем пункт «Заливка и обводка»:

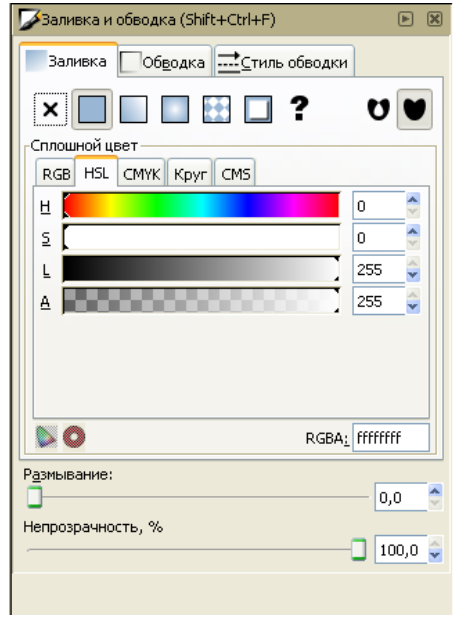

Возможно, заливка у круга отключена совсем:

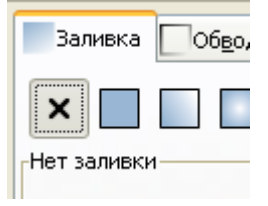

Тогда надо включить сплошную заливку:

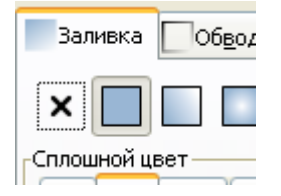

Для начала выберем светло-желтую заливку:

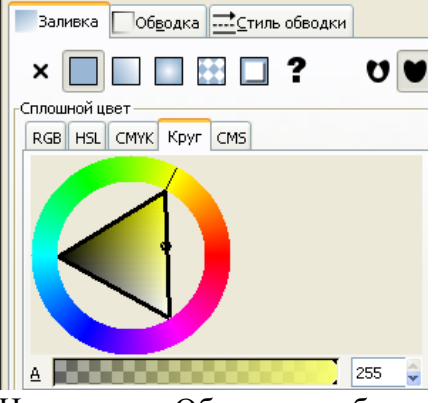

На вкладке «Обводка» выберем черный цвет (если еще не выбран):

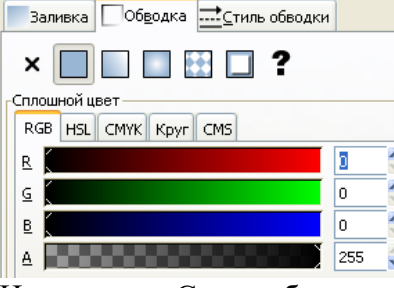

На вкладке «Стиль обводки» укажем толщину обводки – 4 пикселя:

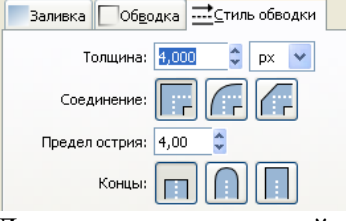

Должны получить такой результат:

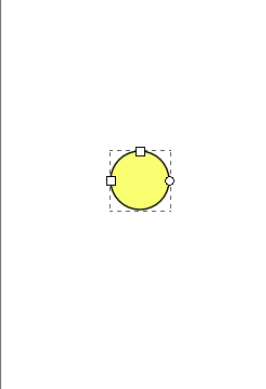

Если не получили – проверьте настройки прозрачности заливки и всего объекта:

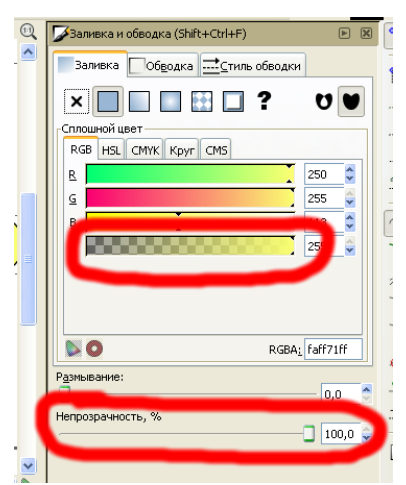

Увеличьте масштаб (например, покрутив колесом мыши при нажатой клавише Ctrl) и дорисуйте 1 глаз:

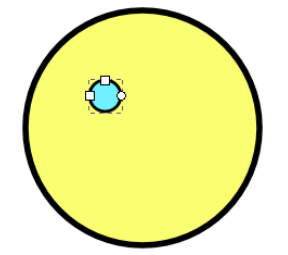

Скопируйте его, нажав Ctrl+C.

Нажав Ctrl+Alt+V, Вы вставите копию из буфера обмена туда же, где был оригинал. Внешне ничего не изменится:

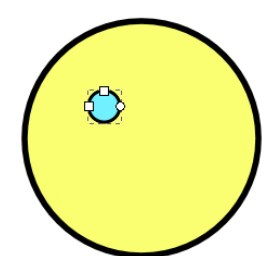

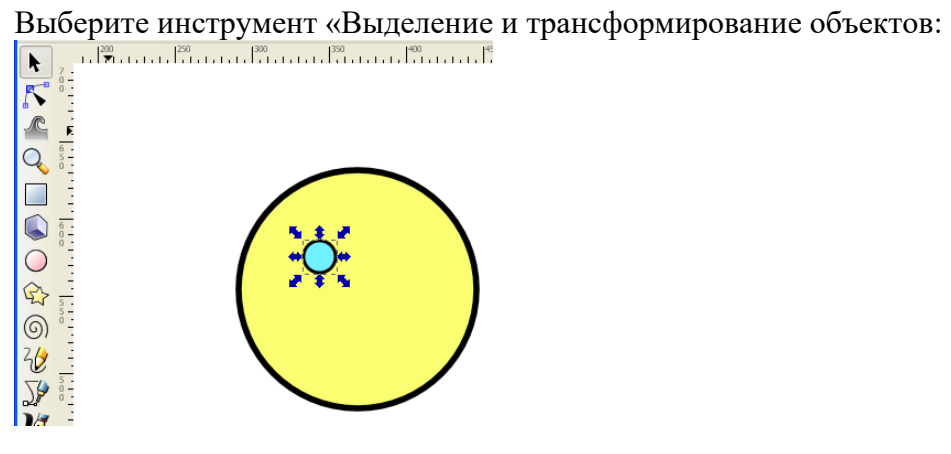

Удерживая клавишу Ctrl, переместите глаз вправо по горизонтали:

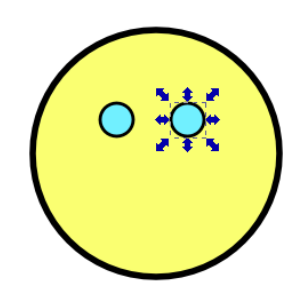

Примечание. Клавиша Ctrl предназначена не для копирования объекта (как в Word), а для ограничения перемещения (только по горизонтали или вертикали). Скопировать объект Вы успели раньше, нажимая Ctrl+C, Ctrl+Alt+V.

Нарисуем улыбку. Этого можно добиться несколькими способами. Первый:

Нарисуем прямую линию в качестве рта (получится смайлик без настроения). Для этого выберем инструмент «Рисовать произвольные контуры»:

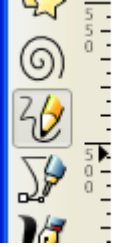

нажмем левой кнопкой мыши там, где линия начинается, затем удерживая Ctrl, щелкнем там, где линия заканчивается:

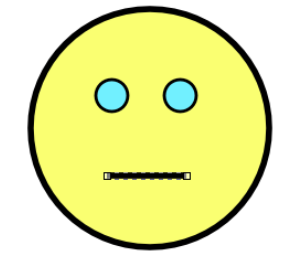

(кнопка Ctrl нужна, чтобы ограничить рисование по горизонтали). Не забудьте установить толщину линии.

Выберите инструмент «Редактировать узлы контура или рычаги узлов»:

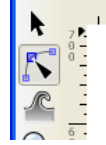

Нажав левой кнопкой мыши посередине прямой линии, потяните мышь вниз не отпуская кнопку:

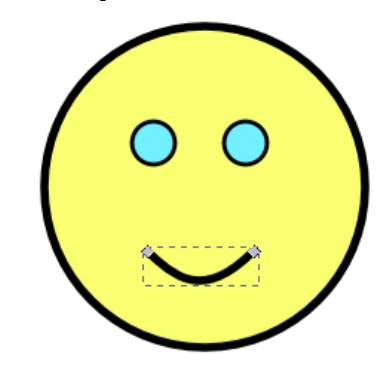

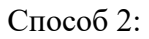

Сначала удалим старую улыбку, выбрав инструмент «Выделять и трансформировать объекты», а затем нажав клавишу Del:

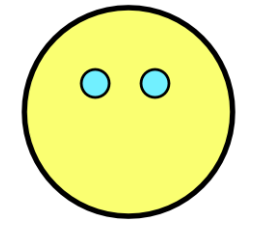

С помощью инструмента «Рисовать круги, эллипсы и дуги» нарисуем эллипс:

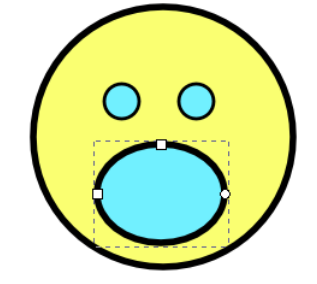

Смотрится ужасно, не правда ли? Обратите внимание на круглый маркер в правой части эллипса:

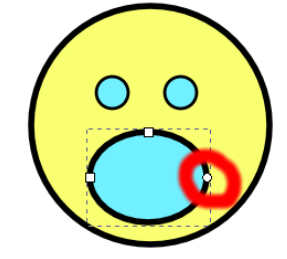

Перемещая его мышью, можно из эллипса сделать дугу (клавиша Ctrl тут тоже поможет):

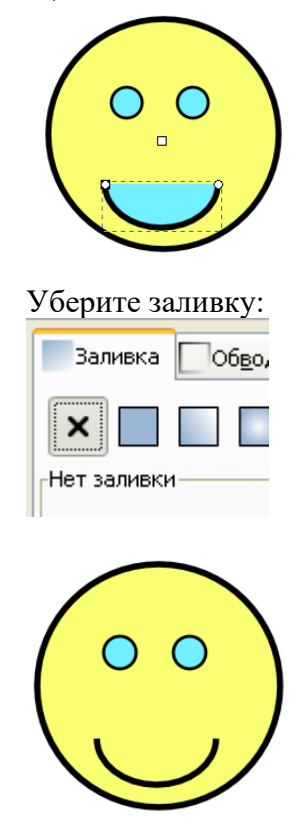

Сохраните файл под именем «happy-face.svg».

Векторную графику можно преобразовать в растровую. Для этого выберите пункт меню «Файл» - «Экспортировать в PNG»:

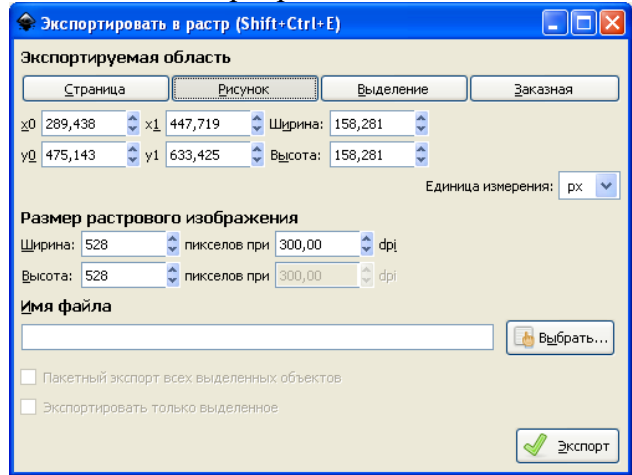

#### Самое важное здесь – разрешение:

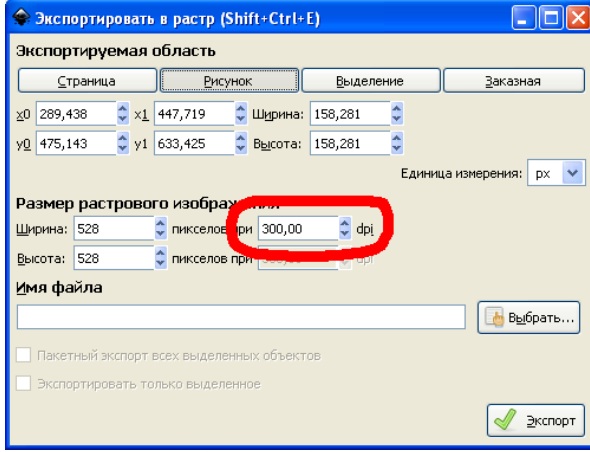

Чем больше разрешение, тем четче будет результирующее растровое изображение, но и тем больше места в памяти и на диске оно займет.

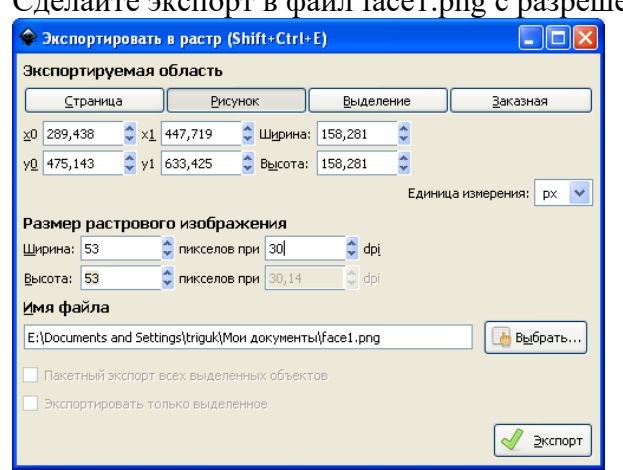

Сделайте экспорт в файл face1.png с разрешением 30 dpi:

и face2.png с разрешением 600 dpi:
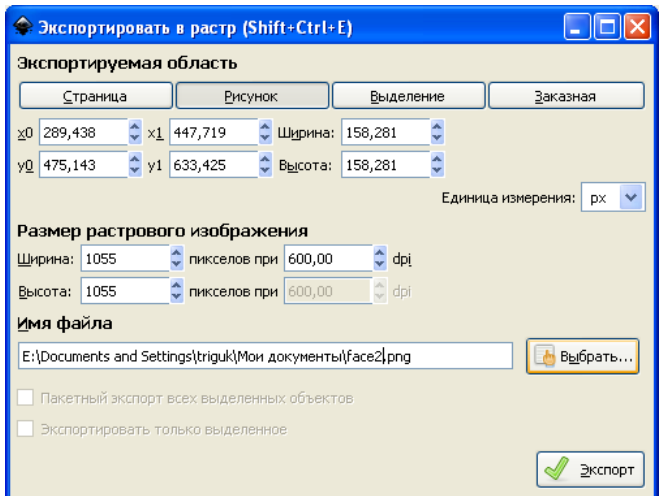

Первый рисунок под увеличением будет выглядеть так:

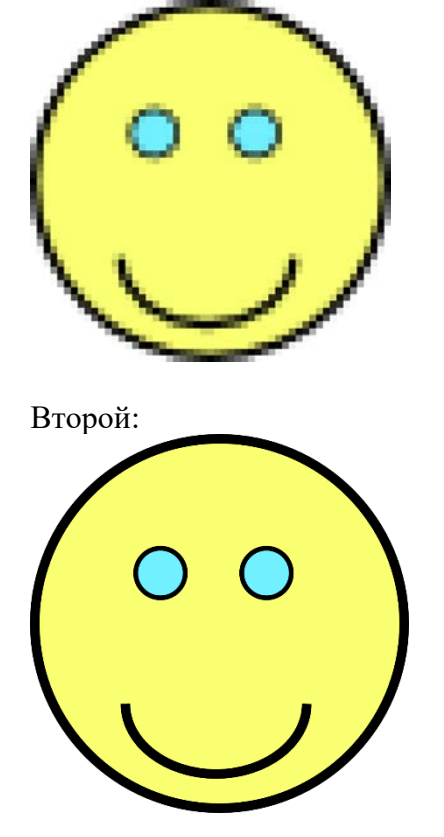

**Самостоятельно создайте следующее изображение: смайлик «Инопланетянин» – квадратная голова с антеннами, заливка зеленая; глаза желтые с синей обводкой; рот квадратный красный с черной обводкой.**

Построить звезду, ка на рисунке- образце.

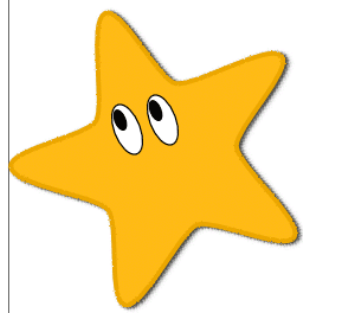

1. Возьмите инструмент для создания звезд и нарисуйте 5-угольную звезду любого цвета и размера

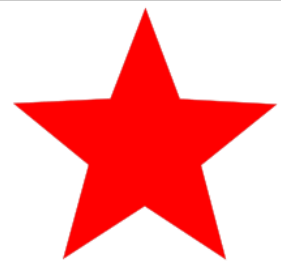

2. Закруглите концы звезды и наклоните ее Для этого измените соответствующие параметры

Отношение радиусов: 0,490 - Закругление: 0,180 <u> ⇒</u> Искажение: 0,010 ÷

и поверните звезду (Объект – Трансформировать – Вращение).

3. Задайте цвет заливки с помощью диалога заливка и обводка. Итоговый смешанный цвет можно скопировать отсюда

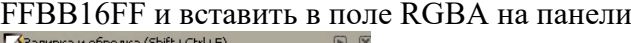

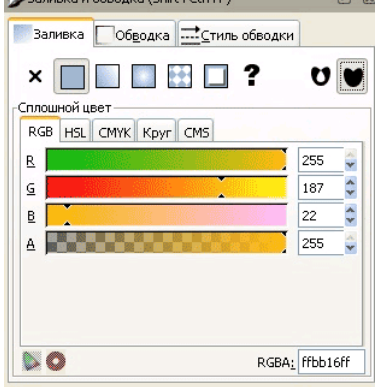

4. Задайте цвет заливки с помощью диалога заливка и обводка

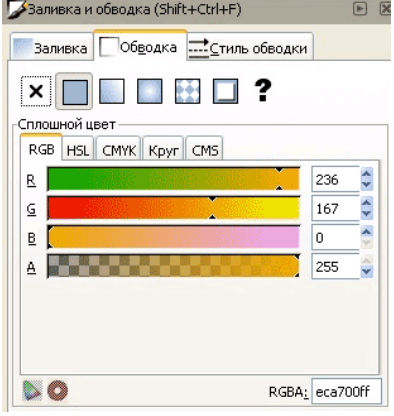

Итоговый смешанный цвет можно скопировать отсюда. ECA700FF и вставить в поле RGBA на панели .

Толщину обводки=8 задайте на закладке Стиль обводки.

5. Инструментом эллипс нарисуйте глаз и залейте его белым цветом.

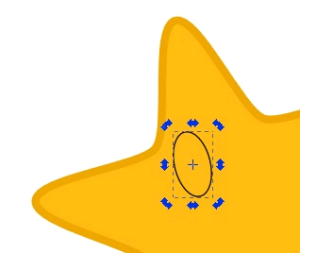

6. 2-й эллипс залейте черным цветом и сгруппируйте с 1-м эллипсом.

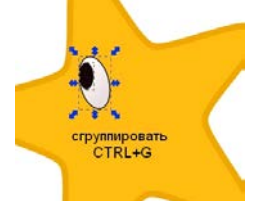

Для группировки выделите необходимые объеты и нажмите сочетание клавиш CTRL + G. Так же группировку и разгруппировку можно выполнить через контекстное меню выделенных объектов.

7. Второй глаз сделайте как копию первого.

Продублировать объект можно по комбинации клавиш Ctrl+D.

При этом вы не заметите визуальной разницы, т.к. копия объекта располагается прямо поверх 1-го глаза.

Сдвинте копию мышью или стрелками клавиатуры. Расположите правильно второй глаз звезды.

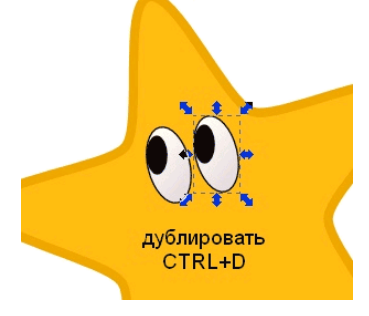

8. Можно добавить звезде тень. Сделать это можно в меню Фильтры - Свет и тень - Отбрасывать тень. Сгруппируйте все как единый объект.

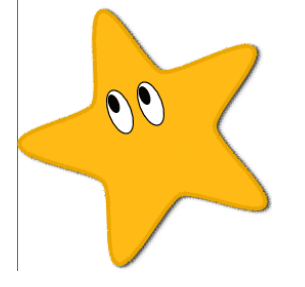

Сохраните рисунок.

# *Задание 21. Основные инструменты*

#### Инструмент **Перо - Рисовать произвольные контуры** (F6)

Позволяет рисовать произвольные контуры, прямы и ломаные линии.

- 1.1. Нарисовать произвольную линию.
- Установить курсор в произвольной точке.
- Нажать кнопку мыши, и не отпуская её, перемещать курсор по рабочему полю.
- Отпустить кнопку мыши.
- 1.2. Нарисовать прямую линию.
- Установить курсор в начальной точке и щёлкнуть левой кнопкой мыши.
- Установить курсор в конечной точке.
- Щёлкнуть левой кнопкой мыши.

1.3. Нарисовать ломаную линию.

● Нарисовать первую прямую линию.

● Щёлкнуть по конечной точке первой линии. Это будет начальная точка в торой линии.

● Нарисовать вторую линию.

### Инструмент **Перо -Рисовать каллиграфическим пером** (Ctrl+F6)

Графический редактор InkScape предлагает большие возможности для создания каллиграфических надписей.

Написать каллиграфическим пером своё имя или другое слово.

● Установить курсор в произвольной точке.

● Нажать кнопку мыши, и не отпуская её, перемещать курсор по рабочему полю.

● Желательно рисовать каждую букву как отдельный объект для удобства последующего редактирования.

### Инструмент **Перо - Рисовать кривые Безье и прямые линии** (Shift+F6)

Кривая Безье – кривая, позволяющая создавать рисунок из точек и соединяющих их прямых линий или кривых.

2.1. Нарисовать ломаную линию.

- Щёлкнуть мышью в нескольких местах страницы.
- Программа сама строит отрезки между двумя последовательно
- поставленными точками.
- Замкните линию. Выберите обводку и заливку.
- Нарисуйте вторую линию, не замыкайте, поменяйте цвет.

2.2. Нарисовать фигуру, совмещая прямые и гладкие узлы.

● Щелчок и смещение создаёт гладкий узел Безье с двумя узлами

управления, лежащими на одной линии, но направленными в разные стороны.

● Установить курсор в произвольной точке.

- Щёлкнуть левой кнопкой мыши.
- Установить курсор в нужной точке.

● Нажать левую кнопку мыши, и, не отпуская её, регулировать изгиб и направление линии.

Для продолжения рисования выбрать следующую точку, нажать левую кнопку мыши и не, отпуская её, регулировать изгиб и направления линии.

● Нажать <Enter> для окончания рисования линии.

У уже созданной линии можно изменить нахождение узловых точек. Выберите инструмент редактирования пути (F2), щелкните на кривой, отрегулируйте кривые.

**Замечание: <Esc> отменяет линию. Для отмены только последнего сегмента незаконченной линии нажмите <Backspace>.**

Рисование геометрических фигур

Новая фигура создаётся нажатием и перетаскиванием по холсту курсора соответствующего инструмента. Когда фигура создана (и выбрана), она отображает свои узлы управления в виде белых меток. Теперь вы можете сразу редактировать созданное, перемещая эти узлы.

#### Инструмент **Прямоугольник – Рисовать прямоугольники и квадраты** (F4).

4.1. Нарисовать прямоугольник.

- Нажать кнопку мыши.
- Растянуть при нажатой кнопке прямоугольник до нужных размеров.
- Отпустить кнопку мыши.

Замечания: С нажатой клавишей <Shift> прямоугольник рисуется вокруг начальной точки, т.е. эта точка используется как центр прямоугольника;

С нажатой клавишей <Ctrl> рисуется прямоугольник с целочисленным (1:1, 2:1, 3:1, т.д.) соотношением сторон. Один из вариантов – квадрат. Изобразите все возможные варианты.

#### **Инструмент Эллипс — Рисовать круги, эллипсы и дуги** (F5)

4.2. Нарисовать эллипс.

● Установить курсор мыши в любую вершину прямоугольника, описанного вокруг изображаемого эллипса

●нажать кнопку мыши.

●Растянуть при нажатой кнопке эллипс до нужных размеров.

●Отпустить кнопку мыши.

Замечания:

● С нажатой клавишей <Shift> эллипс рисуется вокруг начальной точки, т.е. эта точка используется как центр прямоугольника;

● С нажатой клавишей <Ctrl> рисуется эллипс с целочисленным (1:1, 2:1, 3:1, т.д.) соотношением сторон. Один из вариантов – круг.

4.3.. Нарисовать сектор / дугу.

● Нарисовать эллипс.

● Поднести мышку к белому кружку, указанному стрелкой.

● Перемещать узел на контуре круга при нажатой кнопке мыши.

Замечания:

- при нажатой клавише <Ctrl> происходит фиксированный сдвиг на угол в 15 градусов;

- можно воспользоваться панелью свойств инструмента.

Инструмент Рисовать спирали (F9)

4.4 Используется для рисования спиралей, параметры рисования (количество витков, нелинейность, внутренний радиус) варьируются на панели свойств инструмента.

Изобразите спираль синего цвета

### *Шаг 1*

1. Для того, чтобы было удобнее работать с фигурами, первым делом нужно подогнать холст под удобный вам размер. Для увеличения масштаба холста нужно нажать на клавиатуре клавишу *плюс (+),* а если вы хотите уменьшить масштаб – клавишу *минус (*-*).* 2. Для удобства рисования и выравнивания фигур на холсте проставим сетку с помощью команд меню *Вид-Сетка*.

3. На панели инструментов выбираем инструмент *Заливать замкнутые области* , выбираем цвет фасада будущего дома (клик по *Палитре цветов* в нижней части окна) и рисуем на холсте прямоугольник (инструмент *Рисовать прямоугольники и квадраты*), зажав левую клавишу мыши.

**4.** Аналогично рисуем окошки на домике. Нарисовав одно окно, его можно скопировать и вставить несколько раз (правой кнопкой *Копировать-Вставить*).

5. **Чтобы передвинуть фигуру, используют комбинации клавиш** *Alt + стрелка вверх ↑* **(или** *вниз ↓ , вправо →* **или** *влево ←)***. Чтобы фигуру повернуть, её выделяют двойным кликом мыши (на углах фигуры должны появиться скругленные стрелочки) и поворачивают мышью под нужным углом.**

6. Для того, чтобы нарисовать крышу домика, нужно взять инструмент *Рисовать кривые Безье и прямые линии*  $\frac{1}{\sqrt{2}}$ , нарисовать мышкой первую линию, кликнуть по ней двойным щелчком, затем рисовать следующую и т.д. Если у вас появляется лишняя линия, нажмите клавишу *Esc* или комбинацию клавиш *Сtrl + Z* (для отмены последнего действия). Теперь сетку можно отключить (меню *Вид-Сетка*).

7. Когда домик готов, приступим к рисованию

следующей части изображения – облака и солнце.

Для этого воспользуемся инструментами *Заливать замкнутые области* и

и *Рисовать круги, эллипсы и дуги* .

Нарисуем сразу несколько эллипсов, накладывая их друг на друга так, чтобы не оставалось белых просветов между ними:

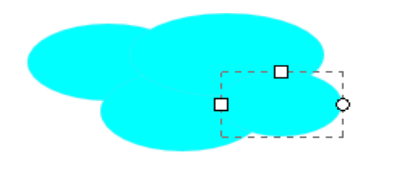

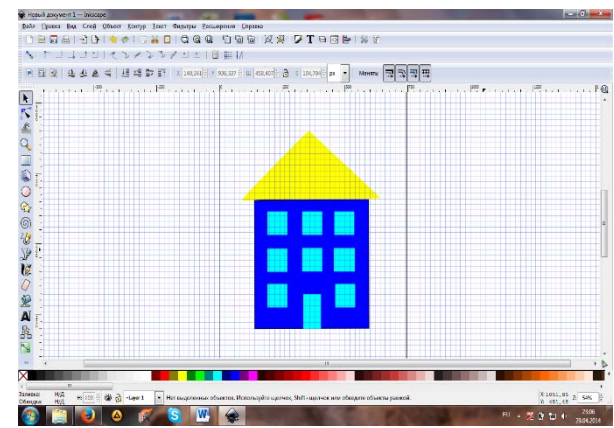

 Затем выделим нарисованную группу эллипсов с помощью инструмента *Выделять и трансформировать объекты* в одну рамку.

Должно получиться следующее:

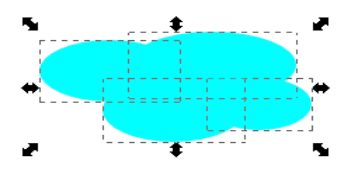

Теперь воспользуемся дополнительной функцией склеивания объектов для того, чтобы облако воспринималось не как группа эллипсов, а как единое целое. Для этого на панели меню найдем пункт *Контур-Сумма*:

После склеивания облако должно приобрести следующий вид:

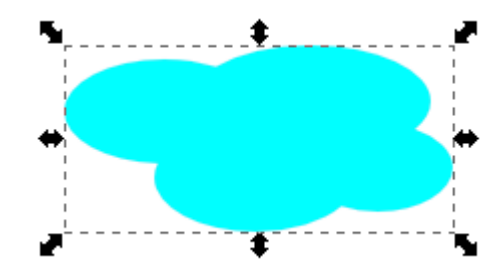

Аналогичным способом создадим над домиком еще три облака:

Переместим облака на холсте так, чтобы освободить место для солнца в верхнем левом углу холста.

Приступим к созданию на холсте солнца. Для этого возьмем инструменты: *Заливать замкнутые области* и

*Рисовать звезды и многоугольники .*

Нарисуем звезду – по умолчанию она будет пятиконеч

Нажмем клавишу *Редактировать узлы контура или рычаги узлов* . Кликнем по звездочке и наведем указатель мыши в центр звезды - центральный узел должен высветиться красным цветом. Потянем за него, изменяя внешний вид звезды на указанный ниже (т.е. тоньше):

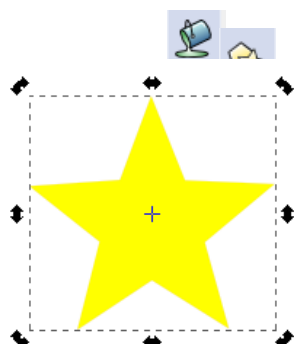

На панели *Меню* в окне *Менять углы* проставим значение – 30 и нажмем клавишу *Enter*:

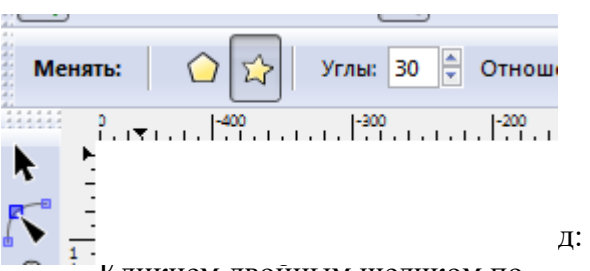

Кликнем двойным щелчком по *Палитре* и вызовем окно редактирования рисунка *Заливка и обводка.* 

На вкладке *Обводка* в строки *RGB* вобьем следующие значения:

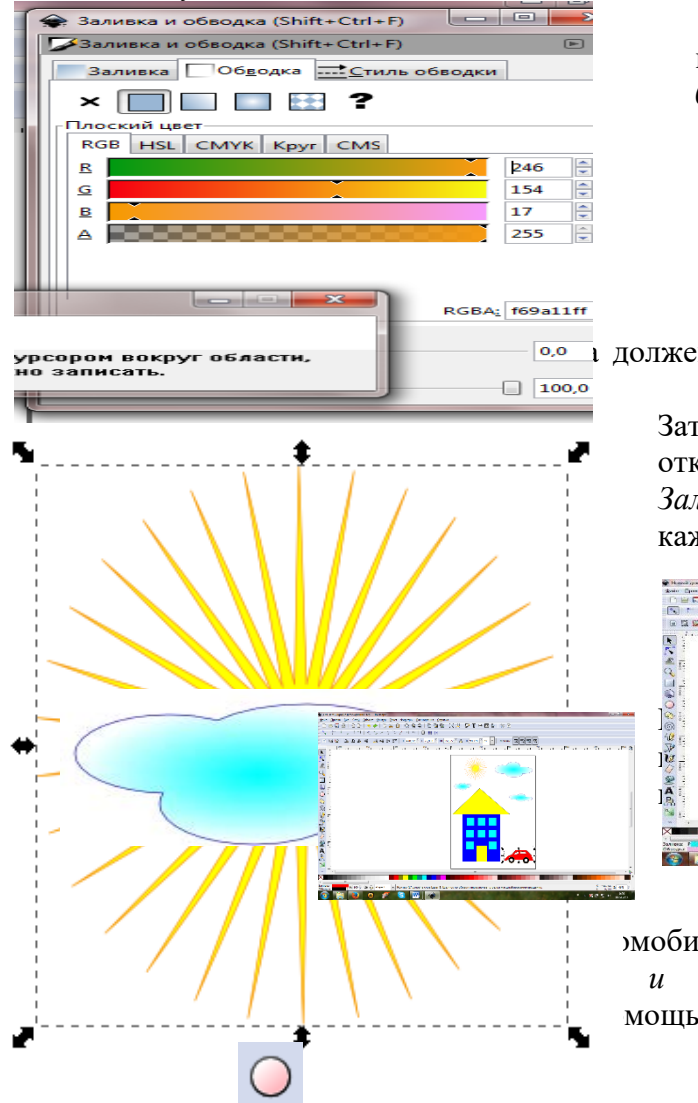

Получим примерно следующую картину: Сохраните полученное изображение в личную папку под именем **Дом.svg.**

ВНИМАНИЕ! ДАННАЯ ПАНЕЛЬ АКТИВНА ТОЛЬКО ПРИНАЖАТИИ ИНСТРУМЕНТА *Рисовать звезды и многоугольники !!!*

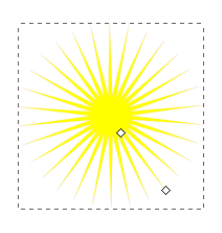

 На вкладке *Стиль обводки* изменим значение толщины обводки на *0,944*

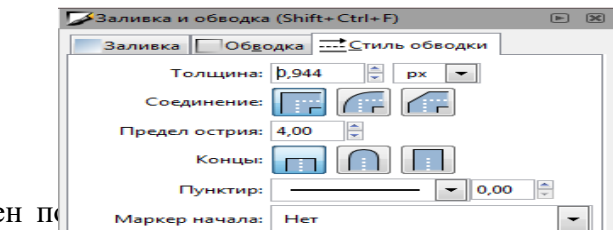

Затем поочередно выделите облака и, открыв окно редактирования рисунка *Заливка и обводка*, измените заливку у каждого облака на градиентную:

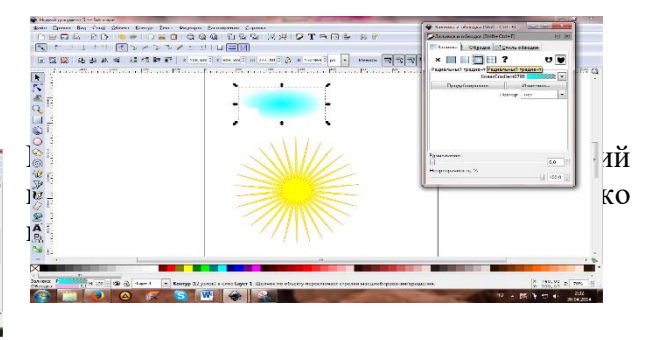

омобиль. Для этого снова воспользуемся и прямые линии  $\overline{\phantom{a}}$  . Зальем его мощью инструмента **Рисовать** круги,

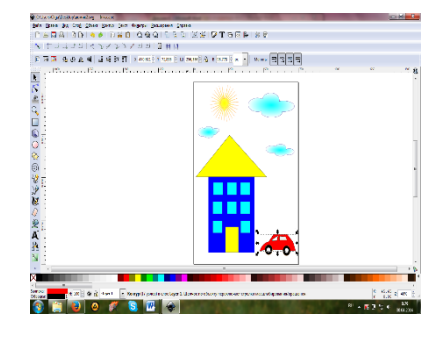

### *Задание 22. Фильтры и градиенты Inkscape*

Для того, чтобы изображение приобретало объем, существуют различные инструменты – чаще всего используют различные фильтры.

Попробуем придать эффект объема и нашей картинке. Для этого поочередно выделяйте объекты на нарисованном холсте, на панели *Меню* зайдите в раздел *Фильтры* и поэкспериментируйте с ними.

В данном образце были применены следующие фильтры:

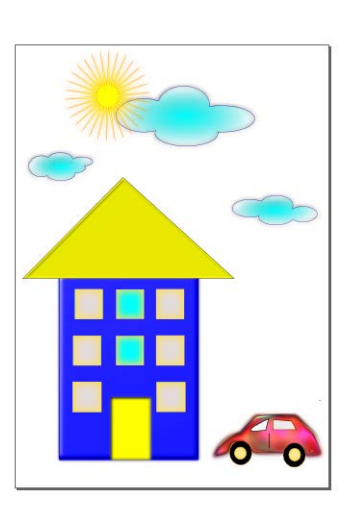

**Объект ОБЛАКО:** *Фильтры → Свет и тень → Врезка* **Объект СОЛНЦЕ:** *Фильтры → Свет и тень → Свечение* **Объект КРЫША**: *Фильтры → Свет и тень → Внутренняя тень* **Объект ФАСАД ДОМА:** *Фильтры → Свет и тень → Темный и светящийся* **Объект ОКНА:** *Фильтры → Свет и тень → Внутреннее свечение* **Объект ДВЕРЬ:** *Фильтры → Свет и тень → Вырезанное свечение* **Объект АВТОМОБИЛЬ:** *Фильтры → Текстуры → Деформированная радуга*

Пересохраните файл под названием **Дом2.svg**.

Градиентные заливки

В редакторе Inkscape доступны 2 типа градиентной заливки: линейная и радиальная.

При выборе градиентной заливки в окне заливка и штрих откроется такая вкладка:

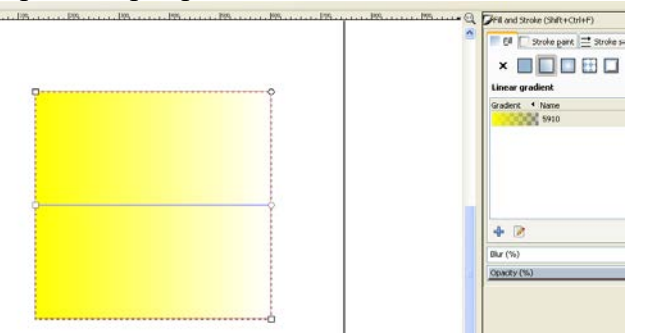

На объекте появляется полоса градиента (увидеть ее можно текже выбрав кнопку редактирования пути F2. Выбрав конечные узловые точки можно изменить цвет градиента посредством смены цвета в окне заполнения и заливки. Двигая узловые точки вы можете изменить путь перехода цветов.

Выберите кнопку выделения и трансформирования объекта F1. Выделите объект. Нажмите кнопку Изменить (листочек с карандашом). Двойным щелчком мыши на линии градиента вы может ставит новые узловые точки и устанавливать для них цвет

В верхней панели нажимая на кнопки + - вы либо устанавливаете либо удаляете узловую точку.

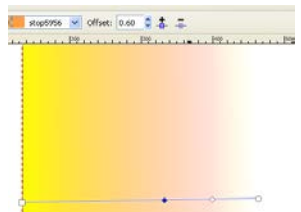

В верхней панели настроек в списке stop – можно выбрать необходимую узловую точку градиента.

6.1. Создать двухцветную градиентную заливку и использовать её для закраски объекта.

- Создать объект (например, эллипс или многоугольник),
- Вызвать меню Заливка и штрих.
- Во вкладке Заливка выбрать Линейный градиент. Нажать кнопку Изменить.

● В Редакторе градиентов последовательно из меню выбрать 2 точки (начальную и конечную).

● Для каждой точки выбрать цвет и установить параметр прозрачности.

Замечание: для изменения линейного градиента на радиальный достаточно во вкладке Заливка меню Заливка и штрих выбрать

Радиальный градиент.

6.2. Создать многоцветную градиентную заливку и использовать её для закраски объекта.

● Создать объект (например, эллипс или многоугольник),

- Вызвать меню Заливка и штрих.
- Во вкладке Заливка выбрать Линейный градиент. Нажать кнопку Изменить.

● В Редакторе градиентов из меню выбрать начальную точку (выходит по умолчанию).

● Для неё выбрать цвет и установить параметр прозрачности.

● Добавить промежуточною точку. Для этой точки выбрать цвет и установить параметр прозрачности.

● Добавить нужное количество промежуточных точек.

Замечания:

1. Изменение процентного соотношения цвета в цветовом переходе достигается в результате выбора нужной цветовой точки и перемещение ползунка.

2. Созданные градиенты сохраняются в пределах файла и могут быть применены к другим объектам. Для этого достаточно вызвать меню Заливка и штрих и выбрать из верхнего списка нужный градиент.

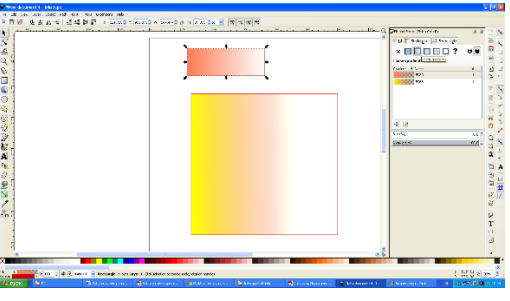

Изменяя градиент вы можете менять его угол и при помощи настройки повтор (панели настроек градиента) добиваться разнообразных цветовых сочетаний.

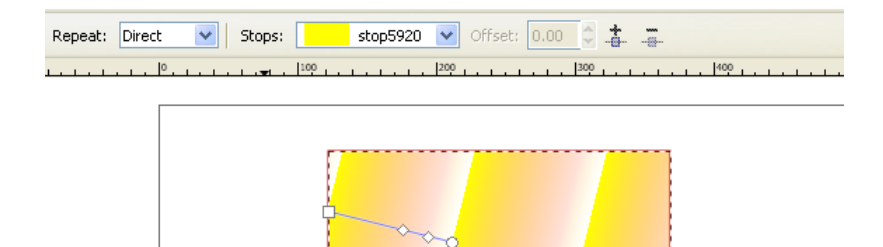

Создать иллюстрацию «Закат солнца». Элементы рисунка будем создавать в следующем порядке:

- 1. Небо,
- 2. Вода,
- 3. Солнце,
- 4. Отражение солнца в воде.

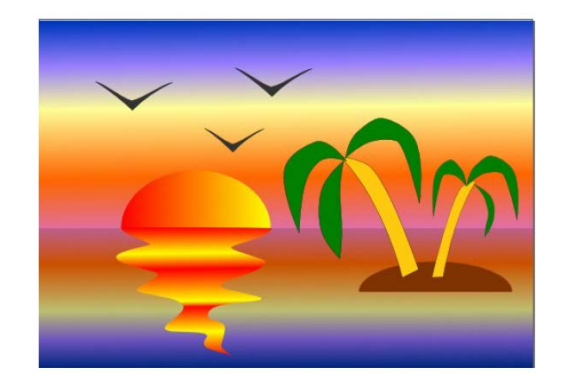

- Выбрать альбомную ориентацию рабочего листа.
- Создать прямоугольники для воды и неба.

**Выделить верхний прямоугольник (небо) и закрасить его градиентной заливкой:**

Красный горизонт  $0C + 50M + 25Y + 12K$ 

Переход к оранжевому  $0C + 60M + 100Y + 0K$ 

Светло-жёлтый 0C + 0M + 40Y + 0K

Постепенный переход в темноту  $40C + 50M + 0Y + 0K$ 

Ночное небо 100C + 70M + 0Y + 25K

**Выделить нижний прямоугольник (воду) и закрасить его градиентной заливкой:**

Тёмная вода 0C + 50M + 25Y + 12K Не очень тёмная вода  $0C + 60M + 100Y + 0K$ Светлая полоса  $0C + 0M + 40Y + 0K$ Глубокий красный 40C + 50M + 0Y + 0K Горизонт  $100C + 70M + 0Y + 25K$ 

Теперь воду и землю разделяет чёрная линия. Её необходимо удалить.

- Удалить контур у обоих прямоугольников.
- Нарисовать контур светящегося солнца: создать эллипс и отредактировать его.
- Закрасить солнце, используя градиентную двухцветную заливку.
- Нарисовать островок (эллипс).

● Нарисовать пальмы и отражение в воде инструментами Рисовать произвольные контуры или Кривая Безье.

Проект «Грустный камень»

Этот [задание](http://inkscape.paint-net.ru/?id=3) имеет целью показать, как можно рисовать [в векторном редакторе](http://inkscape.paint-net.ru/?id=1)  [inkscape](http://inkscape.paint-net.ru/?id=1) оригинальные и симпатичные картинки, например, вот такой векторный пейзаж, используя простейшие фигуры [прямоугольники](http://inkscape.paint-net.ru/?id=20), [овалы](http://inkscape.paint-net.ru/?id=26) и [линии](http://inkscape.paint-net.ru/?id=16).

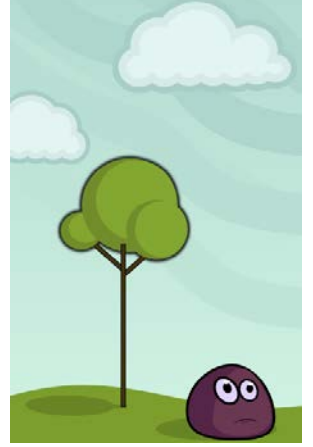

Исходный рисунок представляет собой [обычный прямоугольник,](http://inkscape.paint-net.ru/?id=20) без обводки с заливкой линейным градиентом. Окно настройки заливки и обводки для фигур в inkscape доступно по комбинации клавиш Shift+Ctrl+F.

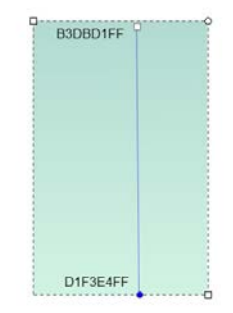

Поляна с травой представляет собой также обычный прямоугольник, только контур его верхней грани немного искривлен с помощью инструмента [управления узлами в](http://inkscape.paint-net.ru/?id=15)  [inkscape.](http://inkscape.paint-net.ru/?id=15)

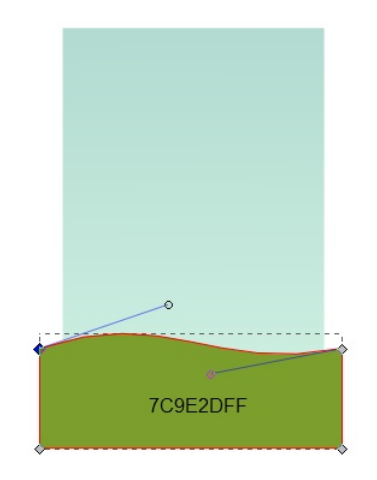

*Как это выполнить?*

*Пример. Изобразим прямоугольник.*

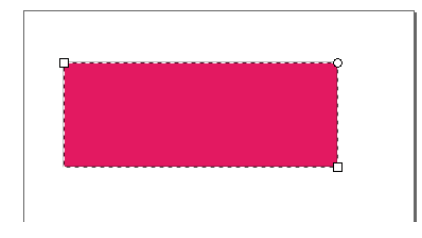

# *Выберем кнопку редактирования пути*

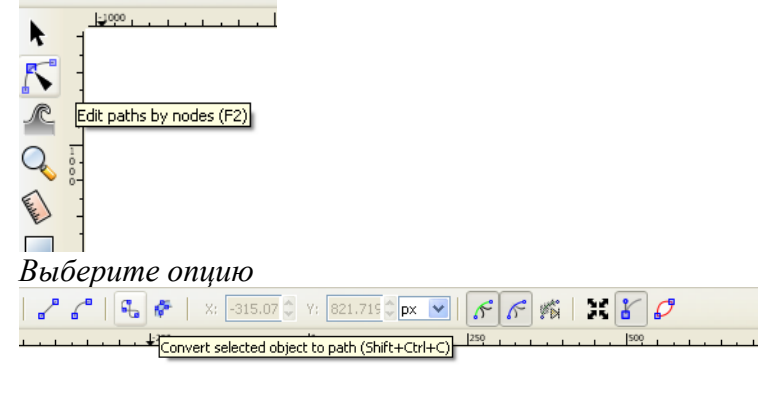

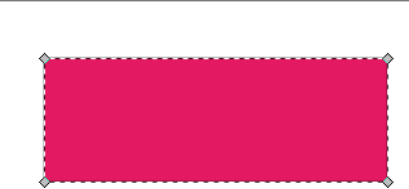

*Двойным щелчком мыши поставьте необходимые узловые точки*

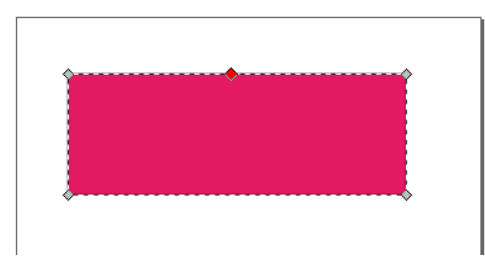

*Двигайте линии между ними*

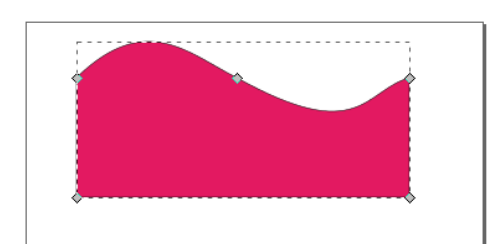

*Щелкнув на точки, вы получаете дополнительные инструменты* 

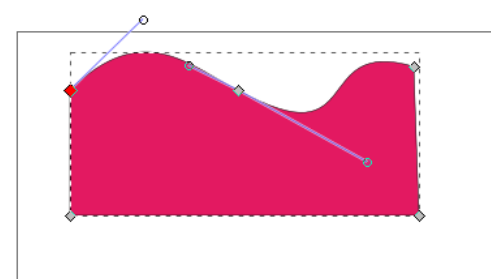

*Двигайте линии между точками.*

*Если щелкнув на точку вы инструменты выравнивания не увидели – двигайте линию. Выделив затем точку – они появятся.*

*Нарисовали*

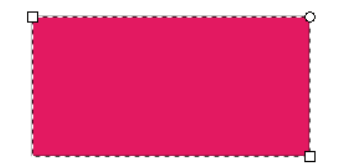

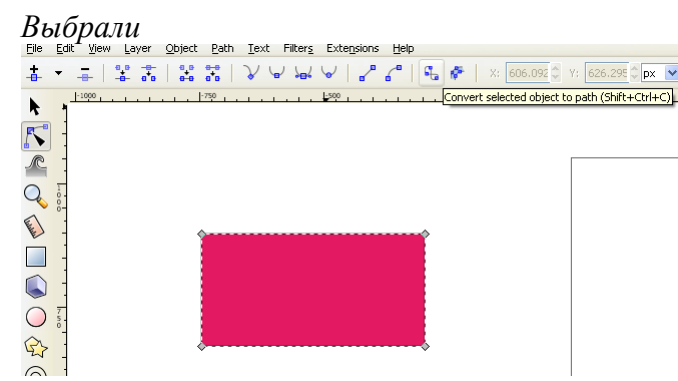

*Линию сдвинули*

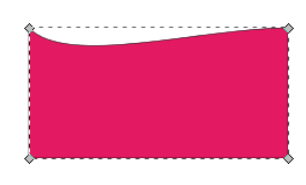

*Щелкнули на точку*

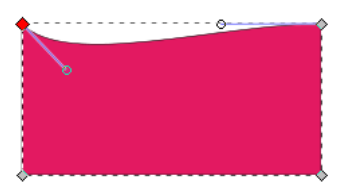

Как нарисовать векторное дерево? Само по себе векторное дерево без тени в этом пейзаже представляет собой комбинацию обычных фигур овал или [эллипс в inkscape](http://inkscape.paint-net.ru/?id=26). Каждый овал кроны состоит из двух овалов без обводки. Овал, который побольше, темнее, овал поменьше - светлее. Светлый овал поменьше находится над более темным овалом. Когда один кружок кроны векторного дерева состоящий из двух овалов готов. Можно сгруппировать составляющие его два овала Ctrl+G и потом, сделав их дубль Ctrl+D, сделать крону дерева из нескольких двух цветных кружков. На рисунке ниже крона состоит из трех таких кружков.

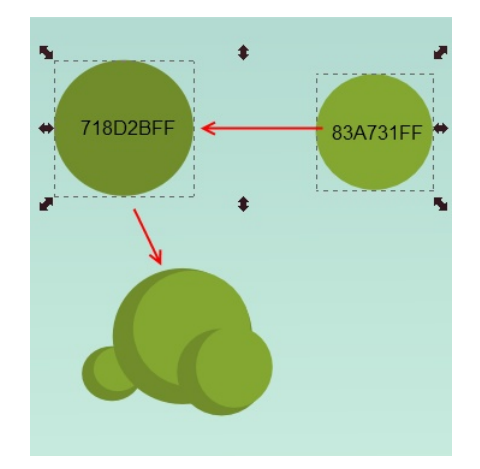

Аналогичным образом можно сделать облако. Сама фигура облака состоит из нескольких разных кружочков. Для того, что бы показать это, на рисунке ниже входящие в состав облака кружочки изображены разным цветом. Естественно, что делать все кружочки разноцветными не обязательно. Когда вы расставили кружочки так, чтобы они составили форму облака, их надо объединить в единый контур (Контур – сумма).

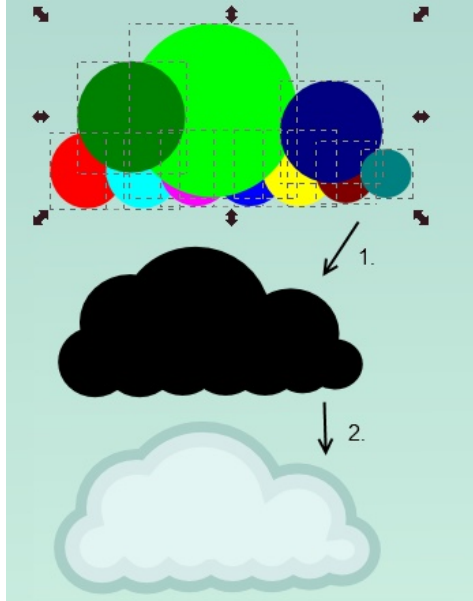

Следующая схема представляет собой составляющие фигуры для того что бы нарисовать векторный камень. Так рот камня представляет собой обычные линии, а глаза камня состоят из нескольких овалов. Сам камень так же состоит из овалов, только их контуры немного изменены и не являются круглыми.

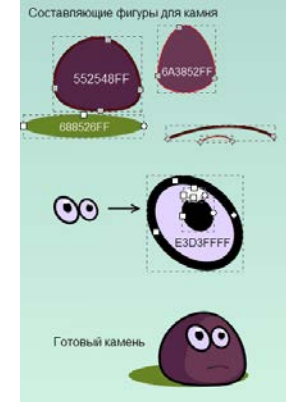

Когда пейзаж готов, можно украсить небо полосками более светлого оттенка. Полоски представляют собой обычные изогнутые линии с толстой обводкой.

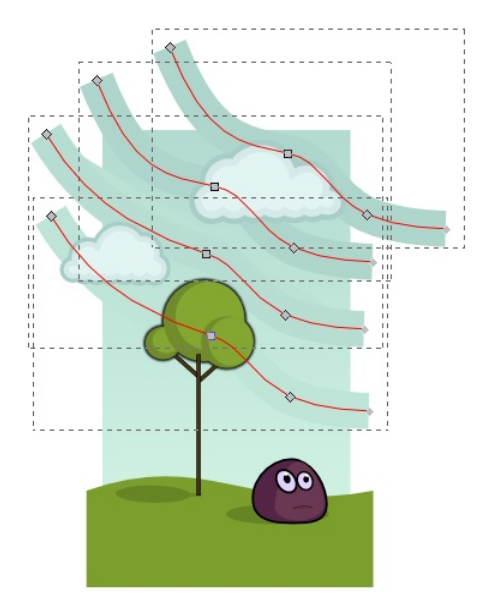

Для готового пейзажа можно спрятать вылезающие за края элементы. Для этого сделайте копию самого первого главного светло-синего прямоугольника Ctrl+D. Копия будет расположено непосредственно над рисунком. Выделите все элементы рисунка, включая эту копию Ctrl+A. Используя меню Объект - Обтравочный контур - Установить, установите обтравочный контур. Векторный пейзаж "грустный камень" готов.

# *Задание 23.* **Закраска рисунков и контуров. Вспомогательные режимы работы. Создание рисунков из кривых.**

# **Результаты упражнений сохраните как отдельные svg файлы.**

**Текстурные заливки** — такие заливки, в которых рисунок повторяется несколько раз. В поставку Inkscape не входят текстурные заливки, но их можно сделать самостоятельно. Для этого необходимо создать изображение, которое будет использовано в качестве текстуры для других объектов.

# *Создание узорной текстуры и заливка ей объекта.*

● Создайте или скопируйте из открытого файла векторный объект, который вы будете использовать в качестве текстуры. Если текстура будет состоять из нескольких объектов, их все нужно выделить и сгруппировать (<Ctrl>+G);

● Выделить объект, который будет текстурой.

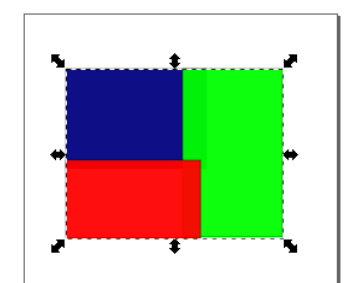

● Выбрать меню Объект — Текстура — Объект(ы) в текстуру.Данный объект будет сохранён как текстура.

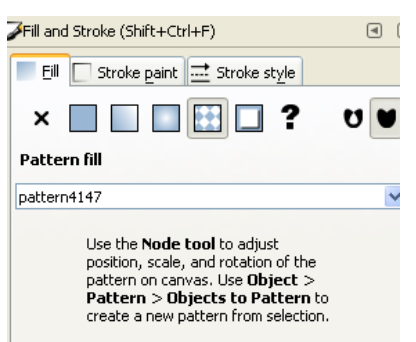

● Создать и (или) выделить объект, который нужно залить текстурой.

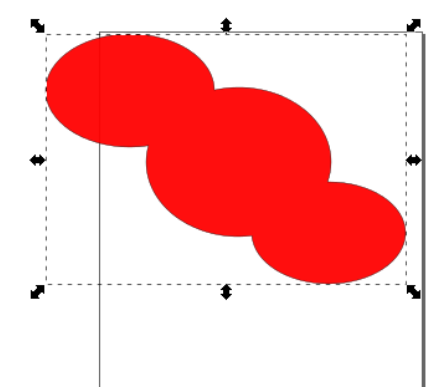

● Вызвать меню Заливка и штрих.

● Во вкладке Заливка выбрать тип Текстурная заливка.

Фигура зальётся последней созданной текстурой. Для изменения можно выбрать текстуру (pattern) из списка.

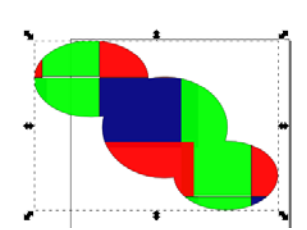

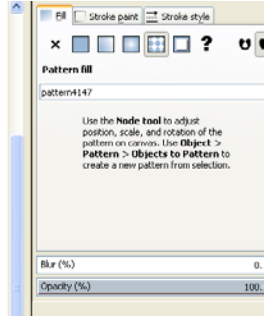

Замечание

1. Заливки, как и градиенты, сохраняются в том же файле, в котором были созданы (а не в настройках программы). Поэтому если вам необходимо использовать уже готовую заливку, вы копируете объект с ней из другого файла. После этого её можно применять к объектам и в этом документе.

2. По умолчанию при изменении размеров фигуры заливка трансформируется вместе с ней (увеличивается или уменьшается).

# **Самостоятельно: создайте собственную текстуру**

# *Создание растрового узора и заливка им объекта.*

●Импортируйте растровый объект, который вы будете использовать в качестве текстуры.

Для этого выберите меню Файл— Импортировать. В открывшемся окне выберите папку, где находится ваш файл.

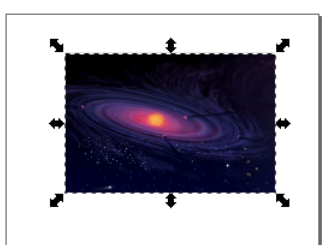

● Трансформируйте растровый объект в соответствии с замыслом (увеличьте, уменьшите, поверните, растяните).

● Выбрать меню Объект — Текстура — Объект(ы) в текстуру.

Данный объект будет сохранён как текстура.

● Создать и (или) выделить объект, который нужно залить текстурой.

● Вызвать меню Заливка и штрих. Во вкладке Заливка выбрать тип Текстурная заливка.

● Фигура зальётся последней созданной текстурой. Для изменения можно выбрать текстуру (pattern) из списка.

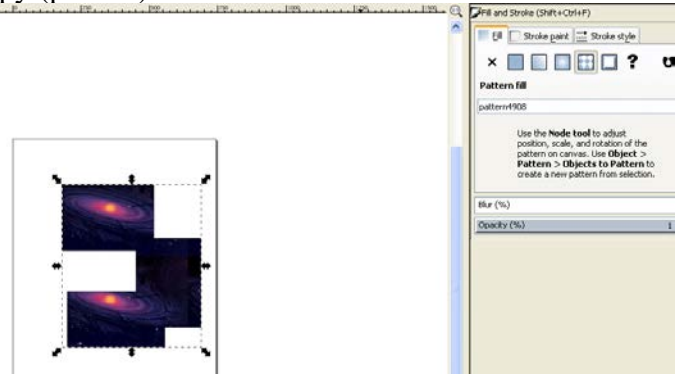

# **Изменение цвета, толщины, стиля штриха (контура)**

Редактор Inkscape предоставляет возможность создавать свой собственный цвет для штриха (контура) или выбирать цвет из стандартной палитры.

Установка цвета и стиля начертания штриха (контура) можетбыть произведена из окна Заливка и обводка, вкладки **Обводка**, **Стиль обводки**.

Перед выполнением следующих заданий создайте на рабочем столе несколько линий, эллипсов, прямоугольников, многоугольников, у которых будем менять вид контура.

Для штриха (обводки) применяются те же виды окрашивания, что и для заливки фигуры.

Закрасить контур своим собственным цветом.

- •Выделить объект.
- •Открыть окно Заливка и обводка.
- •Выбрать вкладку **Обводка**.
- •Выбрать тип **Сплошной цвет**.
- •Выбрать вкладку RGB.

• Задать содержание цветов Red (красный), Green (зелёный), Blue (синий) в полях ввода (диапазон от 0 до 255) или переместить маркеры выбора цвета в каждом канале. Штрих (контур) выделенного объекта залился нужным вам цветом. Аналогично можно выбрать цвет, используя цветовые модели HSL (тон, насыщенность, яркость) и CMYK (голубой, малиновый, жёлтый, чёрный). Для разных фигур выберите разные обводки.

•Также на вкладке **Цвет обводки** можно изменить прозрачность и размытие контура. Для разных фигур установите различное размывание.

•Кроме того, можно изменять цвет, ширину, стиль штриха, оформить концы линий с помощью стрелок. Для этого предназначена вкладка **Стиль обводки** в окне **Заливка и обводка**. Нарисуйте линии и установите для них различную толщину, тип линии и маркеры.

Замечания:

1. По умолчанию ширина измеряется в пикселях (px), но также доступны миллиметры (mm), сантиметры(cm), дюймы и даже проценты(%).

2. При изменении размеров фигуры размеры контура изменяются вместе с ней (например, при увеличении фигуры толщина контура увеличивается)

Перенести атрибуты штриха и заливки одного объекта на другие вновь создаваемые объекты.

● Выделить объект, заливку и заливку которого вы хотите воспроизвести.

● Выполните двойной щелчок по значку той фигуры, которую вы будете создавать с нужными параметрами.

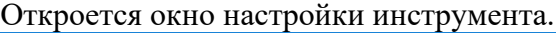

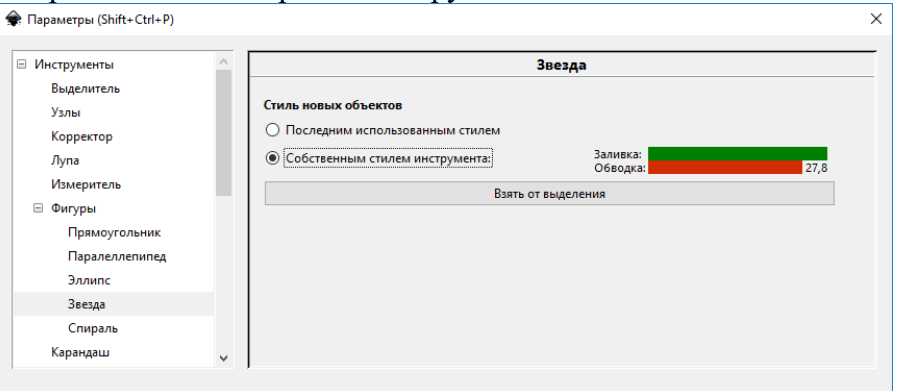

● Выбрать в меню Создать новые объекты с пункт **Собственным стилем инструмента** (см. на рисунке выше).

● Щёлкнуть по кнопке **Взять от выделения**. При этом цвет заливки и обводки измениться в соответствии с заливкой и штрихом выбранного объекта.

● Создайте новые объекты с полученными параметрами.

Замечания:

1. Данным способом нельзя скопировать только заливку или штрих.

2. При копировании свойств объекта, залитого градиентом, в качестве заливки скопируется не градиент, а его «усреднённый» цвет.

3. При копировании свойств объекта, залитого текстурой, скопируются только свойства штриха (если он залит однотонной заливкой).

Перенести цвет штриха и (или) заливки с одного объекта на другой. Для выполнения этого задания понадобится использование инструмента Брать усреднённые цвета из изображения.

● Создать два объекта с разными заливками и обводками.

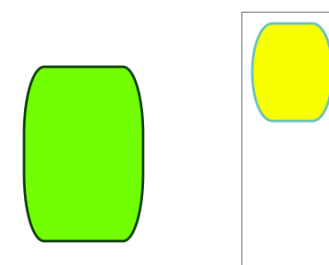

Выделите объект на котором будет меняться цвет по образцу.

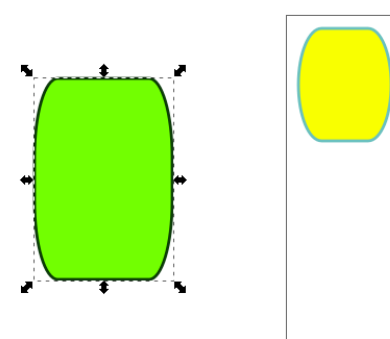

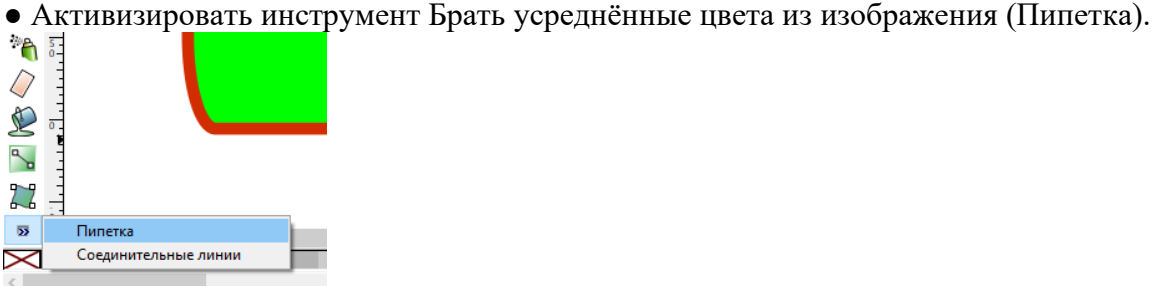

● Щелкните левой кнопкой мыши по тому цвету на другом объекте, которым вы хотите залить выделенный объект.

● Удерживая <Shift>, щелкните левой кнопкой мыши по тому цвету на другом объекте, который будет цветом контура выделенного объекта.

Замечание: таким образом нельзя перенести градиентные и текстурные заливки.

#### **Вспомогательные режимы работы**

Для точного рисования и расположения объектов относительно друг друга удобно использовать линейки, сетку и направляющие. Линейки используются для контроля положения и размеров объектов на рисунке. Они располагаются слева и сверху относительно рабочего листа. По умолчанию, линейки проградуированы в пикселях.

Изменить единицы измерения линеек.

- Вызвать окно Свойство документа. (Меню Файл Свойства документа).
- Выбрать вкладку Страница.

● В разделе Общие, в пункте Единицы измерения выбрать из списка mm (мм) или cm (см).

Сделайте снимок экрана произведенных изменений.

Сетка представляет из себя аналог миллиметровой бумаги, причём узлы сетки могут, как магниты, притягивать к себе объекты. Отобразить сетку на экране можно выполнив команду Вид — Сетка. На рабочем поле появится сетка, которой удобно пользоваться для

точного расположения объектов относительно друг друга.

Замечания:

1. При повторном выполнении команды Вид — Сетка сетка удаляется с экрана.

2. По умолчанию объекты привязываются (прилипают) к узлам сетки.

3. Изменить расстояния между узлами сетки можно из окна Свойства документа на вкладке Сетка/Направляющие.

Направляющие — вспомогательные линии, которые помогают правильно располагать объекты относительно друг друга. Горизонтальные направляющие «вынимаются» из

горизонтальной линейки. По умолчанию объекты «прилипают» к направляющим. Изменить настройки привязки объектов к сетке, друг к другу и к направляющим можно из окна Свойства документа на вкладке Прилипание.

Создать иллюстрацию «Домик в деревне».

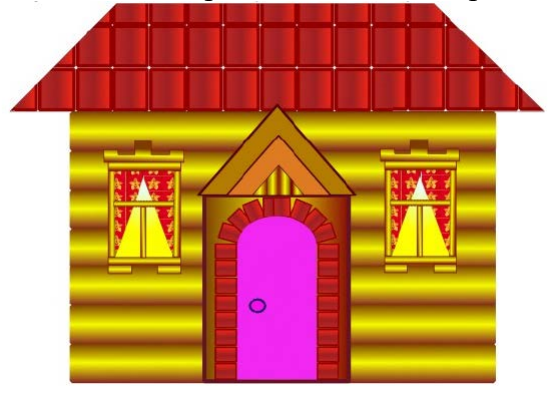

Указания:

1. Нарисовать одно бревно.

2. Для закраски одного бревна создать градиентную заливку, содержащую 2 цветовых перехода, таким образом обеспечив эффект объёма.

3. Используя вертикальную направляющую, скопировать остальные брёвна.

4. Воспользоваться сеткой для точного рисования объектов (окон, крыши и др.)

5. Сначала нарисовать одно окно, выделить и сгруппировать все его элементы (<Ctrl>+G), затем скопировать его.

6. Для закрашивания крыши создать 1 элемент (черепицу), превратить его в текстуру, потом залить этой текстурой крышу.

7. Закраска окна выполняется радиальной градиентной заливкой со смещённым центром.

#### **Создание рисунков из кривых**

Для достижения поставленной цели можно воспользоваться инструментами **Рисовать произвольные контуры** или инструментом **Рисовать кривые Безье** и прямые линии.

Достаточно сложно сразу нарисовать правильный и точный контур, обычно требуется его редактирование. Inkscape предоставляет широкие возможности редактирования кривых.

# **Редактирование кривых**

Важнейшими элементами кривых являются узлы и траектории. Узлы становятся видимыми, если выбрать инструмент **Редактировать узлы контура или рычаги узлов** (F2) и щёлкнуть мышью на кривой. Именно в узле кривая меняет своё направление.

Создавая кривую, пользователь водит курсором мыши по экрану,а Inkscape следит за изменениями формы кривой и расставляет узлы. Траектория — линия, которая соединяет два узла. В любой момент времени можно изменить местоположение узла и форму траектории. Прежде чем начать редактирование кривой, необходимо выбрать инструмент **Редактировать узлы контура или рычаги узлов** и щёлкнуть мышью на кривой.

Изменить форму участка кривой.

- Нарисуйте кривую. Установить курсор мыши на узле или траектории кривой.
- Нажать кнопку мыши и, не отпуская её, перемещать курсор по рабочему полю

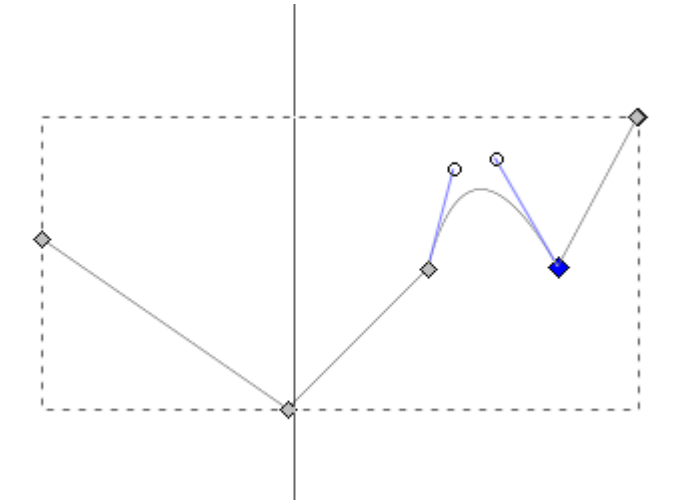

● Щёлкнуть левой кнопкой мыши на узле. Выделенный узел окрасится в синий цвет.

Выделить группу узлов.

1 способ

- Выделить первый узел.
- Щелкнуть мышью при одновременно нажатой клавише <Shift> на втором, третьем узле и т.д.

2 способ

● Растянуть рамку вокруг выделяемой группы узлов.

Отменить выделение узлов.

● Щёлкнуть мышью в любом месте экрана.

Отменить выделение одного узла из группы выделенных узлов.

● Щёлкнуть кнопкой мыши на узле при нажатой клавише <Shift>.

Если рисунок создаётся инструментом **Рисовать произвольные контуры**, на контуре кривой появляется большое количество узлов. Такую кривую достаточно сложно редактировать, так как сложно изменить форму кривой между близко расположенными узлами. Желательно, чтобы эскиз содержал минимально необходимое количество узлов.

Этого можно достичь двумя способами:

1. Создавать эскиз в виде ломаной (используя инструмент **Рисовать кривые Безье и прямые линии**),

2. Увеличить параметр сглаживания при создании кривых, чтоб получились достаточно простые контуры.

3. Упростить контур.

Изобразите первый рисунок цветка карандашом (Рисовать произвольные контуры). Просмотрите количество узлов.

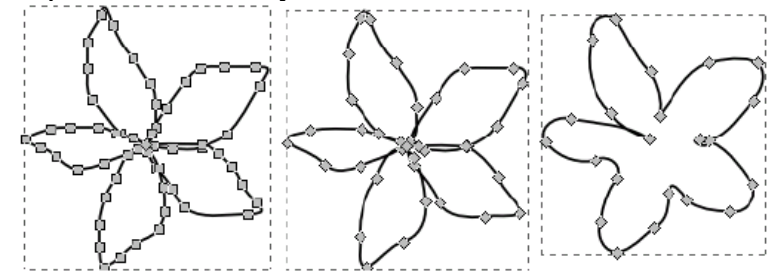

Изменим параметр сглаживания инструмента **Рисовать произвольные контуры**.

● Дважды щёлкнуть на пиктограмме инструмента в панели инструментов.

● В окне свойства инструмента установить параметр сглаживания, равный 100 (по умолчанию 4). Это позволит уменьшить число узлов при создании кривых.

● Создайте рисунки цветка с разными параметрами сглаживания и сравните количество точек в каждой из них.

Упростить созданный контур другим способом..

● Создать копию первого цветка.

● Выделить копию инструментом **Редактировать узлы контура и рычаги узлов**.

● Выполнить команду **Контуры — Упростить** или нажать сочетание клавиш <Ctrl>+L.

Количество узлов уменьшится.

● Последовательно выполняя команду **Упростить** можно добиться существенного уменьшения узлов кривой при сохранении формы кривой.

При редактировании кривой мы имеем дело с тремя типами узлов:

- •Острые узлы,
- •Сглаженные узлы,

•Симметричные узлы

В остром узле изменение формы одной траектории не влияет на другой.

Особенность сглаженных узлов — изменение формы одной траектории влияет на форму другой, но они не меняются зеркально.

Траектории по обе стороны симметричных узлов изменяются зеркально.

Изменить тип узла.

● Выделить узел.

● Щёлкнуть на одной из кнопок на панели свойств.

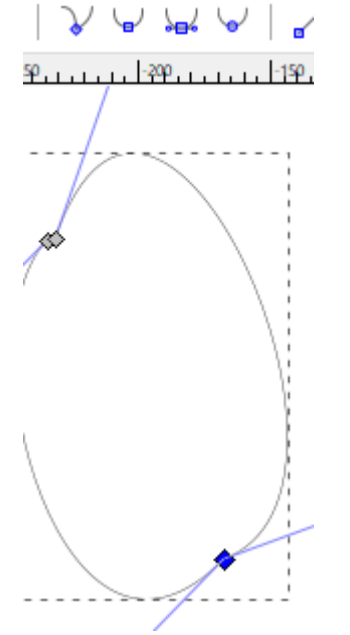

Замечание: обратите внимание, как тип узла влияет на изменение прилегающих к нему траекторий. Поэкспериментируйте со всеми типами

Добавить узел.

- Дважды щёлкнуть на том месте кривой, куда должен быть добавлен узел.
- Щёлкнуть на кнопке панели свойств.

Удалить узел.

● Щёлкнуть на кнопке панели свойств.

Разорвать кривую.

- Выделить узел, в котором произойдёт разрыв кривой.
- Щёлкнуть на панели свойств на кнопке

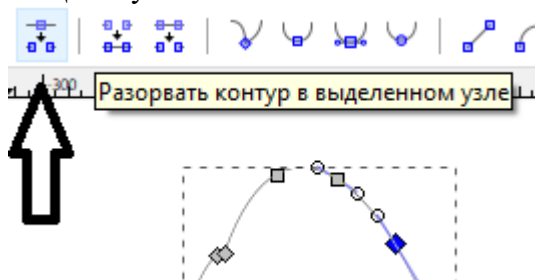

Теперь на месте выделенного узла получились два узла, которые можно развести.

Замкнуть кривую.

● Нажав клавишу <Shift>, выделить начальный и конечный узлы кривой, которые надо соединить, чтоб замкнуть кривую.

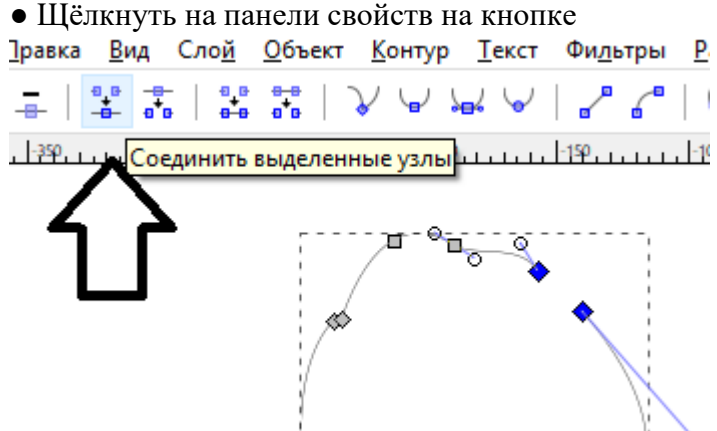

Теперь конечные точки кривой соединились траекторией кривой.

Замечание: нажатие на кнопку на панели свойств тоже замыкает кривую, но две конечны точки соединяются в одну, которая располагается на воображаемом отрезке, соединявшем 2 конечные точки незамкнутой кривой.

Объединить две кривые.

- Выделить кривые инструментом Выделение и трансформация объектов.
- Выполнить команду Контуры Объединить (<Ctrl>+K).
- Теперь кривые образуют единый контур.

Если необходимо склеить линии внутри созданного контура:

Возьмем инструмент **Редактировать узлы контура и рычаги узлов**

Разделим участок на первом контуре в нужном узле и на втором (разрыв).

Выделим первую пару точек и соединим ее (замкнуть).

Выделим вторую пару точек и соединим ее.

Создайте изображение.

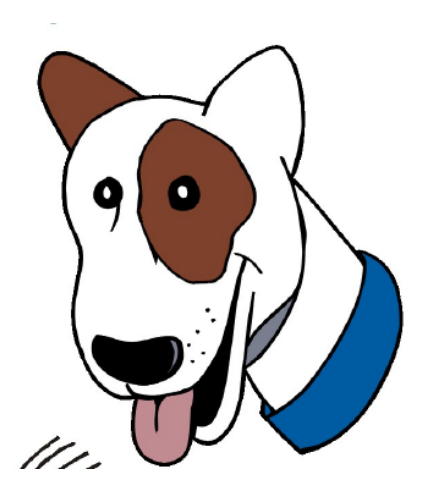

*Задание 24. Манипуляции с объектами. Вытягивание (Экструдирование) формы объекта. Режим пропорционального редактирования.*

**Цель**: Познакомиться с понятием Экструдирование, освоить основные принципы работы вытягивания формы объекта

#### **Задание «Необычный куб»**

- 1. Создайте новый файл **File – New - Erase All.**
- 2. Разбейте рабочее пространство на 3 окна (Вид сверху (**Top**), сбоку (**Side**), и Камера (**Camera**))
- 3. Разместите плоскость в окне вида сбоку: **Space** (Пробел) **Add** (Добавить) **Mesh** (Меш)– **Plane** (Плоскость) (рис. 16)

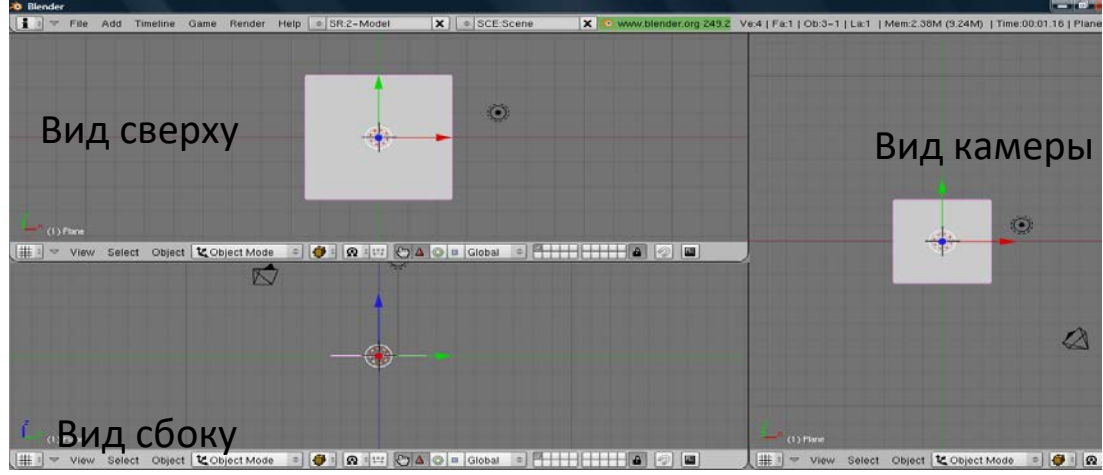

Рис.16 Вид плоскости

- 4. Перейдите в режим редактирования **<Tab>**
- 5. Заметьте, в плоскости имеется всего 4 вершины. Для добавления новых вершин нажмите клавишу **<W>.** В появившемся меню выберите **Subdivide Multi (Множественное подразделение) (рис. 17).** Установите кол-во вершин равное 4 (Number of Cuts = 4)

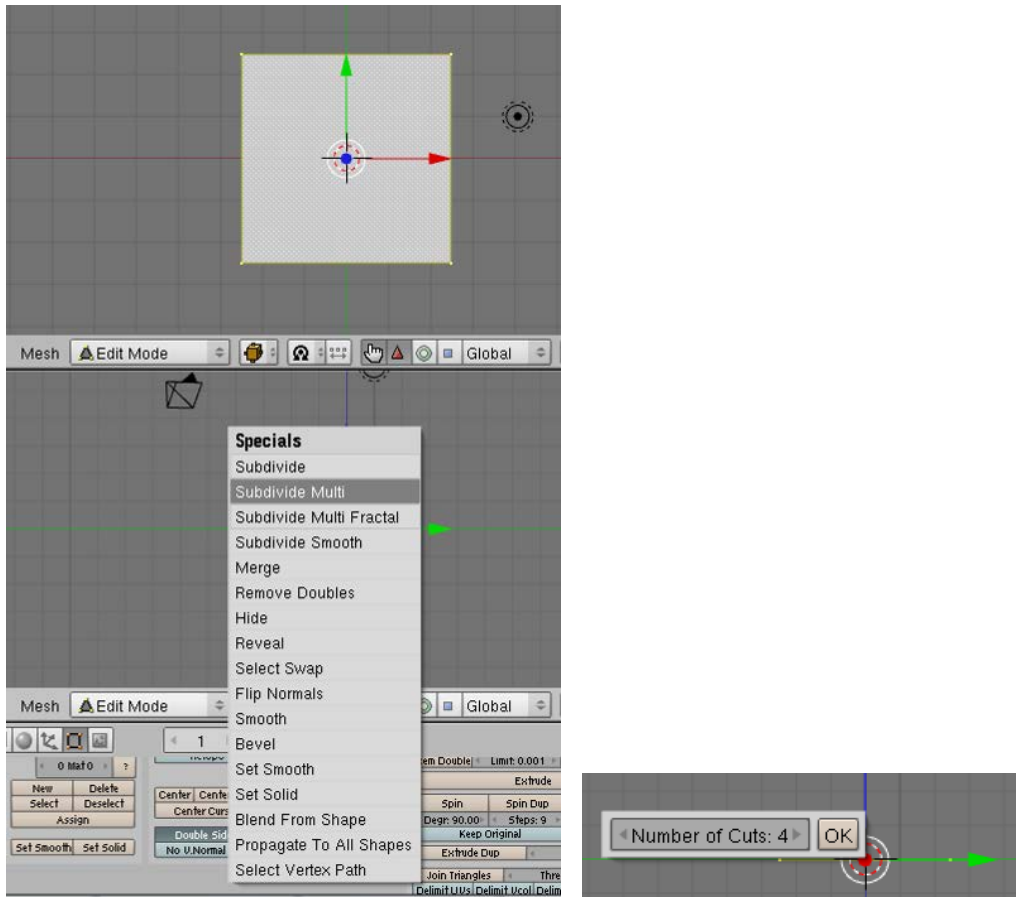

Рис.17 Множественное подразделение

6. Для начала Экструдирования (Вытягивания) нажмите клавишу **<E>** и выберите в появившемся меню «**Region**» (Рис.18). Будут созданы копии этих вершин, которые вы можете переместить в любом направлении с помощью "**G**", изменить масштаб с "**S**", а также вращать эти вершины с "**R**". Переместите мышь **вверх** на небольшое расстояние, после чего щёлкните **левой** кнопкой мыши

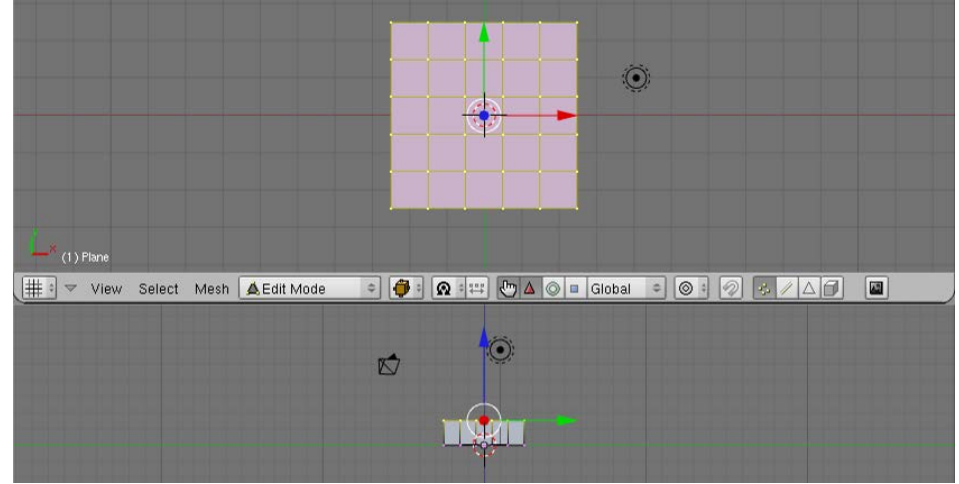

Рис.18 Экструдирование

- 7. Нажмите снова клавишу <**E**> (выберите в появившемся меню «**Region**») и переместите мышь вверх на расстояние приблизительно вдвое больше предыдущего. Щёлкните левой кнопкой мыши.
- 8. Выберите клавишу <**S**> и промасштабируйте изображение до нижепреведённого результата, для закрепления результата щёлкните левой кнопкой мыши (рис.19)

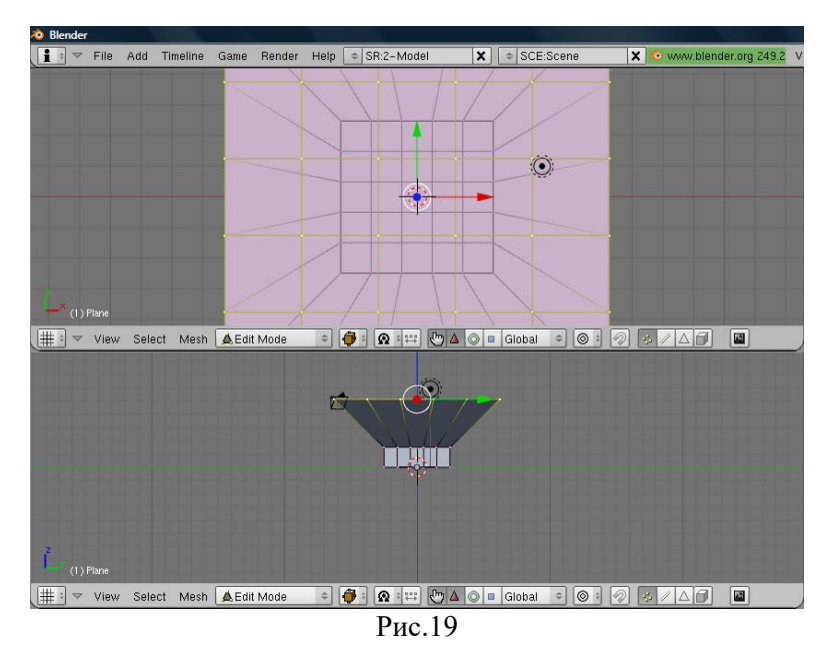

9. Нажмите снова клавишу <**E**> (выберите в появившемся меню «**Region**») и переместите мышь вниз, так как указанно на рисунке. Для закрепления щёлкните левой кнопкой мыши (рис.20)

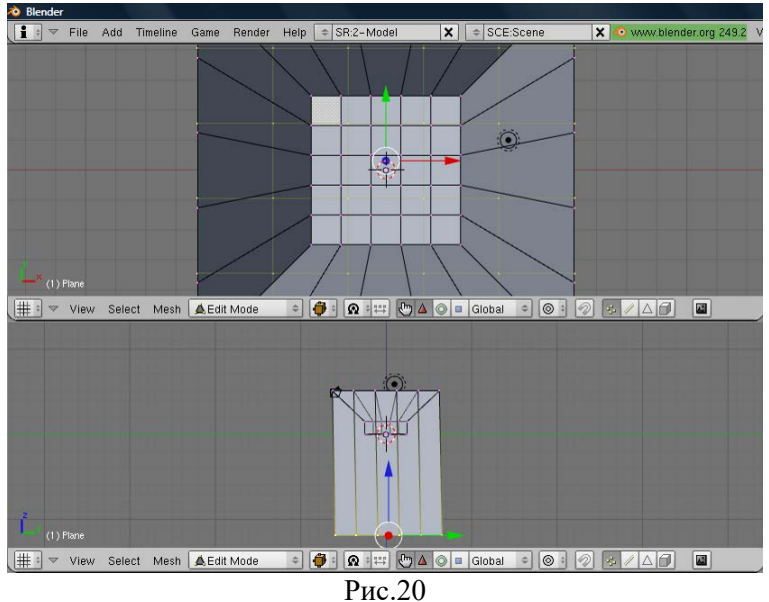

10.Используя получившие знания, нижеприведённого эффекта добейтесь самостоятельно (рис.21):

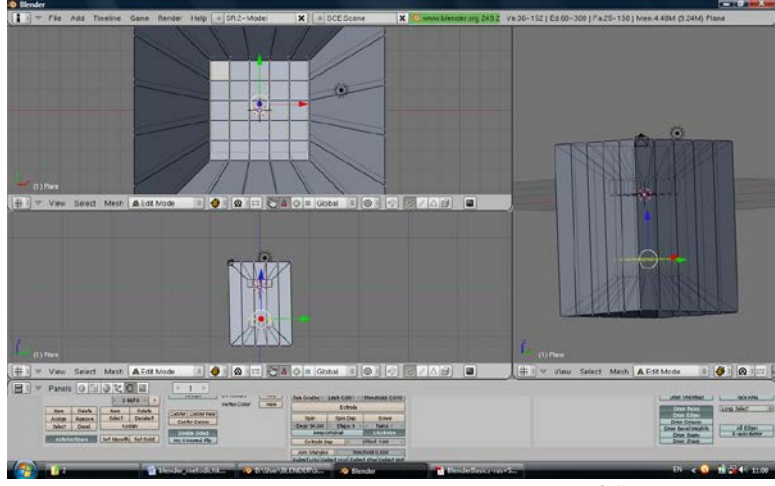

Рис.21

#### *Задание 25. Отражение (зеркальность) и Преломление (прозрачность и искажение).*

**Цель:** Изучение основ построения отражающей или зеркальной поверхности объектов, а так же их прозрачностью.

- **1.** Создайте новый файл **File – New - Erase All.**
- **2.** Разбейте рабочее пространство на 3 окна (Вид сверху (**Top**), сбоку (**Side**), и Камера (**Camera**))
- **3.** Разместите плоскость в окне вида сбоку: **Space** (Пробел) **Add** (Добавить)– **Mesh** (Меш)– **Plane** (Плоскость)
- **4.** Разместите сферу в окне вида сбоку: **Space** (Пробел) **Add** (Добавить)– **Mesh** (Мешь)– **UVSphere** (Сфера)
- **5.** Разместите голову обезьяны в окне вида сбоку: **Space** (Пробел) **Add** (Добавить)– **Mesh** (Меш)– **Monkey** (Обезьяна)
- **6.** Выберите по очереди все три объекта и добавьте к ним материал: Выбор осуществляется щелчком правой кнопкой мыши, а выбор материала по щелчку на кнопке **Add New** раздела **Shadding – Material Buttons**

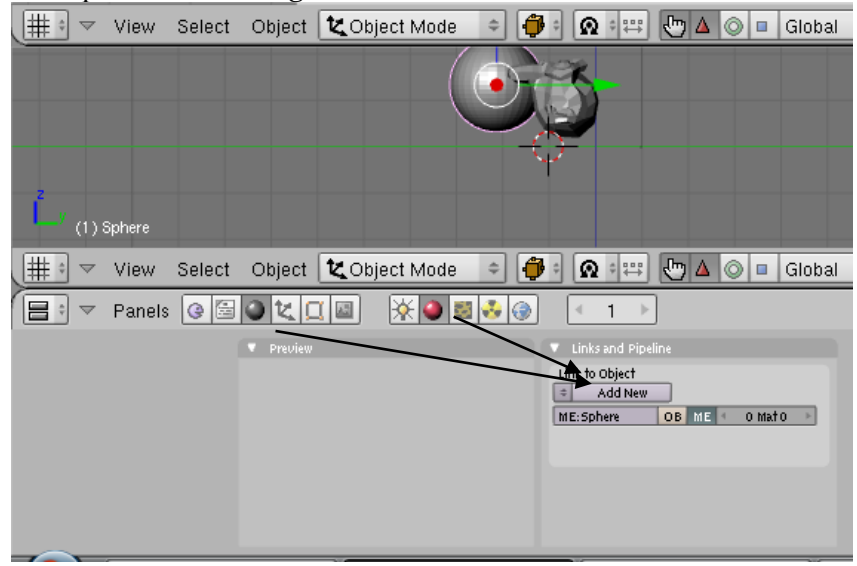

Рис.39

- **7.** После того, как Вы добавили материал каждому объекту, выделите сферу, в разделе **Material** в *Окне Кнопок*, найдите вкладку **Mirror Transp**
- **8.** Нажмите кнопку **Ray Mirror** и поиграйте с настройками (Слайдер **Ray Mir** контролирует количество отражения. Максимальное значение (крайнее правое положение слайдера) даст идеальное зеркало)
- **9.** Для появления *прозрачности* объекта нажмите кнопку **Ray Transp**. (Два главных элемента управления прозрачностью**, IOR** (Индекс Преломления) - используется для создания эффекта Линзы и преломление лучей и **Fresnel** - регулирует уровень прозрачности. Здесь также есть другие дополнительные опции, с которыми Вы можете поэкспериментировать).
- **10.** Добейтесь следующего результата (рис.41)

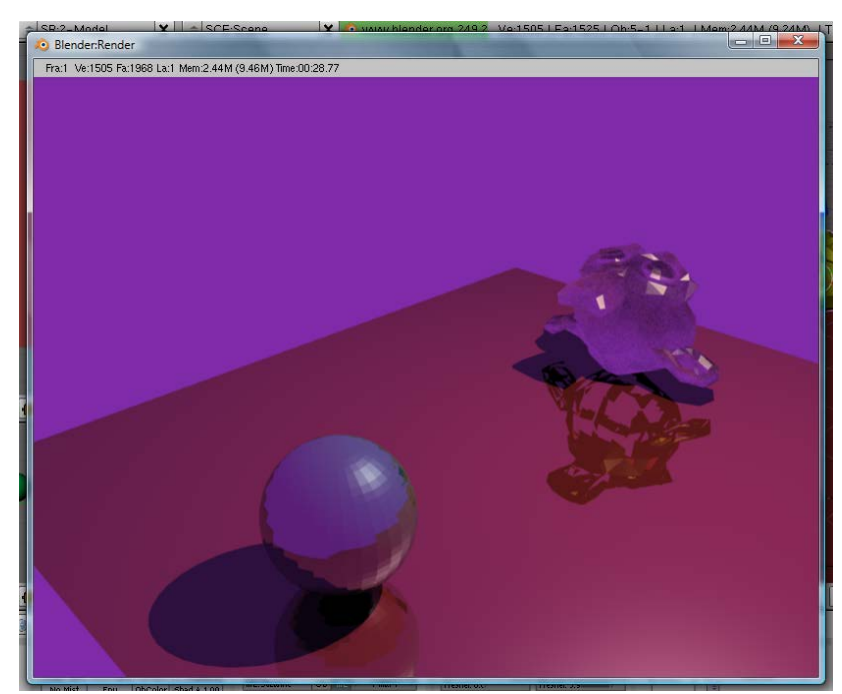

*Рис.41*

#### *Задание 26. Основы анимации.*

**Цель:** Изучение основ построения анимации в Blender с использование трёх основных модификаторов (вращение, масштабирование, перемещение)

Другое название анимации - **интерполяция** (**Ipo**). Запомните этот термин, поскольку **Blender** использует название **Ipo** во многих местах интерфейса для указания на функции, связанные с анимацией.

#### **Задание «кубик - рубик»**

**1.** Произведём настройку анимации, для этого перейдите в раздел Scene – Render Buttons на вкладку Anim.

Существует 3 основных модификатора, используемых в анимации – ПЕРЕМЕЩЕНИ, МАСШТАБИРОВАНИЕ, ВРАЩЕНИЕ. Для создания анимации необходимо указать **начальное** и **конечное** положение объекта в кадре - положения объекта в остальных кадрах **Blender** просчитает автоматически. Главное создание **КЛЮЧЕЙ.**

**2.** Разделите рабочее пространство на 2 окна – вид камеры и во 2-м окне **IPO Curve Editor** (Редактор IPO Кривых) В этом окне вы увидите свою анимацию, представленную в графическом виде.

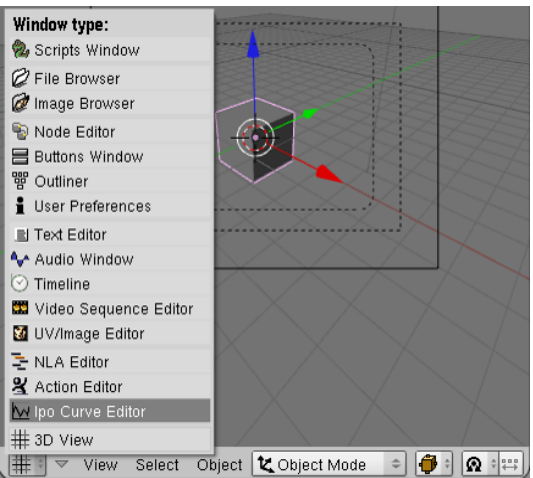

- **3.** Уменьшите куб в 3 раза
- **4.** Нажмите клавишу <I> для добавления ключа и выберите тип **Loc (перемещение)**
- **5.** Перейдите в 10 кадр **1 1** (нажмите левой кнопкой мыши по полю с клавишей **<Shift>** и введите номер кадра - **10**)
- **6.** Переместите имеющийся куб по оси **X** (удерживая клавишу **<G>**)
- **7.** Нажмите клавишу <I> для добавления ключа и выберите тип **Loc (перемещение)**
- **8.** Для просмотра анимации перейдите в 1-й кадр и нажмите **<Alt>+<A>. Запомните это сочетание!** Для отмены нажмите **<Escape>**

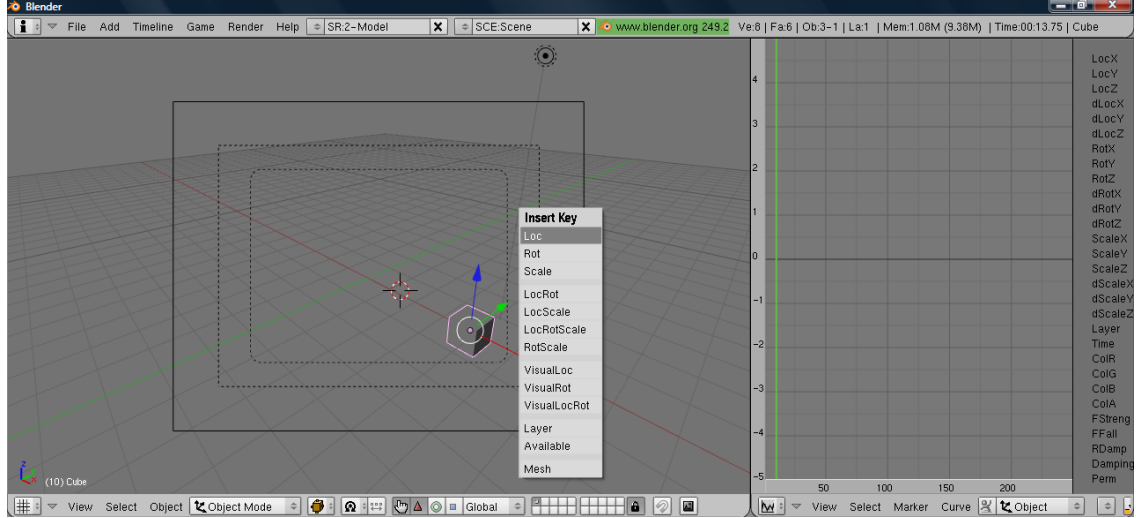

- **9.** Перейдите в **15** кадр нажмите клавишу **<I>** вставка ключа и выберите **Scale (Масштабирование)**
- **10.**Перейдите в **20**-й кадр масштабируйте фигуру (увеличьте в 2 раза **<S>** и **левая кнопка** мыши)
- **11.** Вставьте ключ масштабирования **<I> - Scale.**
- **12.**Для просмотра анимации нажмите **<Alt>+<A>**
- **13.**Перейдите в 21 кадр вставьте ключ вращения **<I> - Rotate**
- **14.**Перейдите в 30 кадр поверните вашу фигуру **(<R>**)
- **15.**Вставьте ключ анимации вращения **<I> <Rotate>**
- **16.**Перейдите в 1-й кадр для просмотра анимации

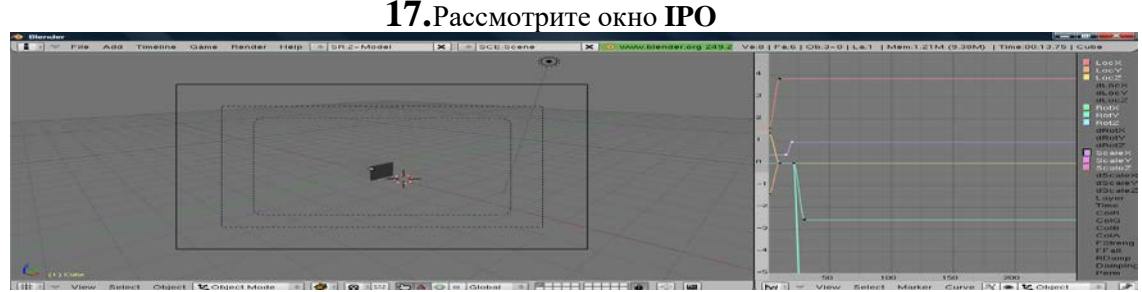

Как уже упоминалось выше, при создании анимации для объекта **Blender** автоматически старается сглалить путь между ключевыми кадрами. У вас есть несколько возможностей контролировать форму получаемой кривой. Один из способов: выделить одну или несколько **IPO** кривых, которую вы хотите изменить. И, проследив чтобы курсор мыши находился в окне кривых **IPO**, нажать кнопку **<T>** для задания типа кривой. У вас есть 3 варианта:

*Constant* (Константа) - Дает прямоугольную форму кривой как при включении и выключении. Сглаживание отсутствует.

*Linear* (Линейная) - Создает прямой пусть из точки "А" в точку "Б". Движения в ключевых кадрах будут резкими.

*Bezier* (Безье) - тип кривой выбираемый по умолчанию, делает сглаживание пути между ключевыми кадрами.

Есть другой способ создания кривой анимации типа Bezier

- **1.** Выберите кривую, которую вы хотите редактировать (Loc-,Rot-, Scale- X, Y, или Z)
- **2.** Нажмите кнопку **Tab** для перехода в режим редактирования кривой. ( узел на графе будет выглядеть как 3 точки).

**3.** Захватив (с помощью **"G"**) и перемещая точки этого "трехточечного сплайна" вы можете перемещать и изменять его размер получая различные формы кривой анимации в окружении ключевой точки

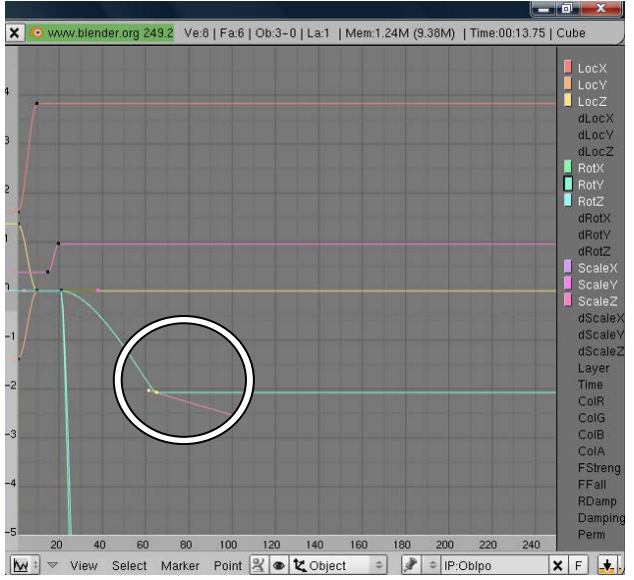

*4.* Сделайте изменения кривой

### *Задание 27. Использование Метa-форм.*

**Цель:** Знакомство с понятием Мета-форма, совершение основных манипуляций с данным объектом, конвертирование мета-объектов в меш-объекты

Мета-формы ведут себя так же как и другие объекты, за исключением одного "но". Первая созданная Мета-форма будет родительской для всех остальных. Когда вы будете перемещать ее, остальные мета-формы будут поворачиваться за ней. Как только Мета-формы приближаются достаточно близко друг к другу, они начинают "притягиваться" и "течь" вместе.

# **Задание «Сквозь….»**

- 1) Разделите рабочее пространство на 2 окна вид сбоку и во 2-м окне вид камеры
- 2) Добвьте в окно вида сверху мяч и куб
- 3) **Space (Пробел) – Add (Добавить) – Meta – Meta Tube ()**
- 4) **Space (Пробел) – Add (Добавить) – Meta – Meta Ball ()**
- 5) Расположите фигуры нижеприведённым способом

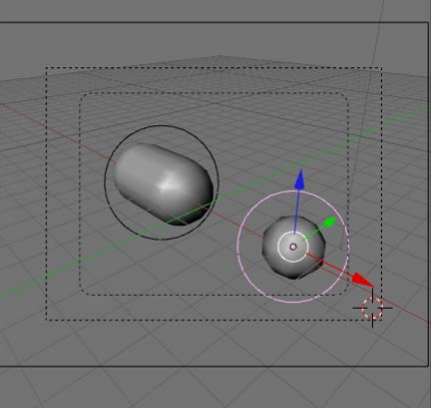

- 6) Добавьте в первом кадре ключ **Loc (<I>)**
- 7) Перейдите в 20 кадр
- 8) Переместите Meta Ball по оси x: **<G> + x**

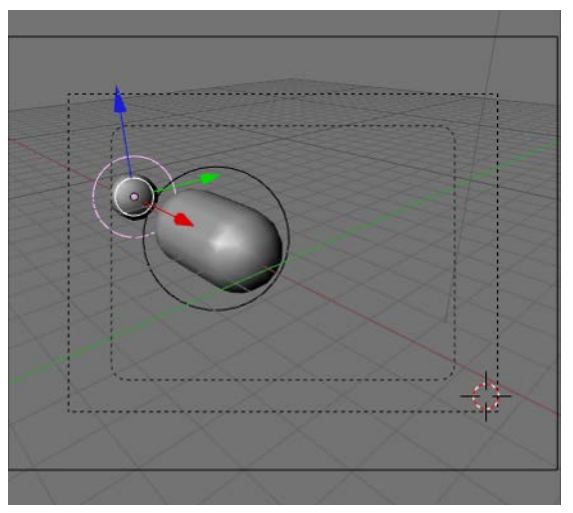

9) Вставьте ключ анимации "Loc" - **<I> + Loc**

- 10) Просмотрите анимацию **<Alt>** + **<A>.** Проверьте, вставлен ли ключ у Вас в 1-м кадре, если нет – перейдите в 1-й кадр и установите положение. А затем задайте ключ.
- 11) Задайте прозрачно объектам в разделе **Shading**

tobject

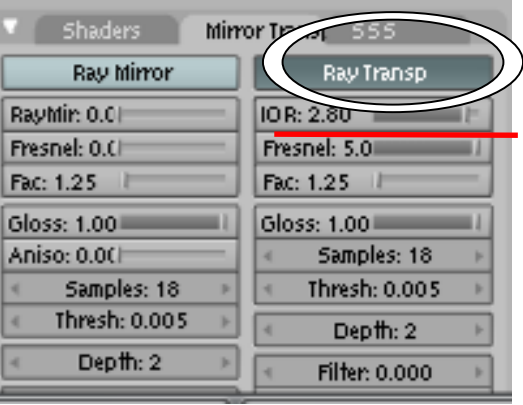

#### *Задание 28. «Сползающая капля»*

View

Panels  $\sqrt{Q}$ 

Seleo

1. Создайте новый файл **File – New - Erase All.**

Shading (F5)

2. Разбейте рабочее пространство на 3 окна (Вид сверху (**Top**), сбоку (**Side**), и Камера (**Camera**))

I

3. Разместите плоскость в окне вида сбоку: **Space** (Пробел) – **Add** (Добавить)– **Mesh** (Меш)– **Plane** (Плоскость)

4. Перейдите в режим редактирования <Tab>. Произведите множественное разделение плоскости = 50 **<W>**

5. Используя режим уже известного пропорционального трансформирования добейтесь следующего результата

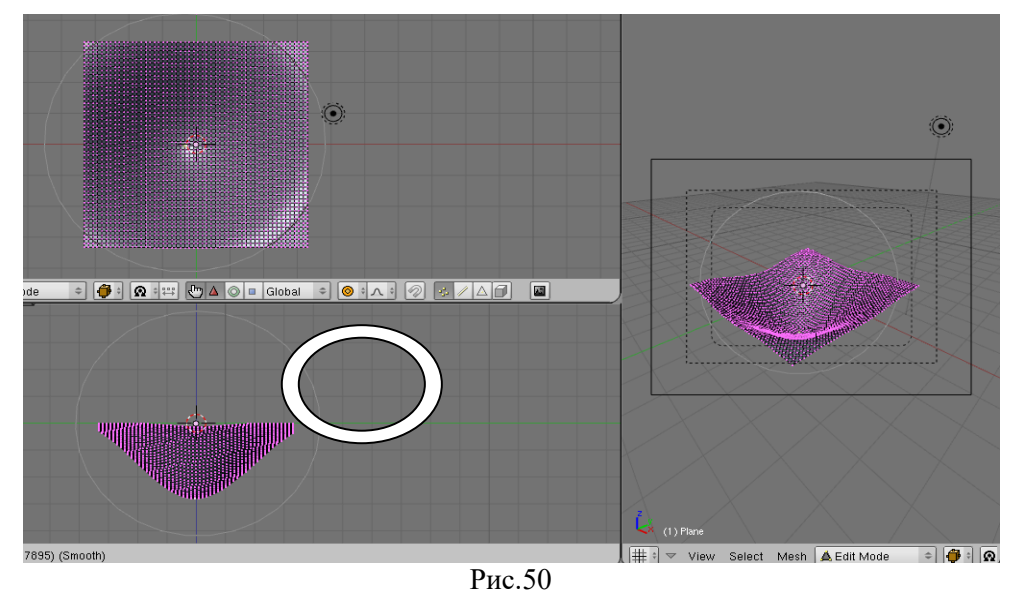

6. Добавьте 6 Meta – объектов и добейтесь следующего результата: **Space (Пробел) – Add (Добавить)- Meta – Meta Ball**

Добавьте полученному объекту материал (Перейдите в раздел **Shading Material Button** и нажмите кнопку **Add New**)

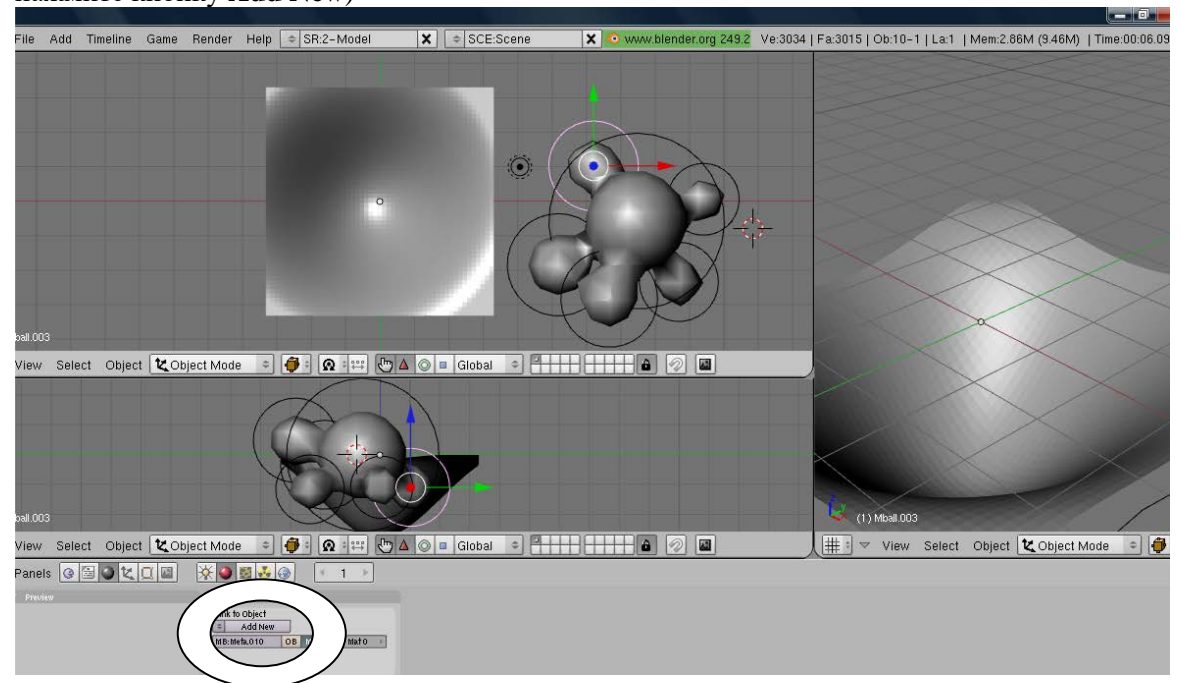

7. Перейдит на вкладку Mirror Transp и произведите нижеперечисленные настройки:

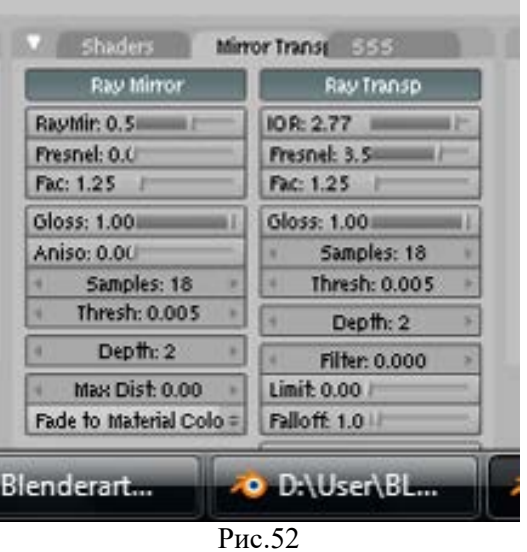

8. Преобразуйте Мета в Меш **(Alt + C, Mesh (Delete original))** 

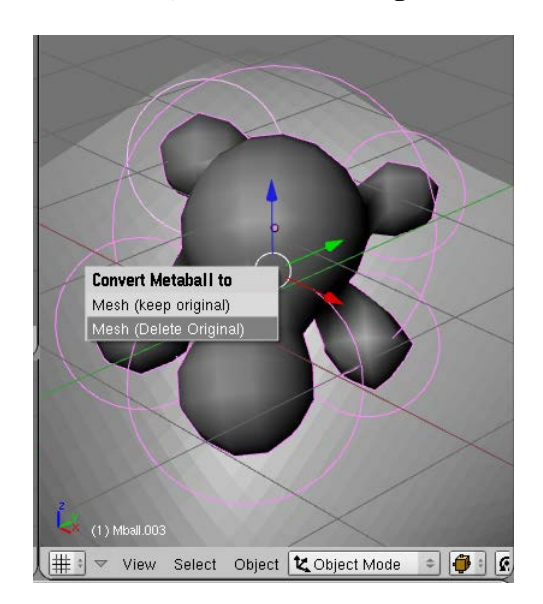

9. Теперь можете перейти в режим редактирования и отредактировать вершины по Своему вкусу

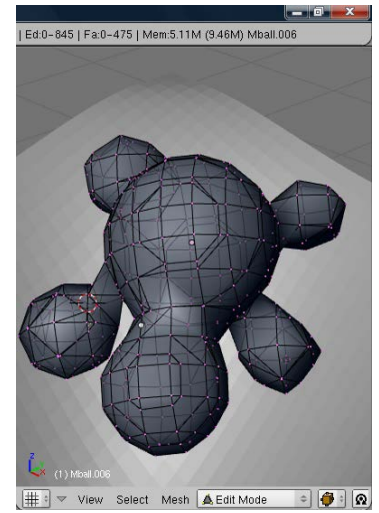

10. В разделе **Edit** перейдите на вкладку редактирования затем в раздел **Modifiers (Модификаторов)** и добавьте модификатор **Add Modifier – Subsurf Сглаживание,** затем в разделе **Link and Materials** нажмите кнопку **Set Smooth (Сглаживание)** 

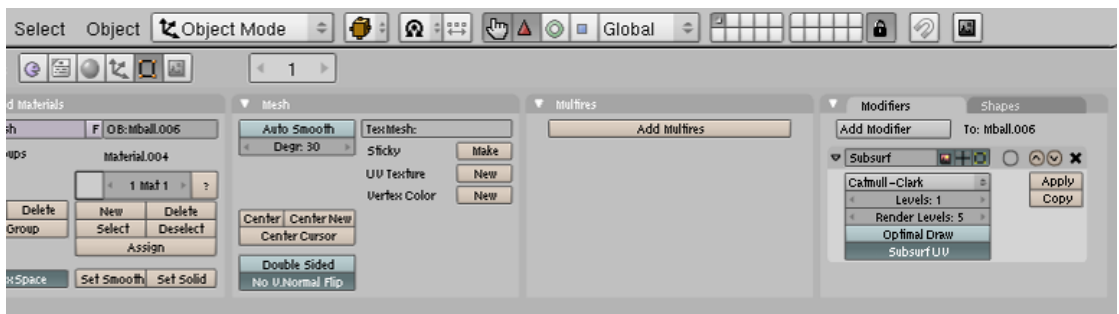

#### 11. Сохраните файл под именем kaplya

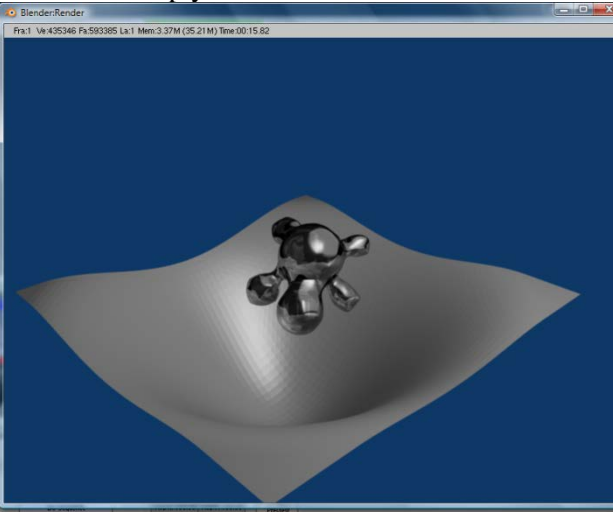

### *Задание 29. Настройка Частиц и Влияние Материалов.*

**Цель:** Освоить принципы создания частиц и возможности их управления. А так же установление взаимосвязи частиц с различными объектами и силами

- Создайте новый файл **File – New - Erase All.**
- Разбейте рабочее пространство на 3 окна (Вид сверху (**Top**), сбоку (**Side**), и Камера (**Camera**))
- Удалите куб. Выделить щелчок **правой** кнопкой мыши и **<Delete> выбрать**  Erase selected Object(s)
- Разместите сферу в окне вида сбоку: **Space** (Пробел) **Add** (Добавить)– **Mesh** (Меш)– **UVSphere** (Сфера)
- Выделите объект и перейдите в раздел **Object** в Окне Кнопок.
- Нажмите кнопку **Particle Buttons**

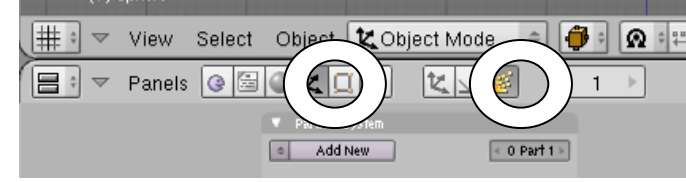

- Добавьте новую систему частиц, нажав кнопку **Add New Изучите!**

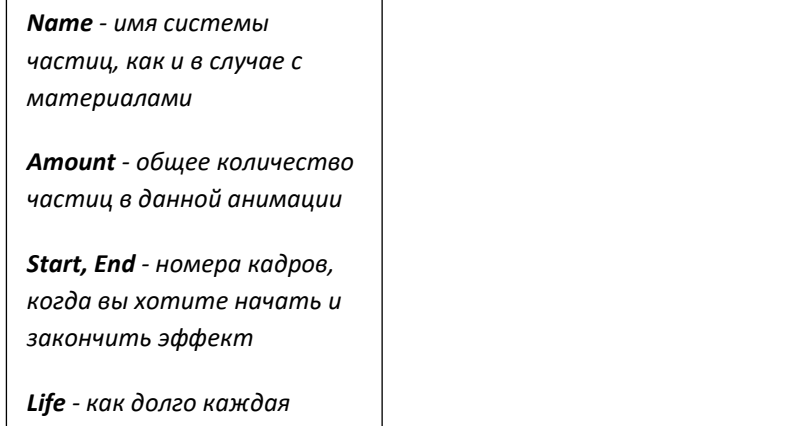

**Delete** - позволяет начать настройку системы частиц заново, если необходимо **Vert/Faces** - укажите, откуда в объекте частицы должны испускаться **Random** - если кнопка

нажата, частицы будут испускаться в случайном порядке

**Random Life** *используйте* 

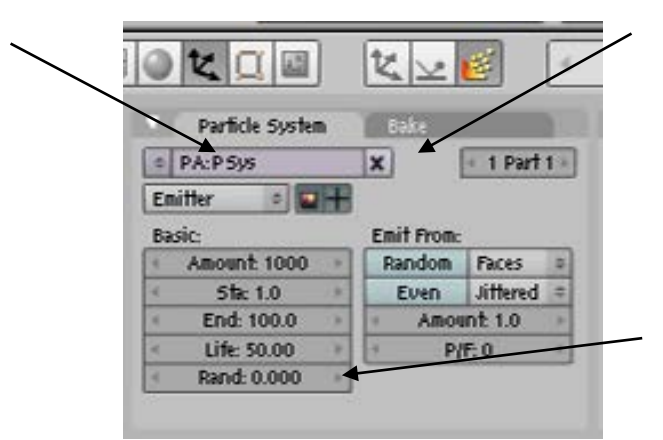

Наверняка вы заметили закладку **"Bake"**. Здесь вы можете дать команду Blender сохранить эффект при анимации. Когда вы нажмете Alt-A (вы должны быть в кадре 1), анимация будет сохранена в виде кэша. **"Bake"** позволит вам сохранить анимацию на винчестере, где она будет храниться, пока настройки системы частиц не изменятся.

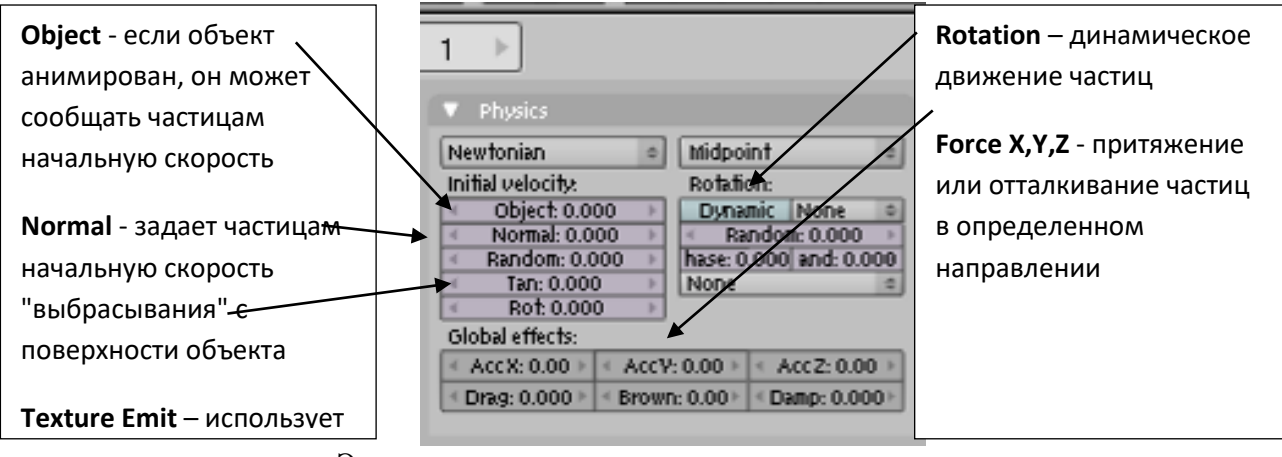

Эта панель позволяет настроить вид частиц на экране

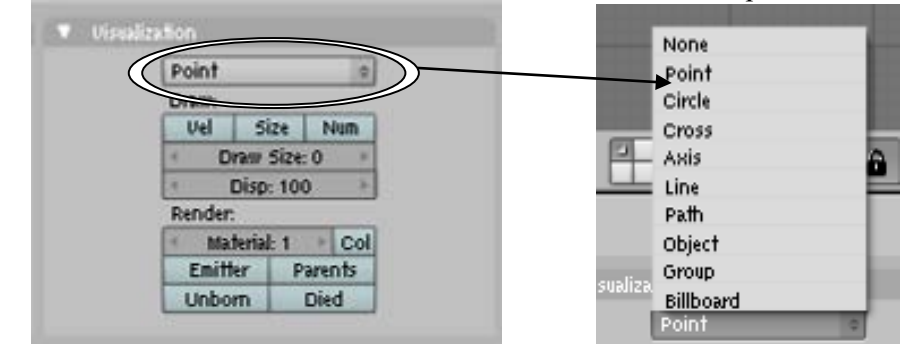

- установите значение параметра **Normal** равным **2.0**. Это придаст частицам начальную скорость и заставит "выстреливать" с поверхности шара.
- Для просмотра анимации нажмите **<Alt>+<A>**

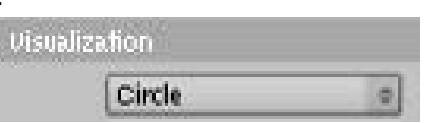

- Поменяйте вид частиц с точек на окружность
- Для просмотра анимации нажмите **<Alt>+<A>**
- Для придания случайности испускания нажмите кнопку **Random** на панели **Particle System**

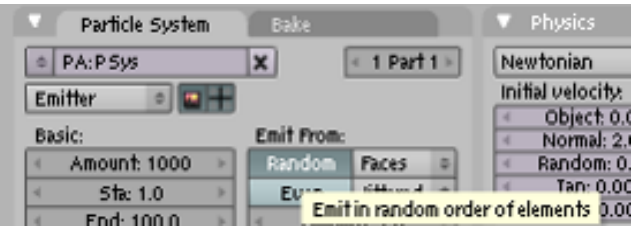

- Для просмотра анимации нажмите **<Alt>+<A>**
- выберите сферу и поместите на нее материал. С нажатой кнопкой "Halo", поменяйте размер halo, что повлияет на размер частиц. Цвет, параметры line и star также могут быть использованы для настройки эффекта

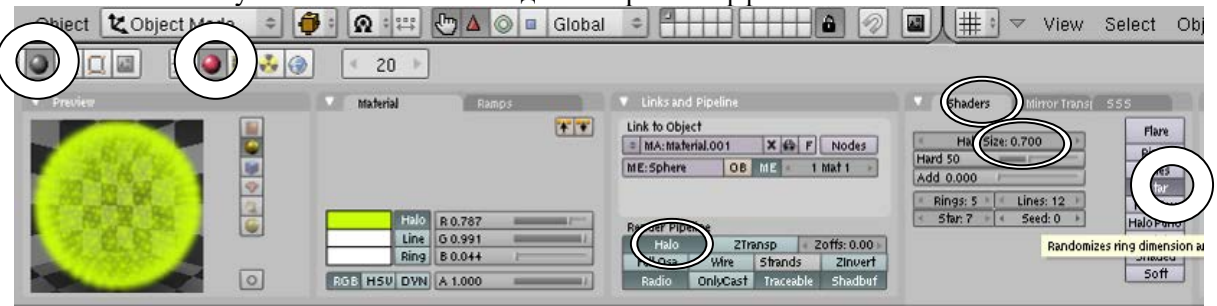

- Для просмотра анимации нажмите **<Alt>+<A>**
- Перейдите в 20-й кадр и сделайте **рендер** текущего кадра **<F12>**

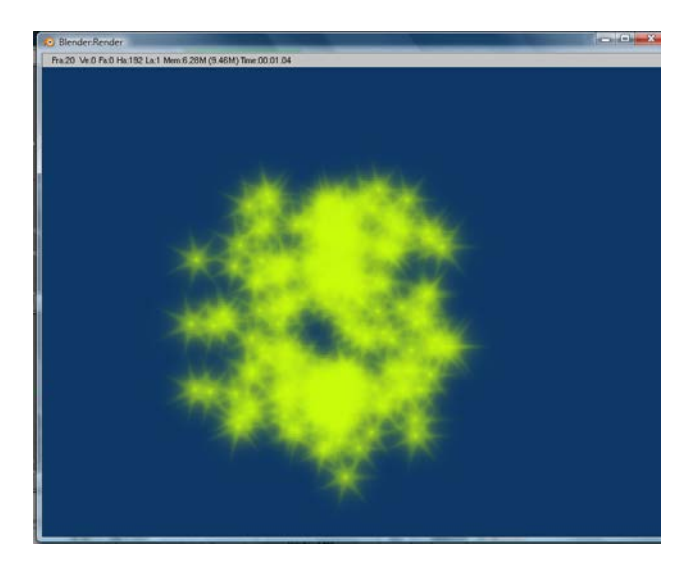

*Задание 30. Связи объектов Родитель-Потомок. Использование Кривых для создания Поверхности объекта.*

**Цель:** Понятие концепции взаимосвязи родитель-потомок, создание движения по пути и по кривой с использованием данной концепции

Концепция взаимосвязи "Родитель-Потомок" используется во всех программах анимации и включает в себя объект, которому назначается роль **потомка** и объект, которому назначается роль **родителя**. Если **родитель** перемещается, вращается или масштабируется – **потомок** должен делать то же самое. **С другой стороны, потомок может перемещаться, вращаться и масштабироваться не оказывая влияния на родителя**.

- **4)** Создайте новый файл **File – New - Erase All.**
- **5)** Разбейте рабочее пространство на 3 окна (Вид сверху (**Top**), сбоку (**Side**), и Камера (**Camera**))
- **6)** Удалите куб. Выделить щелчок **правой** кнопкой мыши и **<Delete> выбрать 2** OK? Erase selected Object(s)
- **7)** Разместите цилиндр в окне вида сбоку: **Space** (Пробел) **Add** (Добавить)– **Mesh** (Меш)– **Cylinder** (Цилиндр)
- **8)** Переместите 3-d курсор примерно в тоже положение, которое указанно на рисунке (щелчок **левой** кнопкой мыши). Это будет точка вращения объекта
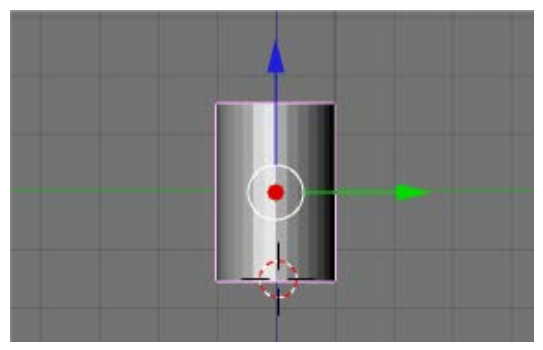

- **9)** В окне кнопок раздела **Edit** нажмите кнопку **Center Cursor**
- **10)** Продублируйте несколько раз объект **<Shift>+<D>.** Добейтесь следующего результата (рис. 75)

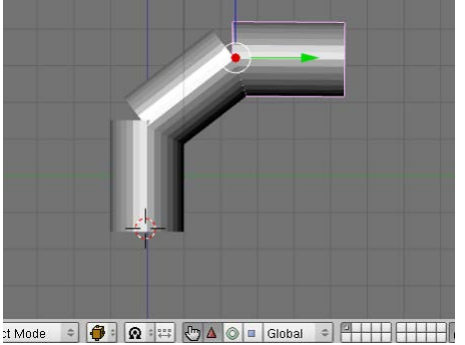

**11)** Выделите последний созданный объект (3) и средний (2) **(<Shift>+ щелчок правой кнопкой мыши**). Для создания связи нажмите **<Ctrl>+<P>**

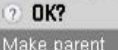

- **12)** Выберите **Make parent**
- **13)** Теперь выделите средний и первый объект и снова создайте связь нажмите **<Ctrl>+<P>**

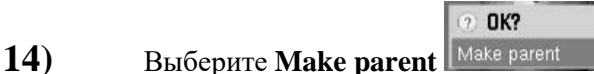

- **15)** В каркасном режиме **<Z>** Вы увидите, что появились пунктирные линии
- **16)** Повращайте отдельно каждый объект.
- **17)** Сохраните файл под именем R\_P.

#### **Самостоятельно!**

Создайте схематичного робота, который бы наклонялся, в него закатывался стеклянный шар, затем робот забрасывал его. Avi-файл (robo) находится в рабочей папке или у

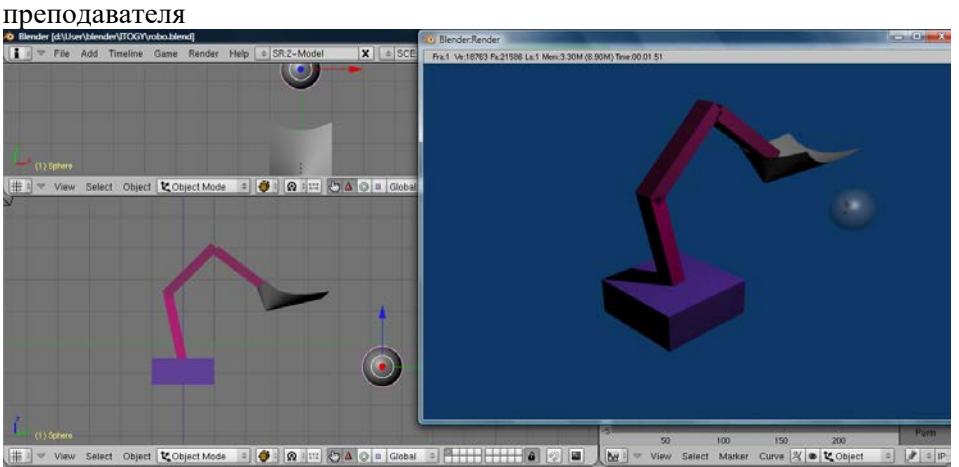

### **5. Образовательные технологии, применяемые при освоении дисциплины**

Предусматривается широкое использование в учебном процессе активных и интерактивных форм: организация дискуссий и обсуждений спорных вопросов, использование метода мозгового штурма и метода проектов, а также технология электронного портфолио.

При обучении лиц с ограниченными возможностями и инвалидов используются подходы, способствующие созданию безбарьерной образовательной среды: технологии дифференциации и индивидуализации обучения, сопровождение тьюторами в образовательном пространстве; увеличивается время на самостоятельное освоение материала.

При отведении часов на практическую подготовку в рамках занятий указываются примеры профессиональных действий и задач, через которые у студентов формируются профессиональные навыки, соответствующие профилю образовательной программы

Удельный вес занятий, проводимых в интерактивных формах, определяется главной целью программы, особенностью контингента обучающихся и содержанием конкретных дисциплин, и в целом в учебном процессе они должны составлять не менее 50% аудиторных занятий*.*

В рамках практической подготовки по данной дисциплине используются проектные задания, выполнение которых направлено на формирование таких профессиональных действий как способность использовать математический аппарат, методы программирования и современные информационно-коммуникационные технологии для решения практических задач получения, хранения, обработки и передачи информации

Примеры проектных заданий приведены в фондах оценочных средств.

# **6. Учебно-методическое обеспечение самостоятельной работы студентов. Оценочные средства для текущего контроля успеваемости, промежуточной аттестации по итогам освоения дисциплины.**

Фонд оценочных средств дисциплины включает в себя: тестовые задания, задания контрольных работ, вопросы для проведения опроса, задания для самостоятельных работ, рефераты, доклады.

В рамках самостоятельной работы студенты изучают дополнительную литературу, интернет-ресурсы по тематике курса, формируют электронное портфолио.

# **Задания для самостоятельной работы** *Задание 1.*

*1.* Создайте на html-страничке svg-изображение (пейзаж) с использованием различных примитивов, заливок (fill) и обводок (stroke), нарисуйте фигуры с наложением и примените прозрачность (fill-opacity).

*2.* Примените трансформацию к отдельным примитивам:

*3.* Примените градиентную заливку к отдельным фигурам;

*4.* Нарисуйте сложные объекты (многоугольники, звезды и т.п. используя path.

# *Задание 2.*

*1.* Напишите коды следующих анимаций для любого примитива (круг, прямоугольник):

- 
- 

изменение толщины обводки.

изменение размера (радиуса);

перемещение по прямой;

*2.* Создайте анимационный сюжет (движение солнца над лесом, движение автомобиля, полет ядра из пушки и т.д)

изменение цвета при одновременном перемещении по оси X;

Дополнительно:

<http://css.yoksel.ru/svg-shapes/> <https://developer.mozilla.org/ru/docs/Web/SVG/Tutorial/Gradients> <http://css.yoksel.ru/svg-gradients/>

# *Задание 3. Практикум*

В программе Paint создайте рисунок типа:

Для вашего варианта используйте количество цветов равное (остатку при делении числа, полученного из двух последних цифр номера вашей зачетной книжки на 6) плюс два.

Например, номер вашей зачетки 4567893, значит находим 93%6=3, 3+2=5. На рисунке должно быть 5 цветных полос.

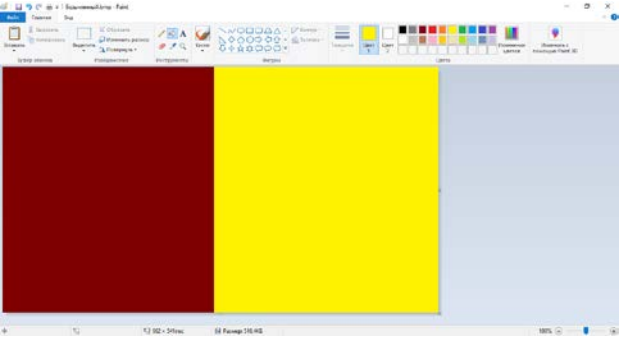

Сохраните его под именем 1.bmp (256 цветов) и затем 1.jpg.

Используя программу RLE, примените RLE сжатие к данным файлам и найдите для каждого из них коэффициент сжатия.

Объясните разницу?

Почему не удается сжать рисунки, сохраненные в формате JPEG?

Даны три изображения.

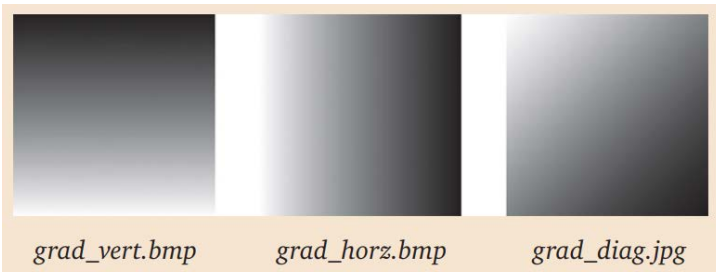

У какого изображения будет самый высокий (самый низкий) коэффициент сжатия?

### **Проектные задания:**

- 1. Обзор графических редакторов и САПР
- 2. Сферы применения, возможности, ограничения, перспективы развития графических редакторов
- 3. Кодирование графической информации Разновидности графических изображений Математические основы компьютерной графики
- 4. Разработка логотипа организации
- 5. SVG графика.
- 6. Графика в программировании

#### **Задания для контрольных работ**

Контрольная работа №1 по теме «Основы работы в редакторе растровой графики».

### *Задание 1.*

Откройте файл **Scov.jpg** и файл **Scov1. Jpg**.

Из документа **Scov.jpg и Scov1.jpg** вам нужно создать изображение аналогичное рисунку

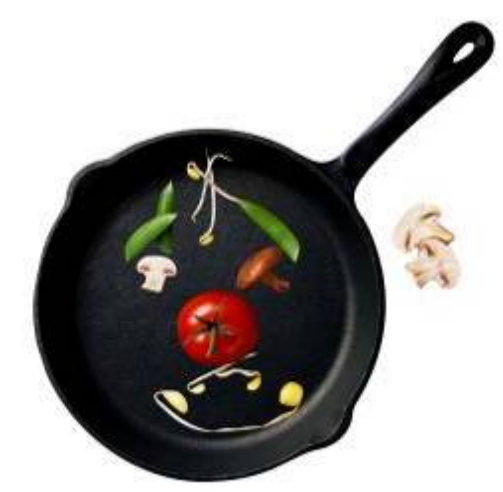

Сохраните получившееся изображение под именем **Scov\_End. jpg.**

# *Задание 2.*

Используя инструмент Transform (трансформация), добейтесь следующего результата

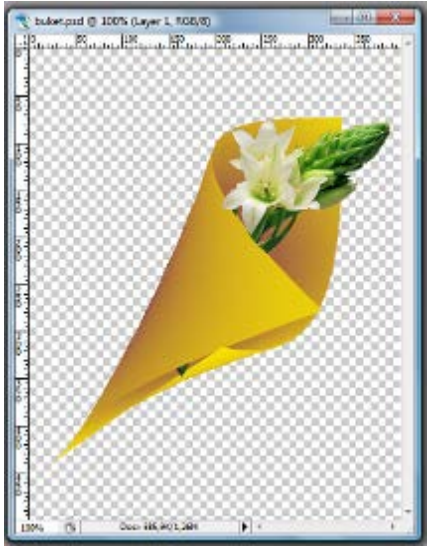

Контрольная работа №2 по теме «Основы работы в редакторе векторной графики».

*Задание 1.*

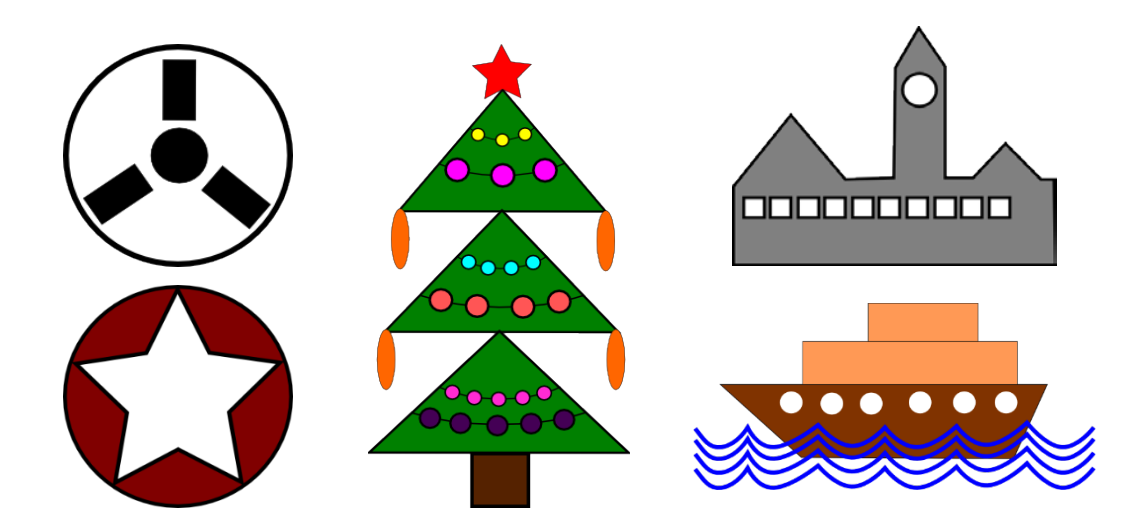

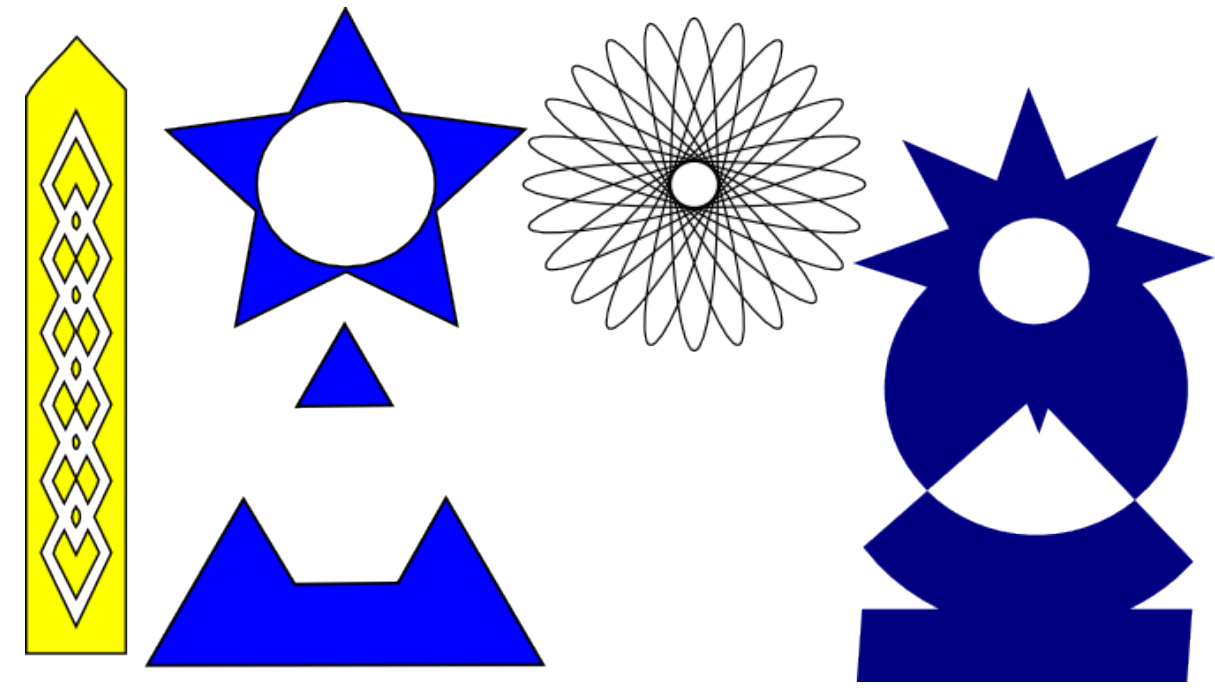

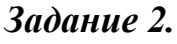

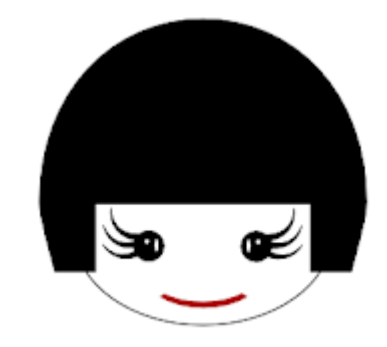

Результат поэтапного выполнения оформить в виде текстового документа, содержащего скриншоты.

Контрольная работа №3 по теме «Трёхмерная графика»

Создание анимации посредством слайдеров на основе ключей меша**.**  Нарисовать лицо человечка, которое улыбается.

### **Вопросы для проведения промежуточной аттестации (зачет)**

1. История развития компьютерной графики

2. История развития графической системы персонального компьютера

3. Особенности компьютерного представления графической информации

4. Графические форматы

5. Графические файлы

6. Графические модели

7. Физические и логические пиксели

8. Определение цвета с помощью палитры

9. Цветовые модели

10. Аддитивные цветовые модели

- 11. Субтрактивные цветовые модели
- 12. Перцепционные цветовые модели
- 13. Плашечные цвета и цветовые модели повышенной точности.
- 14. Наложение и прозрачность изображений
- 15. Векторные файлы
- 16. Структура векторных файлов
- 17. Преимущества и недостатки векторных файлов
- 18. Векторные графические редакторы.
- 19. Растровые файлы
- 20. Структура растрового файла
- 21. Заголовок растрового файла
- 22. Растровые данные
- 23. Организация данных в виде строк развертки
- 24. Организация данных в виде плоскостей
- 25. Преимущества и недостатки растровых файлов
- 26. Растровые графические редакторы.
- 27. Сжатие данных
- 28. Физическое и логическое сжатие
- 29. Симметричное и асимметричное сжатие
- 30. Сжатие с потерями и без потерь
- 31. Сжатие с потерями JPEG
- 32. Алгоритм JPEG
- 33. Фрактальная графика
- 34. Фрактальное сжатие
- 35. MPEG сжатие
- 36. Внутрикадровое и межкадровое кодирование в MPEG

### **Темы рефератов, докладов**

Формирование трехмерного вида с различным разрешением с перемещающейся точки взгляда в трехмерном пространстве.

Конструирование и визуализация: дома, интерьеры, мосты, ажурные конструкции, геометрия обтекания тела средой.

Фракталы (визуальная математика).

Построение топологических фигур.

Виртуальный город.

Слайд-эффекты (шторки, листание, взрыв, морфинг, просвечивание, лупа, кривые зеркала).

Методы морфинга растровых картин.

Жанровые движения в 2D.

Способы представления пространства на плоскости (историческая ретроспектива).

Иллюстрация парадоксов графики.

Структура и работа вычислительной системы. Графическая реконструкция исторических материалов. Физические основы цвета и света. Основы композиции. Пиктографический ряд и его ключ. Графика в рекламе. Современные компьютерные технологии кино и телевидения. Виртуальность и графика. Сжатие данных Физическое и логическое сжатие Симметричное и асимметричное сжатие Сжатие с потерями и без потерь Сжатие с потерями JPEG Алгоритм JPEG Фрактальная графика Фрактальное сжатие MPEG сжатие Внутрикадровое и межкадровое кодирование в MPEG

#### **Тестовые задания**

#### *Тест №1*

- 1. Графическим редактором называется программа, предназначенная для:
- a) создания графического образа текста;
- b) редактирования вида и начертания шрифта;
- c) работы с графическим изображением;
- d) построения диаграмм.
- 2. С помощью графического редактора Paint можно:
- a) создавать и редактировать графические изображения;
- b) редактировать вид и начертание шрифта;
- c) настраивать анимацию графических объектов;
- d) строить графики.

3. Минимальным объектом, используемым в растровом графическом редакторе, является:

- a) точка экрана (пиксел);
- b) объект (прямоугольник, круг и т. д.);
- c) палитра цветов;
- d) знакоместо (символ).

4. Минимальным объектом, используемым в векторном графическом редакторе, является:

- a) точка экрана (пиксел);
- b) объект (прямоугольник, круг и т. д.);
- c) палитра цветов;
- d) знакоместо (символ).

5. Деформация изображения при изменении размера рисунка — один из недостатков:

- a) растровой графики;
- b) векторной графики.

6. Примитивами в графическом редакторе называются:

- a) линия, круг, прямоугольник;
- b) карандаш, кисть, ластик;
- c) выделение, копирование, вставка;
- d) набор цветов.
- 7. К основным операциям, возможным в графическом редакторе, относятся:
- a) линия, круг, прямоугольник;
- b) карандаш, кисть, ластик;
- c) выделение, копирование, вставка;
- d) набор цветов.
- 8. Палитрой в графическом редакторе является:
- a) линия, круг, прямоугольник;
- b) карандаш, кисть, ластик;
- c) выделение, копирование, вставка;
- d) набор цветов.
- 9. Инструментами в графическом редакторе являются:
- a) точка экрана (пиксел);
- b) объект (прямоугольник, круг и т. д.);
- c) палитра цветов;
- d) знакоместо (символ).
- 10. Какой из указанных графических редакторов является векторным?
- a) CorelDRAW;
- b) Adobe Fotoshop;
- c) Paint
- d) Adobe Illustrator

11. В цветовой модели RGB установлены следующие параметры: 0, 255, 0. Какой цвет будет соответствовать этим параметрам?

- a) черный;
- b) красный;
- c) зеленый;
- d) синий.
- 12. Большой размер файла один из недостатков:
- a) растровой графики;
- b) векторной графики.

13. В модели RGB в качестве компонентов применяются основные цвета:

- a) голубой, пурпурный, желтый;
- b) красный, голубой, желтый;
- c) красный, зеленый, синий;
- d) пурпурный, желтый, черный.

14. В цветовой модели RGB установлены следующие параметры: 255, О, О. Какой цвет будет соответствовать этим параметрам?

a) черный;

b) красный;

c) зеленый;

d) синий.

15. В процессе сжатия растровых графических файлов по алгоритму его информационный объем обычно уменьшается в:

- a) 100 раз;
- b) 10—15 раз;
- c) не изменяется.
- 16. Разрешение изображения измеряется в:
- a) точках на дюйм (dpi);
- b) мм, см, дюймах;
- c) количестве цветовых оттенков на дюйм (jpeg).
- 17. Разрядность представления цвета это:
- a) количество цветов, отображаемых на экране монитора;
- b) цифры, 8, 16, 24 и 32 (или 256, Тгuе Со1оr);
- c) число битов, необходимых для кодирования одного пиксела в зависимости от количества цветов;

18. При увеличении разрешения (количества пикселов на дюйм) и размера рисунка размер файла этого рисунка:

- a) уменьшается;
- b) возрастает;
- c) остается неизменным.

19. Минимальной единицей измерения на экране графического редактора является:

- a) мм;
- b) см;
- c) пиксел;
- d) дюйм.
- 20. Какая заливка называется градиентной?
- a) сплошная (одним цветом);
- b) с переходом (от одного цвета к другому);
- c) заливка с использованием внешней текстуры;
- d) заливка узором.

### *Тест №2*

1. В каких единицах измеряется разрешение изображения? (dpi)

2. В какой цветовой модели работают мониторы и бытовые телевизоры? (RGB)

3. В чем заключается особенность дисплеев с таблицей цветности?

**a)Значение считанного пикселя не сразу передается на цифроаналоговое преобразование, аиспользуется как адрес в таблице цветности**

b)Значение считанного пикселя напрямую передается на цифро-аналоговое преобразование, что значительно ускоряет отображение цвета

4. В чем заключается процедура разложения в растр?

определения a) Процесс пикселей. наилучшим образом аппроксимирующих заданный отрезок

b) Процедуры растровой развертки и затравочного заполнения в векторной графике

5. В чем состоит назначение дисплейного контроллера?

а) Управление интерактивностью, формирование шкалы яркости, поддержка структурированности графического файла

b) Связь с компьютером, управление формированием изображения, обработка графического ввода

6. В чем состоит растровый принцип формирования изображения?

а) В разложении изображения на горизонтальные строки, состоящие из отдельных элементов

b) В распределении векторных лучей вдоль плоскости свечения люминофора электронно-лучевой трубки

7. В чем сущность технологии ОРІ?

# а) Импортируются не оригинальные файлы, а их образы

b) Производится экспорт файлов из формата JPG в формат GIF

8. К какому классу графических редакторов относится CorelDraw? (Векторные)

9. К какому классу графических редакторов относится редактор Paint? (Растровые)

10. Как называется дисплейный файл, в котором описание изображения построено с использованием вложенных вызовов подпрограмм?

а) Линейный

### **b)** Структурированный

 $11<sub>1</sub>$ Как называется лисплейный файл, содержащий линейную последовательность команд описания изображения?

### а) Линейный

**b**) Векторный

12. Как называется линейный дисплейный файл, разбитый на отдельные независимо модифицируемые части?

а) Синергетическим

### **b)** Сегментированным

13. Как называется цветовой режим, при котором на экране отображается 16 777 216 цветов? (True Color)

14. Какая интенсивность цветовых каналов соответствует белому цвету в модели RGB? (255)

15. Каким образом создают фрактальные изображения?

а) С помощью растрового рисования

### **b)** С помощью программирования

16. Каков диапазон яркости каждого канала в модели RGB?

а) от 0 до 16

# **b)** от 0 до 255

17. Каково другое название векторной графики?

а) Растрово-зависимая графика

# **b) Объектно-ориентированная графика**

с) Вычисляемая графика

d) Суммационная графика

18. Каково другое название векторных дисплеев?

# а) Каллиграфические

**b**) Растровые

19. Каковы составляющие цветовой модели HSB?

а) Цвет, интенсивность, полиграфия

# **b)** Тон, насыщенность, яркость

20. Какое количество битов отводится для каждой составляющей в цветовой модели RGB? (8)

21. Какое количество отображаемых цветов соответствует режиму High Color?

# a) 65536

**b**) 16 миллионов

22. Какой графический формат лучше подходит для издательских работ?

 $a)$  GIF

b) TIFF

23. Какой объект считается простейшим во фрактальной графике?

# а) Фрактальный треугольник

**b**) Фрактальный квадрат

24. Молель СМУК относится к ...

а) Аддитивному типу

# **b) Субстрактивному типу**

25. Модель HSB является ...

# а) Аппаратно-зависимой

b) Аппаратно-независимой

26. Средства векторной графики используют для...

# а) Создания изображений

**b)** Обработки изображений

27. Средства фрактальной графики используют для...

а) Обработки изображений

# b) Автоматической генерации изображений

28. Цветовая модель RGB является ...

а) Субстрактивной

# **b) Аддитивной**

29. Что называется эффектом пикселизации?

### а) Невозможность увеличения изображения для рассмотрения деталей без искажения

b) Возможность увеличения изображения для рассмотрения деталей без искажения

30. Что означает аббревиатура WYSIWYG?

# а) Точное соответствие печатного изображения экранному

- b) Возможность увеличения изображения без эффекта пикселизации
- 31. Что понимается под аббревиатурой VGA?
- a) Video Graphic Array графическая видеоматрица
- b) Version GIF Attachment технология переработки векторных изображений

### **Тест №3**

- 1. Какой из предлагаемых объектов НЕ является фракталом?
- а) папоротник
- **b**) лестница
- с) корневая система дерева
- 2. Укажите основную область применения фракталов в информатике:
- а) компьютерная графика
- b) технологии обработки текстовой информации
- с) в информатике фракталы не используются
- 3. Какая из нижеперечисленных характеристик относится к фракталам? целая структура, составленная из разнородных фрагментов формат данных

части структуры, подобные целой структуре 4. Какой из

# нижеперечисленных фракталов относится к динамическим фракталам?

снежинка Кох

множество Жюлиа

множество Кантора

- 5. Множество Мандельброта задается формулой
- 1.  $zn+1 = f(zn) = z n 2 + c$
- 2.  $zn+1 = f(zn) = z n 3 + c$
- 3.  $zn+1 = f(zn) = 2 \cdot zn + c$

6. Множество Жюлиа, ограничивает те области комплексных чисел Z0, которые в процессе итераций

- а) уходят на бесконечность
- b) не уходят на бесконечность
- с) не меняют значений
- 7. Одним из основных свойств фрактальной графики является...
- а) Самоподобие
- **b)** Высокий уровень абстракции
- с) Векторизация
- 8. Фрактальная графика основана на
- а) математических вычислениях
- b) геометрических вычислениях
- с) реалистическом изображении

9. Установить взаимооднозначное соответствие

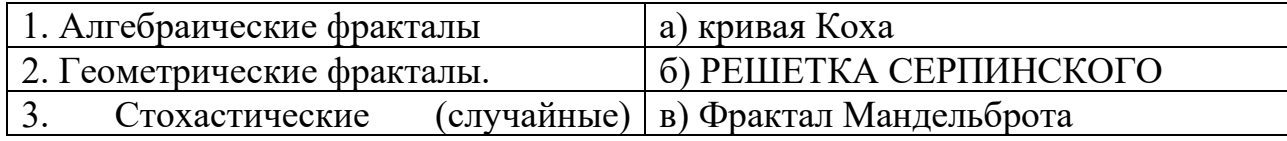

фракталы

10. Эта группа фракталов получается с помощью нелинейных процессов в nмерных пространствах.

- a) Алгебраические фракталы
- b) Геометрические фракталы
- c) Стохастические (случайные)

### **Вопросы для опроса**

1.Понятие визуализации изображения.

2.Основные задачи распознавания изображения.

3.Задачи обработки изображений.

4.Задачи компьютерной графики.

5.Перечислить разновидности компьютерной графики.

6.Назначение полиграфии по работе с графикой.

7.Назначение 3D графики и анимации.

8.Назначение САПР и деловой графики.

9.Назначение геоинформационных систем.

10.Из каких элементов формируется изображение в растровой графике.

11.Основной элемент для формирования изображений в векторной графике.

12.Что обозначает понятие «фрактал».

13.Принцип пересчета координат точки при переносе изображения.

14.Принцип пересчета координат точки при повороте изображения.

15.Принцип пересчета координат точки при масштабировании изображения.

16.Что называется растром.

17.что обозначает понятие «разрешающая способность».

18.Видеорежим High Color- количество цветов изображения.

19. Видеорежим True Color- количество цветов изображения*.*

20.Объяснить понятие «алиасинг».

21.Назначение операции фильтрация.

22.Объяснить понятие «дизеринг».

23.Методы закрашивания замкнутых контуров.

24.Понятие «текстура».

25.Достоинства и недостатки растровой графики.

26.Достоинства и недостатки векторной графики.

27.Основные объекты растровой графики.

28.Инструменты растровой графики.

29.Объяснить понятие маски и канала.

30.Назначение гистограммы в растровом редакторе.

31.Понятие «черной» и «белой» точки.

32.Назначение «узлов»(опорных точек) в векторной графике.

33.Какие цвета относятся к ахроматическим.

34.Объяснить понятие «свет».

35.Параметры или характеристики света.

36.Что обозначает термин «температура цвета».

37.Единицы измерения источников света.

38.Понятие цветовой и динамический диапазон.

39.Сущность аддитивной цветовой модели.

40.Сущность субтрактивной цветовой модели.

41.Сущность перцепционных цветовых моделей.

42.Что обозначает яркость цвета.

43.Что обозначает насыщенность цвета.

44.Что обозначает понятие «цветовая палитра».

45.Понятие «слой» в растровой графике.

46.Объект,линия,узел- понятия в векторной графике.

47.Уровни графической базовой системы

48.Графические протоколы.

49.Модель преобразования информации при вводе.

50.Форматы графических файлов.

# **7. Данные для учета успеваемости студентов в БАРС**

Таблица 1.1 Таблица максимальных баллов по видам учебной деятельности.

| Семестр   Лекции | $\vert$ Лаборатор $\vert$ Практичес $\vert$<br>ные<br>занятия | кие<br>занятия | Самостоятелі<br>ьная работа | Автоматизиро Другие виды Промежут<br>ванное<br>тестирование деятельности аттестация | учебной | очная | Итого |
|------------------|---------------------------------------------------------------|----------------|-----------------------------|-------------------------------------------------------------------------------------|---------|-------|-------|
|                  | 20                                                            |                |                             |                                                                                     | 20      | 20    | 100   |

# **Программа оценивания учебной деятельности студента 2 семестр**

**Лекции:** посещаемость, активность; за один семестр – от 0 до 10 баллов.

**Лабораторные занятия:** Контроль выполнения лабораторных заданий в течение одного семестра – от 0 до 20 баллов.

**Самостоятельная работа:** Контроль выполнения заданий для самостоятельной работы, рефератов, докладов в течение семестра – от 0 до 15 баллов.

**Автоматизированное тестирование:** Максимально можно набрать 15 баллов. Автоматизированное тестирование осуществляется системой автоматически и баллы заносятся автоматически в соответствующую колонку таблицы после прохождения студентом on-line теста.

**Другие виды учебной деятельности:** Выполнение контрольных работ – от 0 до 20 баллов.

#### **Промежуточная аттестация:**

При определении разброса баллов при аттестации преподаватель может воспользоваться следующим примером ранжирования:

- − 16-20 баллов ответ на «отлично»
- − 11-15 баллов ответ на «хорошо»
- − 6-10 баллов ответ на «удовлетворительно»
- − 0-5 баллов неудовлетворительный ответ.

Таким образом, максимально возможная сумма баллов за все виды учебной деятельности студента за второй семестр по дисциплине «Компьютерная графика» составляет 100 баллов.

Таблица пересчета полученной студентом суммы баллов по дисциплине «Компьютерная графика» в оценку (зачёт):

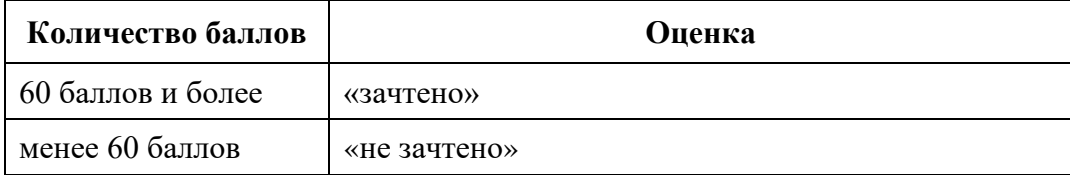

### **8. Учебно-методическое и информационное обеспечение дисциплины «Компьютерная графика».**

#### а) литература:

- 1. Южаков, М. А. Информационные технологии. Векторная графика. Ч.1 : учебное пособие / М. А. Южаков. — Санкт-Петербург : Санкт-Петербургский государственный университет промышленных технологий и дизайна, 2020. — 80 c. — ISBN 978-5-7937-1823-3, 978-5- 7937-1830-1. — Текст : электронный // Электронно-библиотечная система IPR BOOKS : [сайт]. — URL: <https://www.iprbookshop.ru/102623.htm>
- 2. Компьютерная графика в GIMP : методические указания / составитель Б. А. Татаринович. — Белгород : БелГАУ им.В.Я.Горина, 2020. — 52 с. — Текст : электронный // Лань : электронно-библиотечная система. —

URL: https://e.lanbook.com/book/166501 (дата обращения: 15.12.2021). — Режим доступа: для авториз. пользователей.

- 3. Никулин, Е. А. Компьютерная графика. Фракталы : учебное пособие / Е. А. Никулин. — Санкт-Петербург : Лань, 2021. — 100 с. — ISBN 978-5- 8114-3067-3. — Текст : электронный // Лань : электронно-библиотечная система. — URL: https://e.lanbook.com/book/169237 (дата обращения: 15.12.2021). — Режим доступа: для авториз. пользователей.
- 4. Куприянов, Н. И. Основы графических программ. Редактор Inkscape : учебное пособие / Н. И. Куприянов. — Уфа : БГПУ имени М. Акмуллы, 2018. — 197 с. — Текст: электронный // Лань : электроннобиблиотечная система. — URL: https://e.lanbook.com/book/106998 (дата обращения: 15.12.2021). — Режим доступа: для авториз. пользователей.
- б) программное обеспечение и Интернет-ресурсы

1. Лаборатория компьютерной графики и мультимедиа Факультет ВМК

МГУ имени М.В. Ломоносова

http://graphics.cs.msu.ru/

2. 3D мир

http://www.3dmir.ru/

3. Практические задания

http://internika.org/node/7938

4. Учебник «Компьютерная графика»

http://stratum.ac.ru/textbooks/kgrafic/contents.html

5. Компьютерная графика. Учебное пособие

http://booksefir.ru/compbooks/design/3011-kompyuternaya-grafika-

uchebnoe-posobie.html

### **9. Материально-техническое обеспечение дисциплины «Компьютерная графика»**

Для проведения лабораторных занятий необходимы компьютерные классы с программным обеспечением (Inkscape, Gimp, Blender), рассчитанные на обучение группы студентов из 10–15 человек, удовлетворяющие санитарно-гигиеническим требованиям, работающие под управлением операционной системы Windows с подключением к Internet.

Для проведения групповых лекционных занятий необходим проектор, подключенный к компьютеру, и экран. Требования к программному обеспечению:

- − Операционная система Windows;
- − Microsoft Office Power Point.
- − Inkscape
- − Blender
- − GIMP

Реализация практической подготовки в рамах учебных занятий запланирована на базе на кафедры информационных систем и технологий в обучении.

Программа составлена в соответствии с требованиями ФГОС ВО с учетом Примерной ООП ВО по направлению 44.03.01 – Педагогическое образование и профилю подготовки «Информатика».

Автор к. п. н., доцент <u>\_\_\_\_\_\_\_\_\_\_</u> В.А.Векслер

Программа одобрена на заседании кафедры информационных систем и технологий в обучении от \_\_\_\_\_\_\_ года, протокол № \_\_\_\_\_.